*AudioCodes Mediant™ Multi-Service Business Routers*

# **Basic System Setup**

Version 7.2

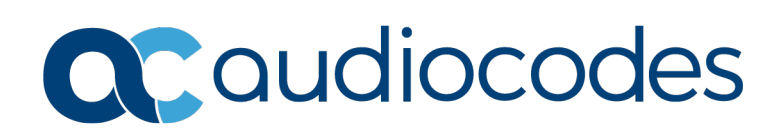

# **Table of Contents**

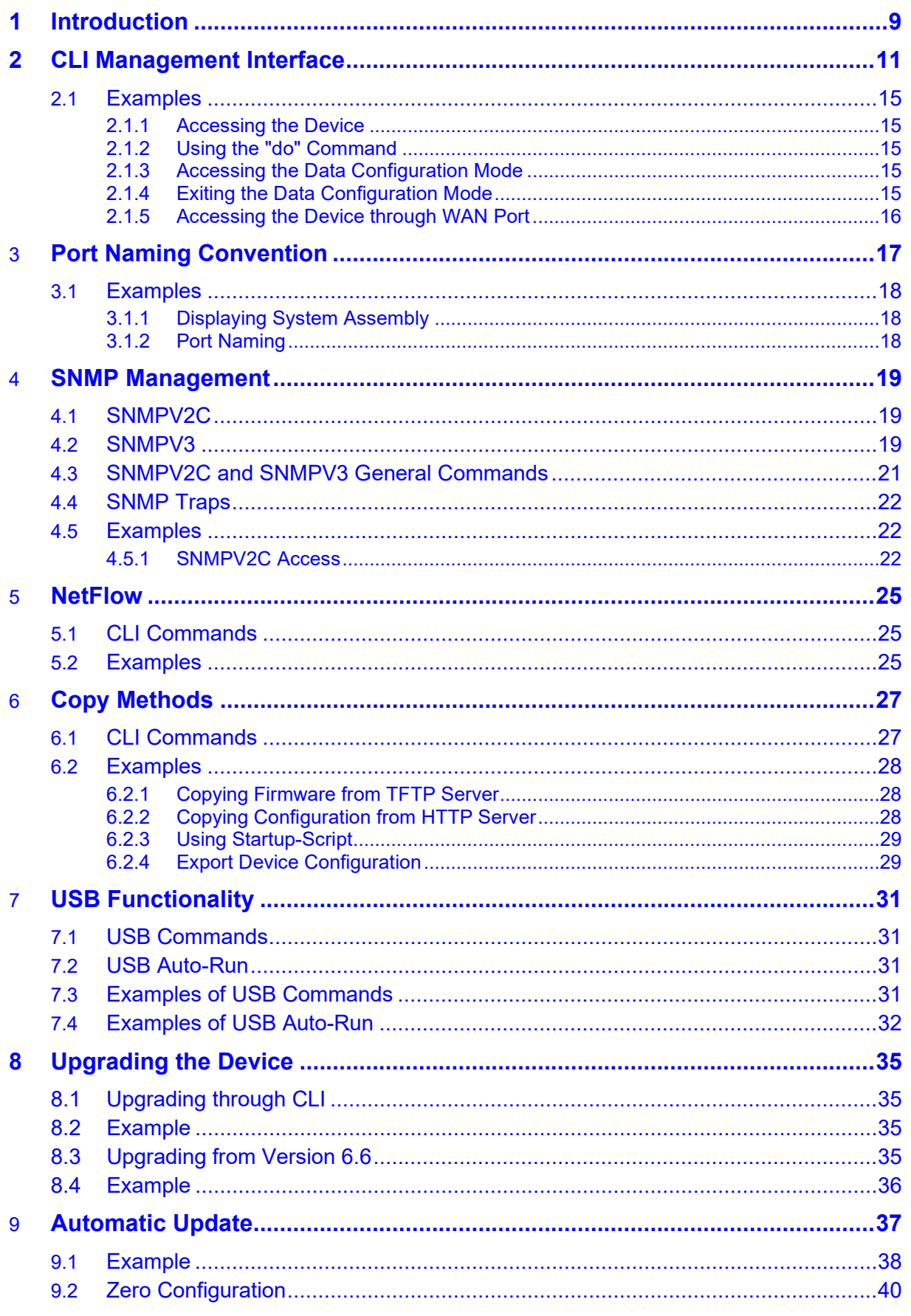

# Quadiocodes

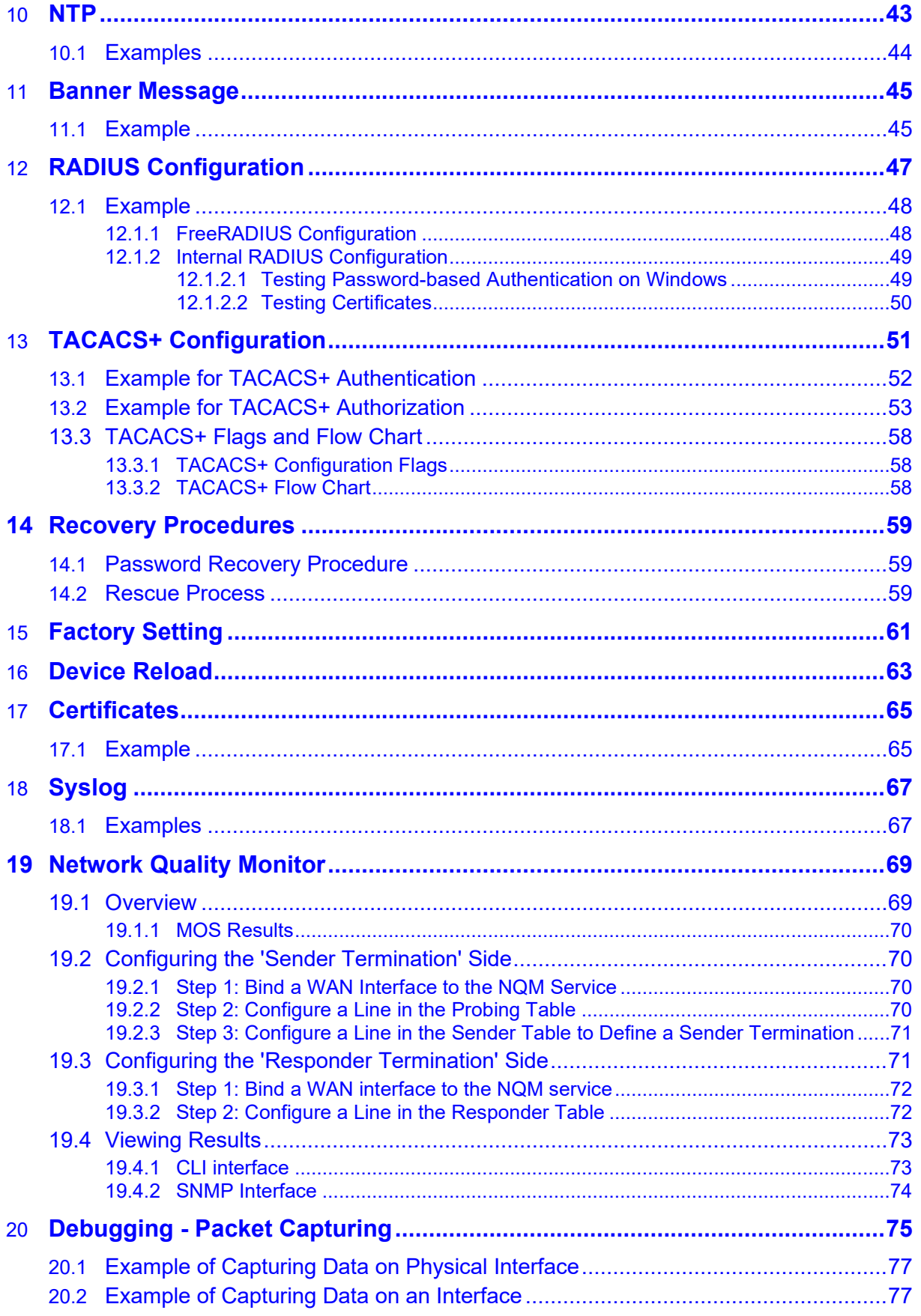

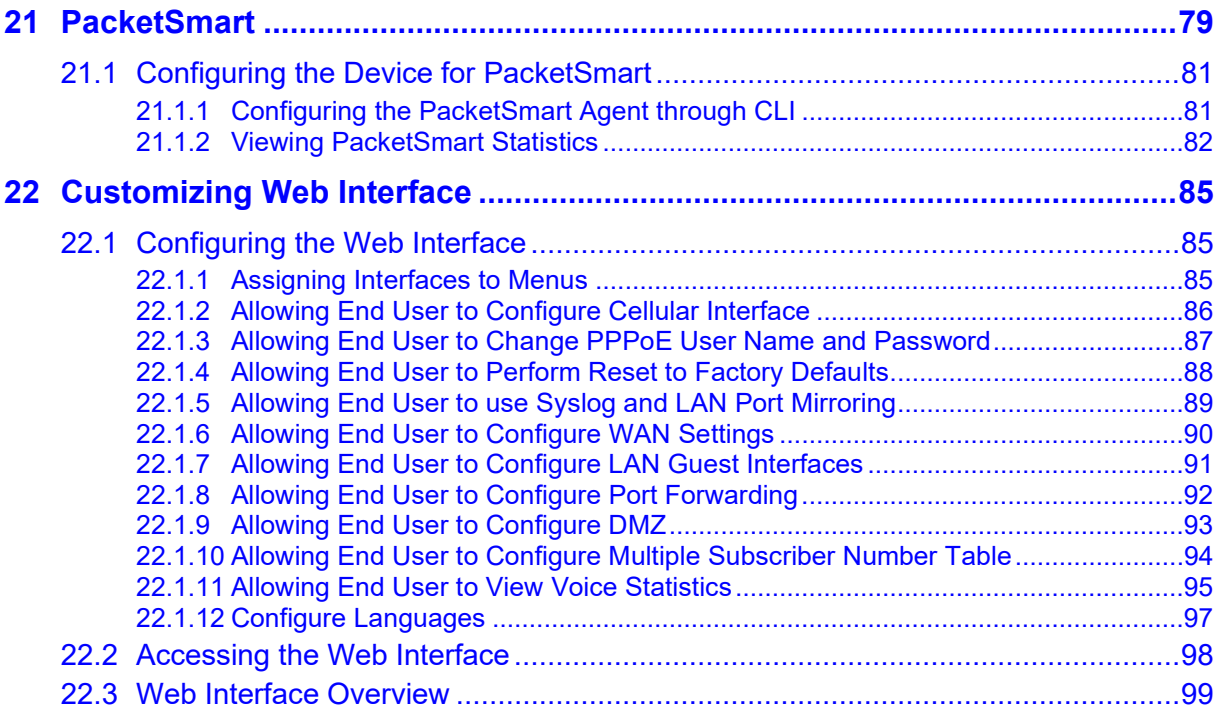

**This page is intentionally left blank.**

 $\overline{\phantom{a}}$ 

### **Notice**

Information contained in this document is believed to be accurate and reliable at the time of printing. However, due to ongoing product improvements and revisions, AudioCodes cannot guarantee accuracy of printed material after the Date Published nor can it accept responsibility for errors or omissions. Updates to this document can be downloaded from [https://www.audiocodes.com/library/technical-documents.](https://www.audiocodes.com/library/technical-documents)

This document is subject to change without notice.

Date Published: February-14-2023

### **WEEE EU Directive**

Pursuant to the WEEE EU Directive, electronic and electrical waste must not be disposed of with unsorted waste. Please contact your local recycling authority for disposal of this product.

### **Customer Support**

Customer technical support and services are provided by AudioCodes or by an authorized AudioCodes Service Partner. For more information on how to buy technical support for AudioCodes products and for contact information, please visit our website at [https://www.audiocodes.com/services-support/maintenance-and-support.](https://www.audiocodes.com/services-support/maintenance-and-support)

### **Stay in the Loop with AudioCodes**

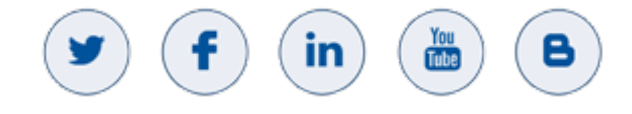

### **Abbreviations and Terminology**

Each abbreviation, unless widely used, is spelled out in full when first used. Throughout this manual, unless otherwise specified, the term *device* refers to AudioCodes Mediant MSBR and Mediant 500Li products.

### **Related Documentation**

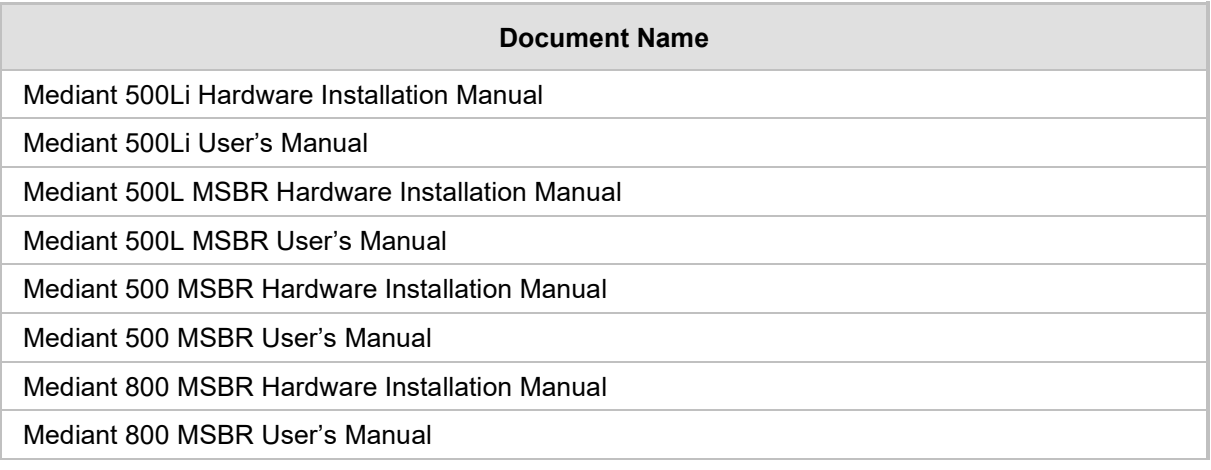

### **Document Revision Record**

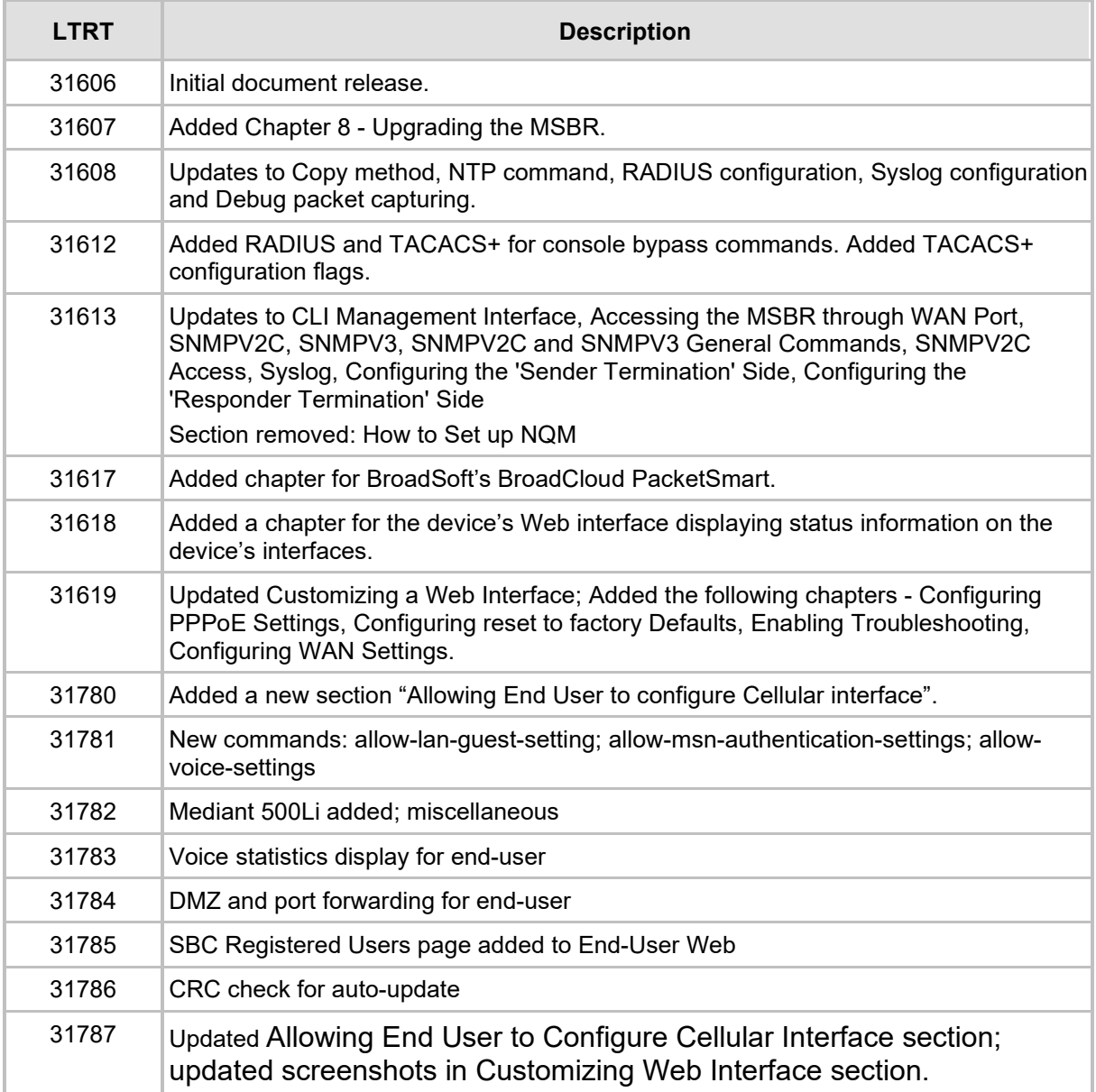

### **Documentation Feedback**

AudioCodes continually strives to produce high quality documentation. If you have any comments (suggestions or errors) regarding this document, please fill out the Documentation Feedback form on our website at [https://online.audiocodes.com/documentation-feedback.](https://online.audiocodes.com/documentation-feedback)

# <span id="page-8-0"></span>**1 Introduction**

This document describes the configuration of the system functionality of AudioCodes Mediant Multi-Service Business Routers (MSBR), using the command-line interface (CLI).

The document describes many of the administration aspects of the device such as CLI management, SNMP management, uploading and downloading of software files to and from remote servers (such as HTTPS and an attached USB device), clock features, management access authorization, authentication and accounting, password recovery process, configuration reload, packet capturing and many others.

The document describes the CLI commands required for configuring each aspect including typical configuration examples. The document also describes the configuration of third-party applications (such as RADIUS server) where necessary.

**This page is intentionally left blank.**

# <span id="page-10-0"></span>**2 CLI Management Interface**

Management through the CLI allows the administrator to configure every feature of the device. The CLI administration is easy, efficient and intuitive.

The CLI is divided into *Basic* configuration mode and *Enabled* configuration mode. The Basic configuration mode is marked by the chevron ">". The Enabled mode is marked by the hash sign "#". The Basic mode provides a limited set of commands and options. The Enabled mode allows the use of all the commands including access to configuration of the system, data and voice functionalities, as well as show and debug commands and access to the maintenance actions such as copy, write and reload.

Use the following commands to access or exit the Enabled mode:

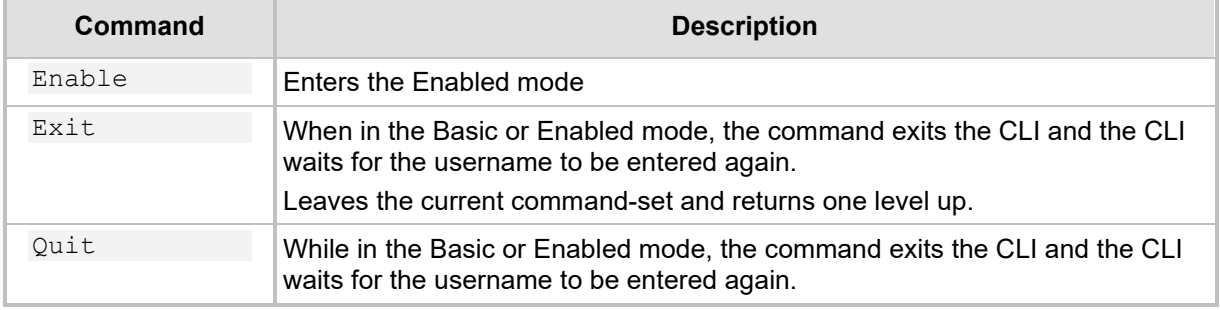

To improve the work of the network administrator, the CLI allows the use of the following keyboard shortcuts:

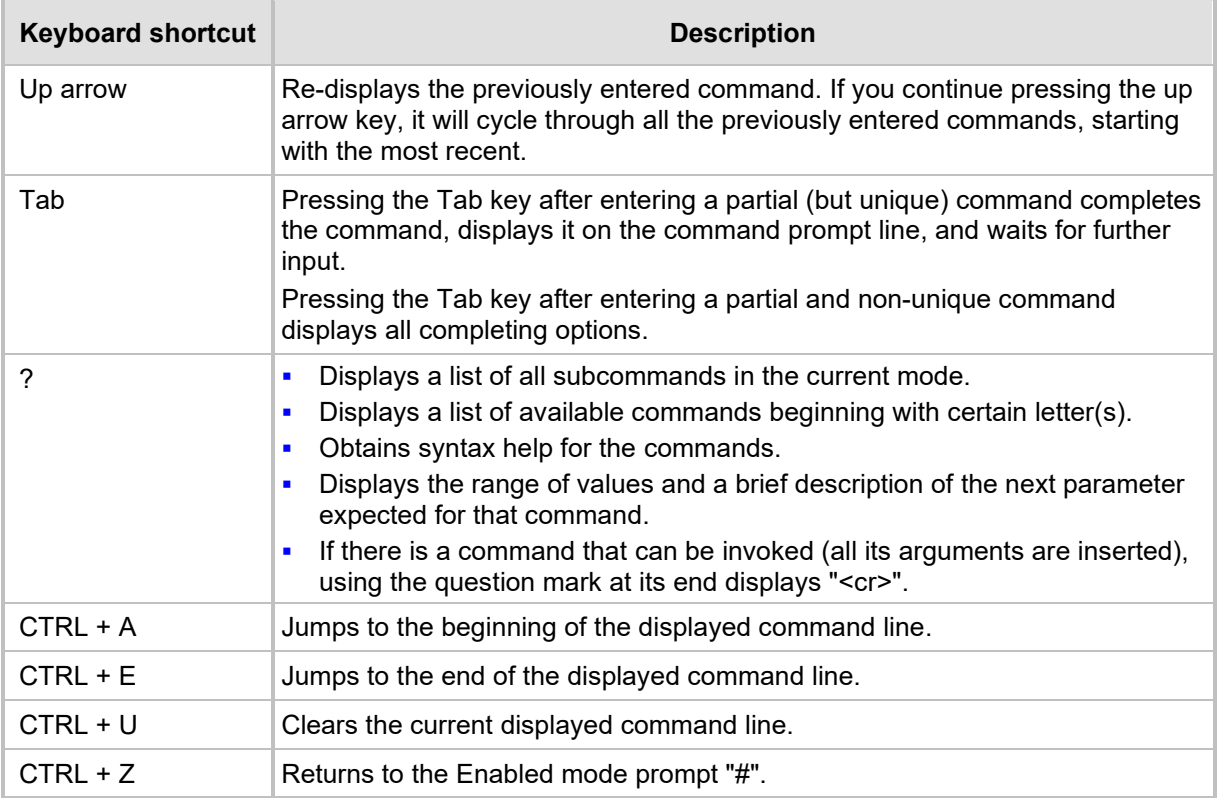

If sufficient letters are entered to identify a command, the auto-finish function of the CLI identifies the command and there is no need to write the entire command. For example, instead of typing the entire command "enable", you can simply type "en".

To access the device, Use the default username and password, as listed in the following table:

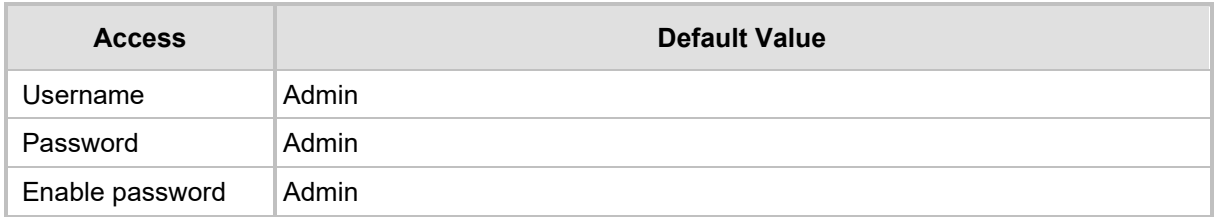

CLI management of the device is available using SSH, Telnet or the console. To access the console port, use the following RS-232 terminal emulation configuration for any terminal client (e.g., PuTTY, Tera Term, and HyperTerminal):

- 115200 Baud rate
- 8 Data bits
- **No parity**
- 1 Stop bits
- No flow control

By default, Telnet access to the management interface is allowed. Use any Telnet client (such as Telnet or PuTTY) to access the device. The default device address is 192.168.0.1. By default, SSH access to the management interface is disabled. Use the following commands to enable or disable SSH or Telnet access to the device:

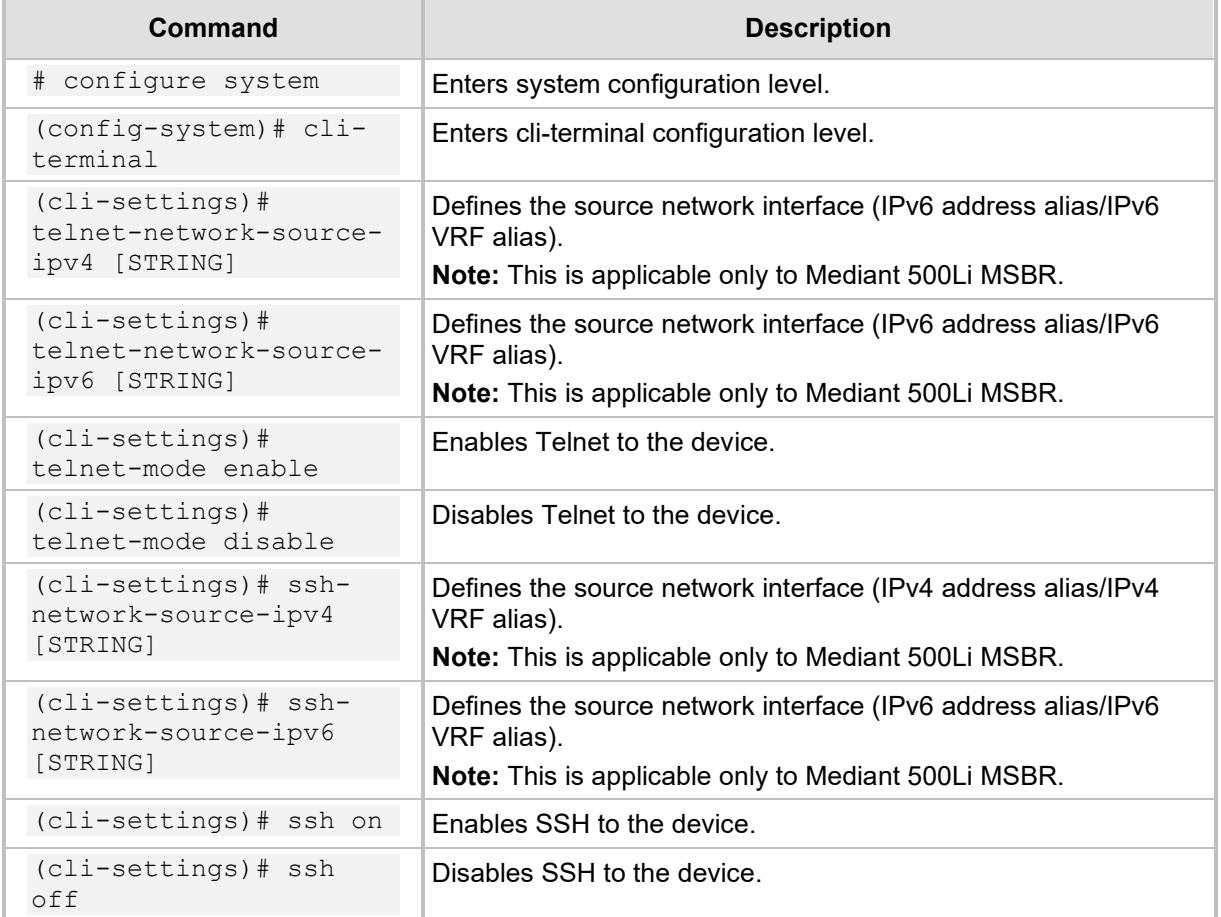

By default, the device administration through the WAN port is disabled. Use the following command to enable device administration through the WAN port:

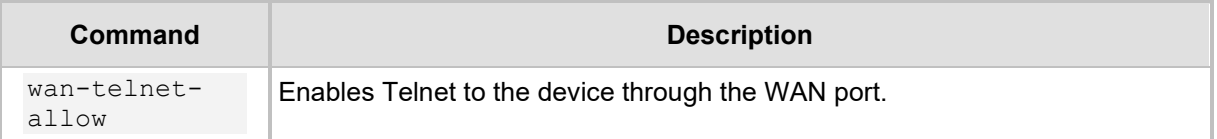

#### The following are common commands used in the CLI:

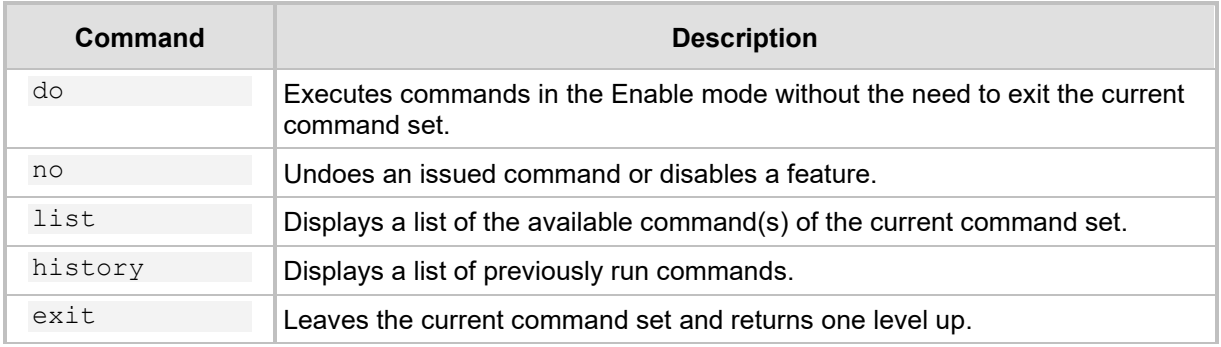

The configuration of the device is divided into five configuration set levels:

- **System:** Contains the general and system oriented configuration command of the device
- **VoIP:** Contains VoIP-oriented configuration commands.
- **Data:** Contains all configuration tasks relating to the data entity of the device.
- **Network:** VoIP Network configuration commands.
- **Troubleshoot:** Troubleshooting oriented commands.

The following commands enter these different configuration levels:

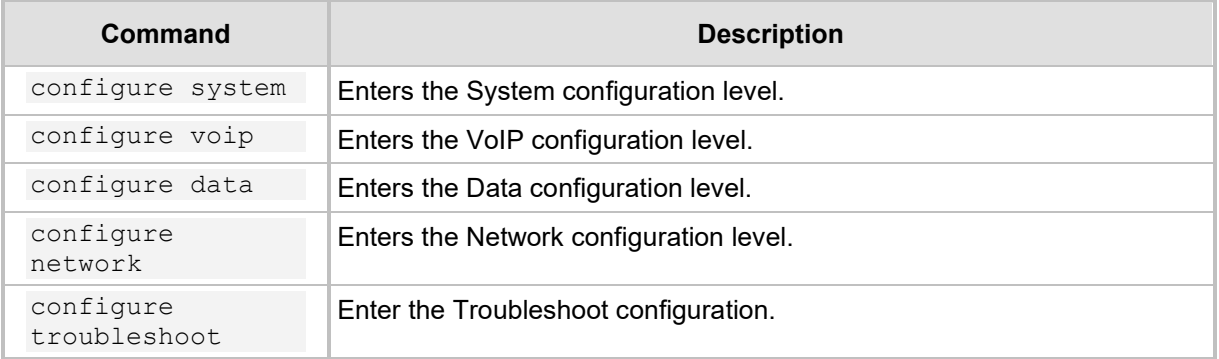

**Note:** It is important to understand some of the device's architecture design qualities. One of the important qualities is the existence of two CPUs. One CPU handles the voice traffic while the other handles the data traffic. The management services such as SSH is handled by the voice CPU. This becomes important when commands such as set wantelnet-allow are issued. On the LAN side, there is no impact - the switch is connected to both CPUs and it knows to which CPU to deliver the Telnet session. However, on the WAN side, the WAN ports are connected only to the data CPU and the Telnet session needs to be delivered to the voice CPU. The voice CPU and data CPUs are connected. When the set wan-telnet-allow command is issued, the data CPU acts as a proxy for the Telnet protocol, and connection to the WAN interface is delivered to the voice CPU through the connection between the two CPUs. In addition, if for protocols such as RADIUS, TACACS+, SNMP and others, no source IP is configured, the default source IP is the voice CPU address.

### <span id="page-14-0"></span>**2.1 Examples**

### <span id="page-14-1"></span>**2.1.1 Accessing the Device**

```
Welcome to AudioCodes CLI
```

```
Username: Admin
Password: *****
MSBR> ena
Password: *****
MSBR#
```
### <span id="page-14-2"></span>**2.1.2 Using the "do" Command**

```
MSBR(config-data)# do show run voip
# Running Configuration M500L
## SIGNALING & MEDIA
configure voip
  coders-and-profiles audio-coders-groups 0
   coders-group-name "AudioCodersGroups_0"
   activate
   audio-coders 0
    name g711-alaw
    p-time 20
    rate 64
    activate
   exit
```
### <span id="page-14-3"></span>**2.1.3 Accessing the Data Configuration Mode**

MSBR# conf data

MSBR(config-data)#

### <span id="page-14-4"></span>**2.1.4 Exiting the Data Configuration Mode**

```
MSBR(config-data)# exit
```
MSBR#

### <span id="page-15-0"></span>**2.1.5 Accessing the Device through WAN Port**

The following procedure describes how to enable access to the device through its WAN port:

- **1.** Enter the System configuration level: MSBR# configure system
- **2.** Access the cli-terminal commands: MSBR(config-system)# cli-settings
- **3.** Enable telnet on the device: MSBR(cli-settings)# telnet-mode enable
- **4.** Enable telnet through the WAN interface: MSBR(cli-settings)# wan-telnet-allow on
- **5.** Exit to the previous level: MSBR(cli-settings)# exit

# <span id="page-16-0"></span>**3 Port Naming Convention**

The port naming convention is a method for assigning names to ports. Each port name consists of a port name, module slot number, and port number.

The port name is typically the type of interface. The port name depends in the device assembly. The following table describes the port naming conventions for different port types:

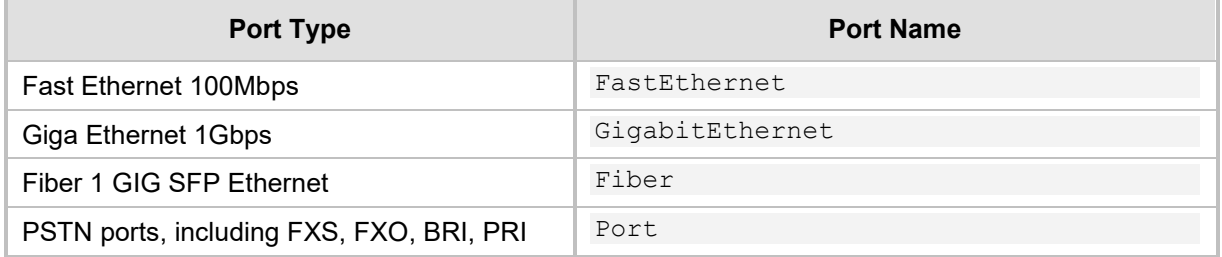

The module slot number also depends on the device assembly; however, some of the slot numbers are always fixed for the same module types. The following table describes the module types and the numbers assigned to the ports:

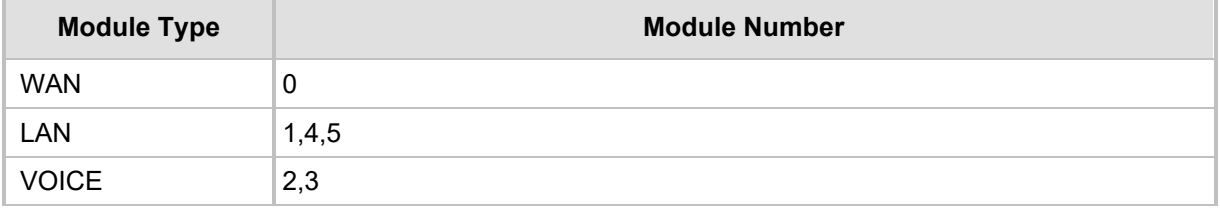

The port numbers are assigned to ports according to the number of ports in each module. To view the modules installed in the device, use the following command:

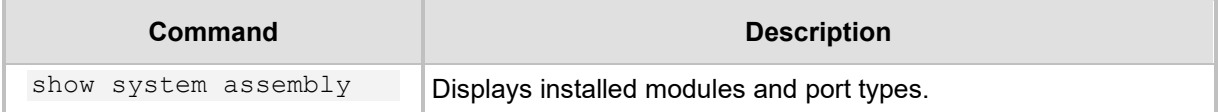

# <span id="page-17-0"></span>**3.1 Examples**

### <span id="page-17-1"></span>**3.1.1 Displaying System Assembly**

```
Output of show system assembly command:
MSBR# show system assembly
Board Assembly Info:
| Slot No. | Ports | Module Type | |
| 0/0 | 1 | WAN-Copper | 1
| 0/1 | 1 | WAN-Fiber |
| 0/2 | 1 | WAN-A/VDSL<br>| 1 | 1 | LAN-GE
             | 1-4 | LAN-GE |
| 2 | 1-4 | FXS |
USB Port 1: Empty
USB Port 2: Empty
```
#### MSBR#

The output of the show system assembly command displays every slot, port and module type of the ports installed on the device. The "Slot No." column displays the slot number of a port; the "Ports" column displays the port number; the "Module Type" displays the port type.

### <span id="page-17-2"></span>**3.1.2 Port Naming**

The following table describes the port names of each interface in different module types.

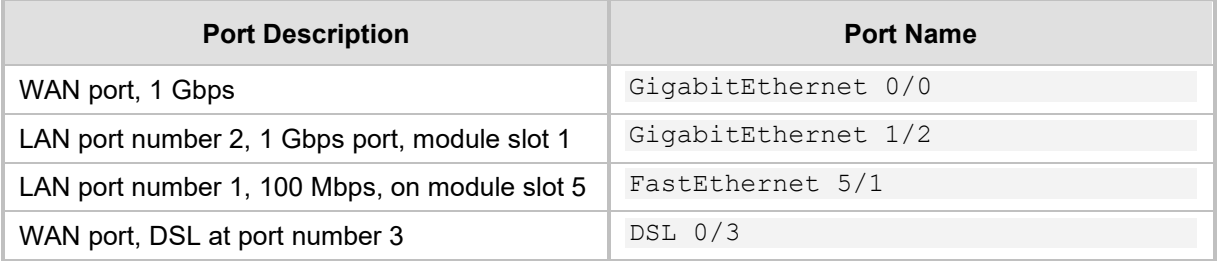

# <span id="page-18-0"></span>**4 SNMP Management**

The device supports Simple Network Management Protocol (SNMP) for configuration and management. The device supports SNMPv2c and SNMPv3 for access and for sending traps. The SNMP engine – the process which responds to SNMP requests and sends SNMP traps – runs on the VoIP CPU. Therefore, SNMP requests need to be sent to the VoIP CPU.

# <span id="page-18-1"></span>**4.1 SNMPV2C**

To configure SNMPv2 read-only access to the device, use the following commands:

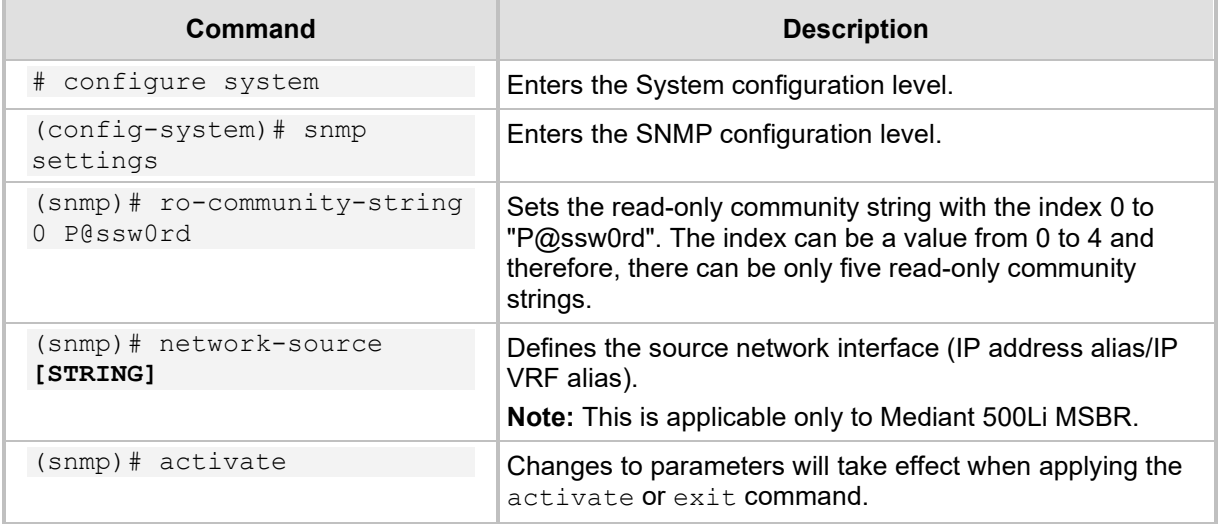

To configure read-write community string, use the following command:

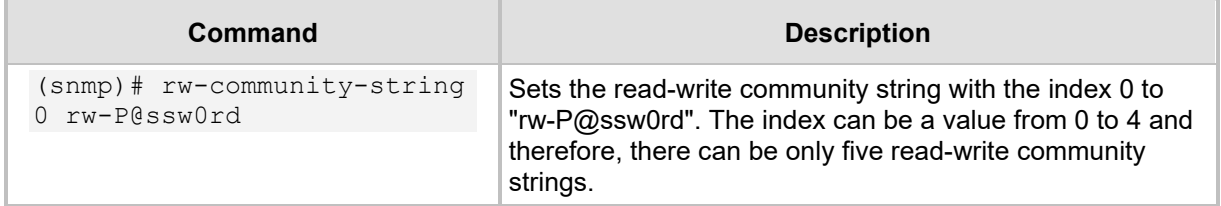

# <span id="page-18-2"></span>**4.2 SNMPV3**

To configure SNMPv3, use the following commands:

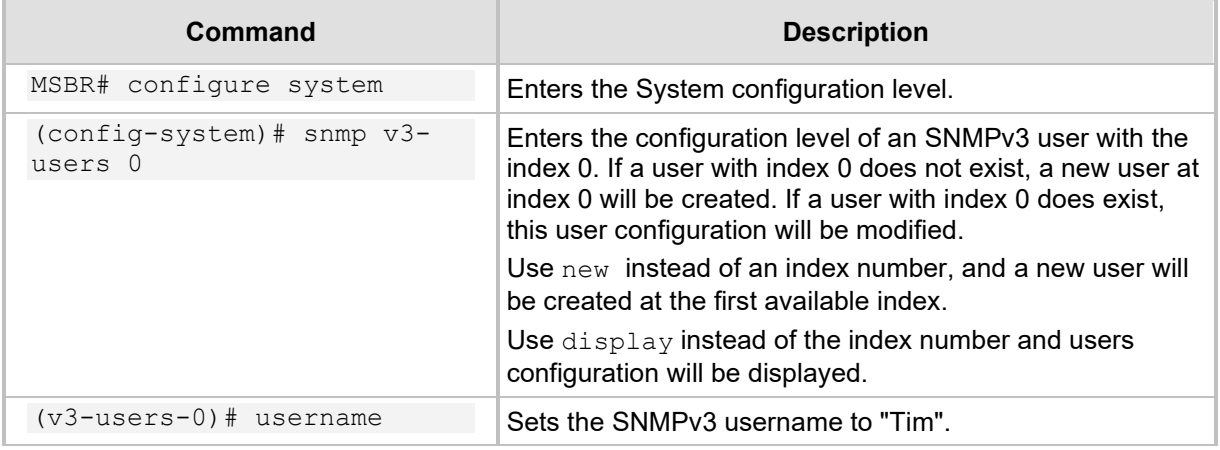

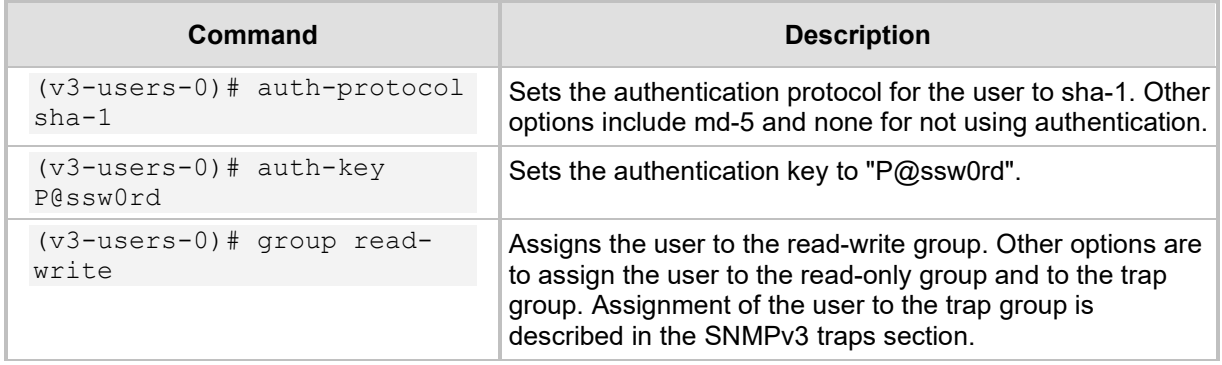

#### The SNMPv3 can be configured in three modes of the security level:

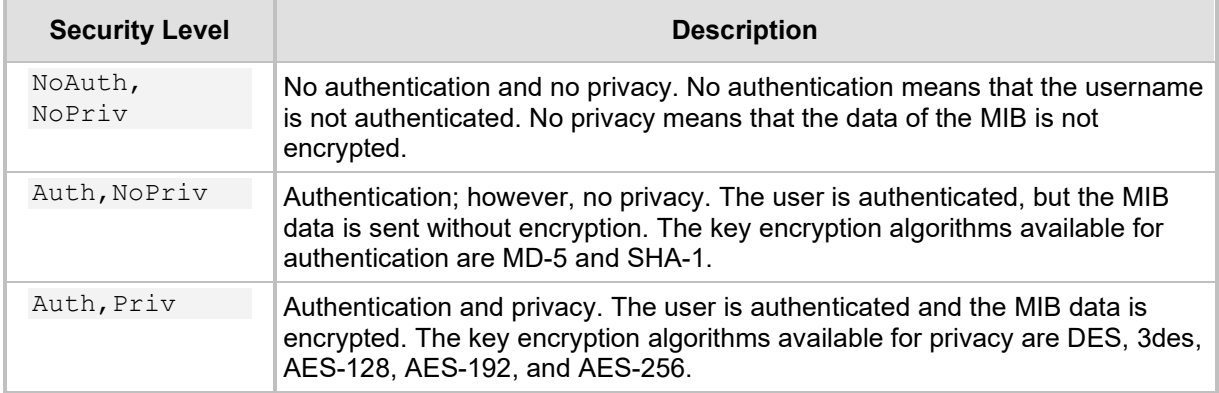

To emphases the encryption of the SNMPv3 packets, see the below captured SNMPv3 packet. The packet is a device response to SNMPv3 Get of the system location MIB value. The next captured packet shows the NoAuth-NoPriv operation mode. The MIB value is sent unencrypted.

#### **Figure 4-1: SNMP Packet in NoAuth-NoPriv mode**

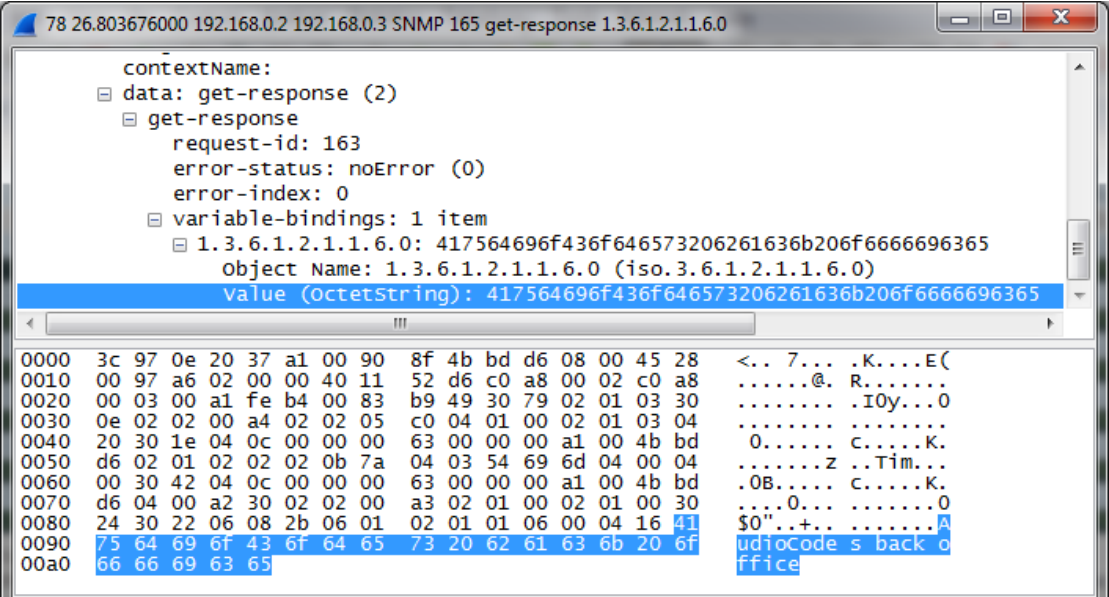

The screenshot below displays a captured packed using the AuthPriv mode. The MIB value is sent encrypted.

**Figure 4-2: SNMP Packet in AuthPriv mode**

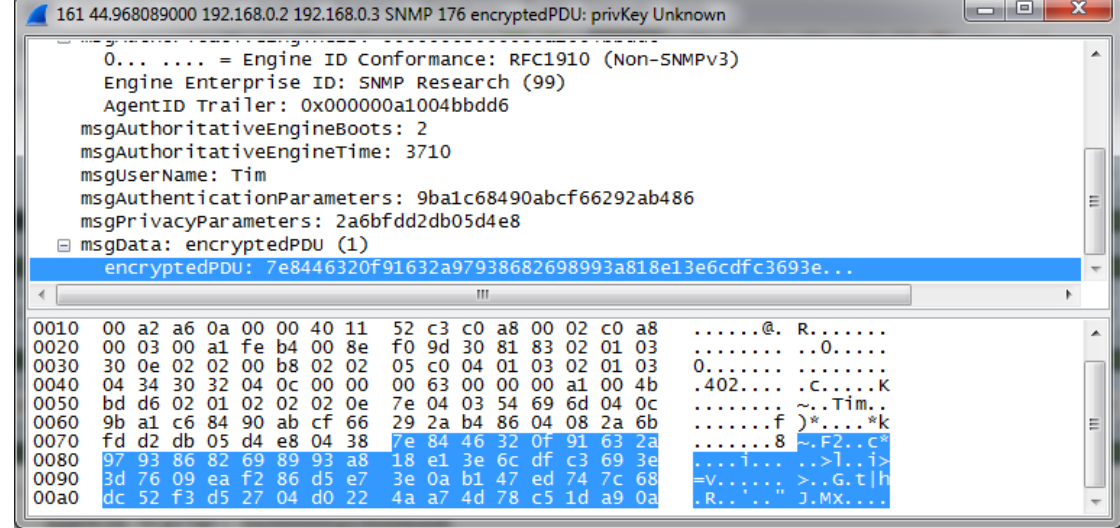

# <span id="page-20-0"></span>**4.3 SNMPV2C and SNMPV3 General Commands**

The following commands are applicable to both SNMP versions for accessing the device:

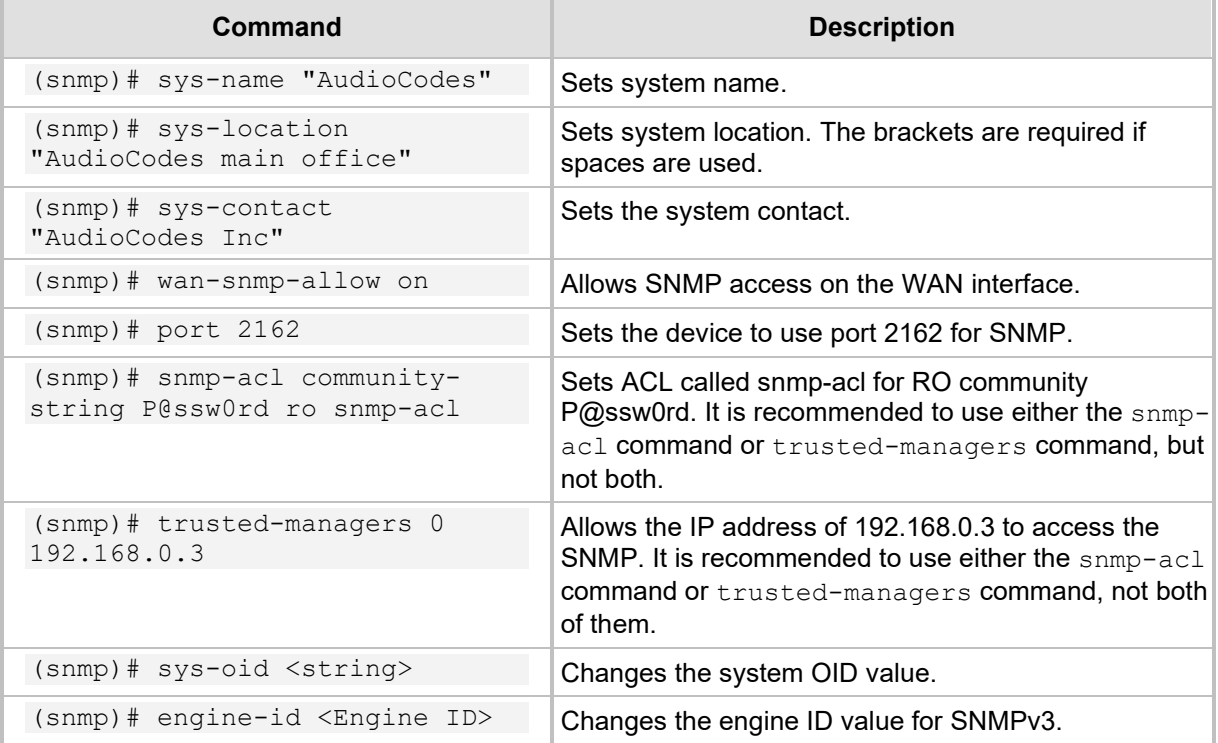

# <span id="page-21-0"></span>**4.4 SNMP Traps**

To send SNMP traps, use the following commands:

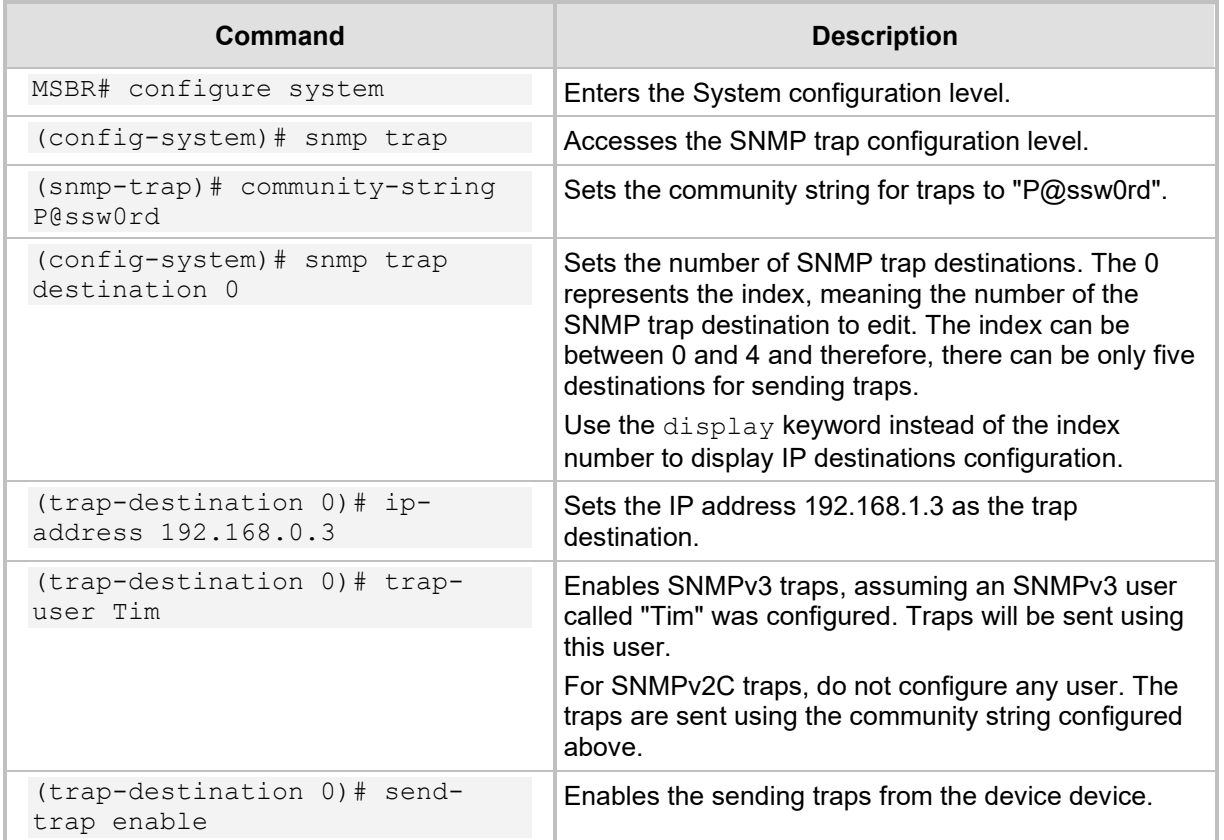

# <span id="page-21-1"></span>**4.5 Examples**

### <span id="page-21-2"></span>**4.5.1 SNMPV2C Access**

This example uses a free MIB browser to get and set MIB values using SNMP: MSBR# configure system

```
MSBR(config-system)# snmp
Note: Changes to parameters will take effect when applying the 
'activate' or 'exit' command
# Configure SNMPv2C RO connection string to "P@ssw0rd"
MSBR(snmp)# ro-community-string 0 P@ssw0rd
# Configure SNMPv2C RW connection string to rw-P@ssw0rd
MSBR(snmp)# rw-community-string 0 rw-P@ssw0rd
# Configure system name to "Audio Codes"
MSBR(snmp)# sys-name AudioCodes
```
# Configure system location name to MSBR(snmp)# sys-location "The Back Office" # Configure system contact to IT Operations MSBR(snmp)# sys-contact "IT Operations" MSBR(snmp)# exit MSBR(config-system)# exit

MSBR#

Use an SNMP MIB browser to access the device to get System Name, System Location, System Contact:

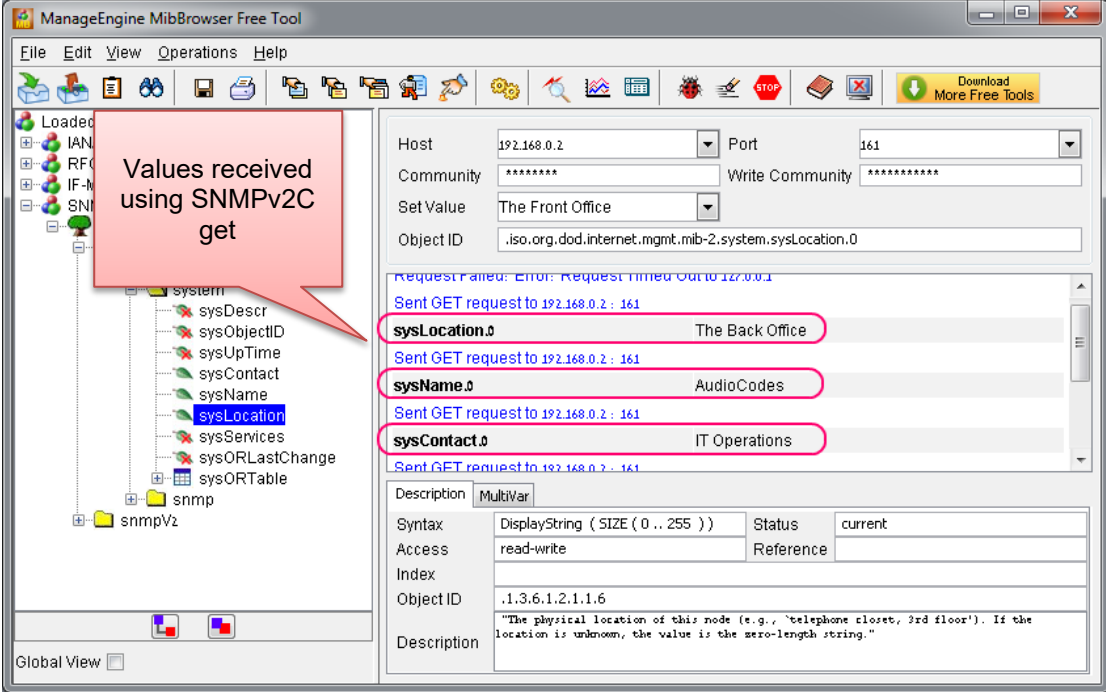

**Figure 4-3: SNMPv2C get**

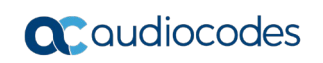

Use the SNMP MIB browser to set the System Location to The Front Office:

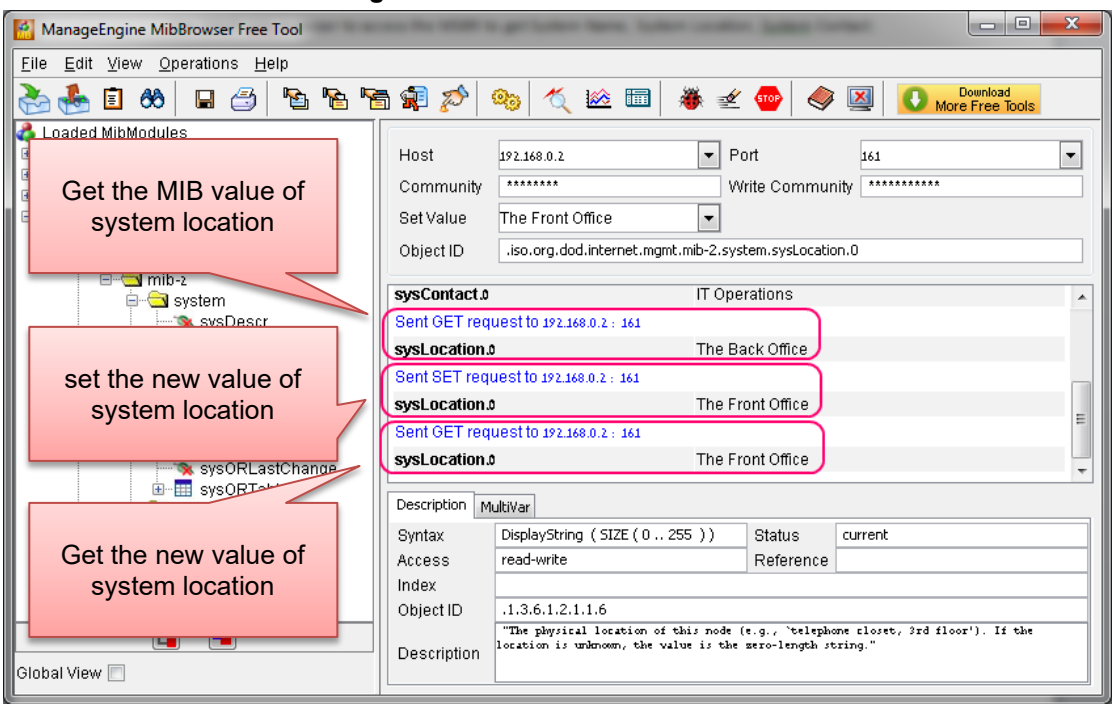

**Figure 4-4: SNMPv2C Get and Set**

# <span id="page-24-0"></span>**5 NetFlow**

NetFlow is a feature that provides the ability to collect IP network traffic. The NetFlow records are generated from the firewall statistics. Since the NetFlow information is taken from the firewall, you must activate firewall capabilities on the monitored interface.

# <span id="page-24-1"></span>**5.1 CLI Commands**

The commands used to configure the device NetFlow parameters are listed below:

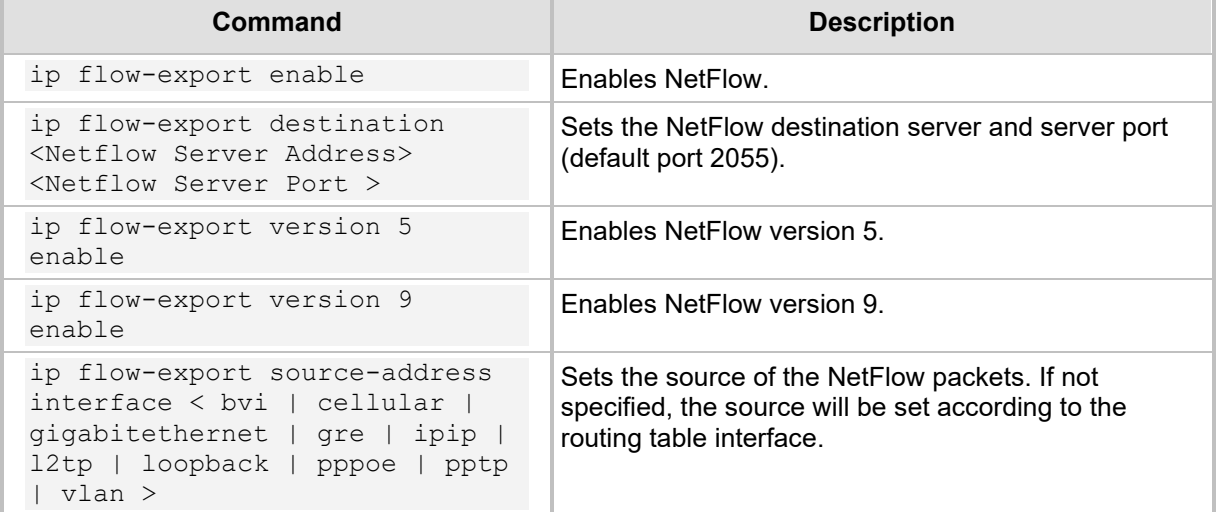

# <span id="page-24-2"></span>**5.2 Examples**

This example activates the firewall and NAT. The device WAN IP address is obtained from a DHCP server located on the WAN subnet.

configure data

```
 ip flow-export enable
 ip flow-export destination 10.4.40.144 2055
 ip flow-export version 5 enable
 ip flow-export version 9 enable
 ip flow-export source-address interface GigabitEthernet 0/0
 interface GigabitEthernet 0/0
 ip address dhcp 
 mtu auto
  desc "WAN Ethernet"
  speed auto
  duplex auto
 no service dhcp
 ip dns server auto
 napt
  firewall enable
 no shutdown
 exit
```
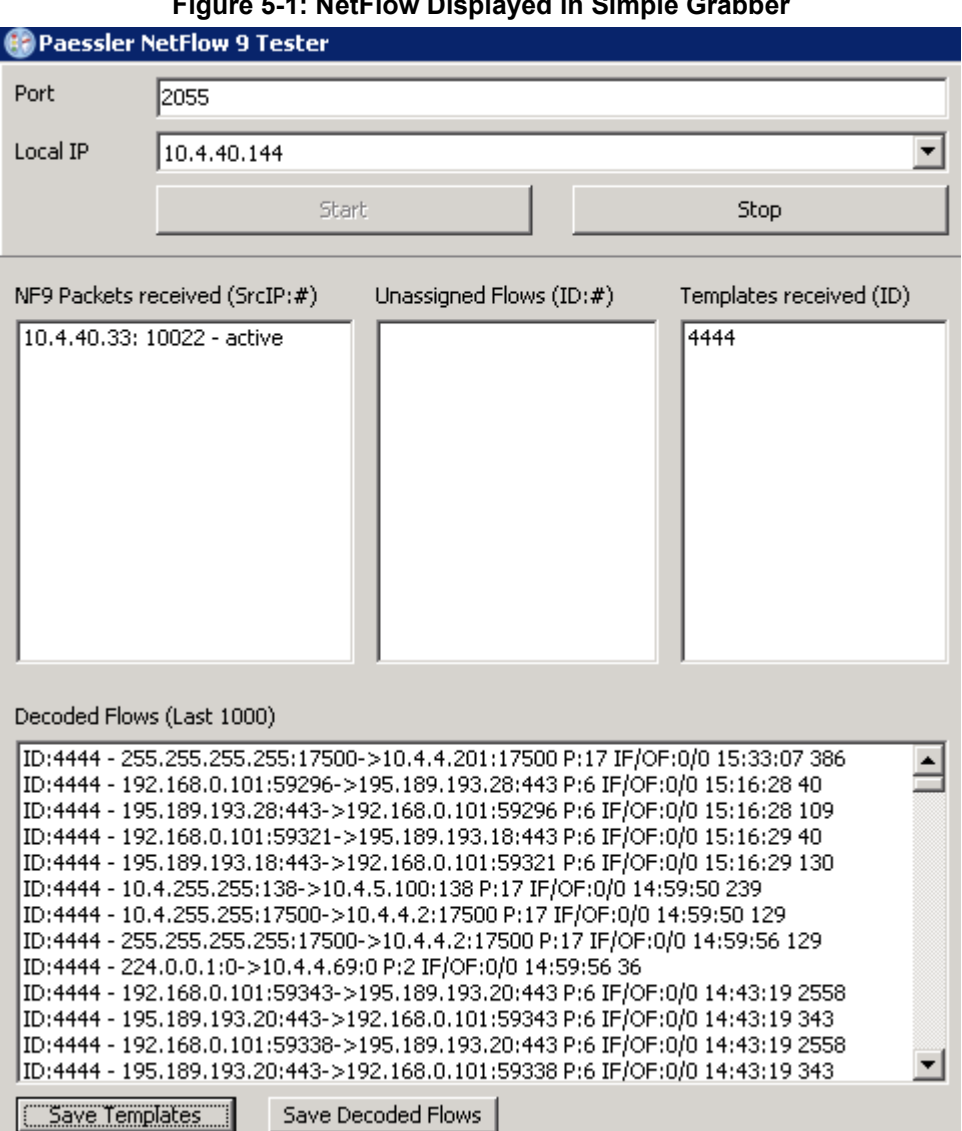

**Figure 5-1: NetFlow Displayed in Simple Grabber** 

# <span id="page-26-0"></span>**6 Copy Methods**

The device allows you to copy files using HTTP, HTTPS, TFTP and NFS.

# <span id="page-26-1"></span>**6.1 CLI Commands**

The commands for copying files from a server to the device are listed below:

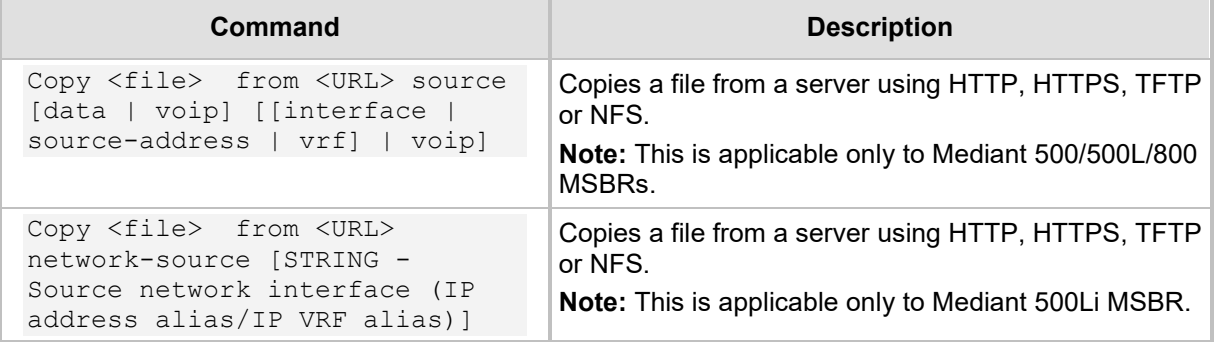

The following files can be copied from the server using the copy command:

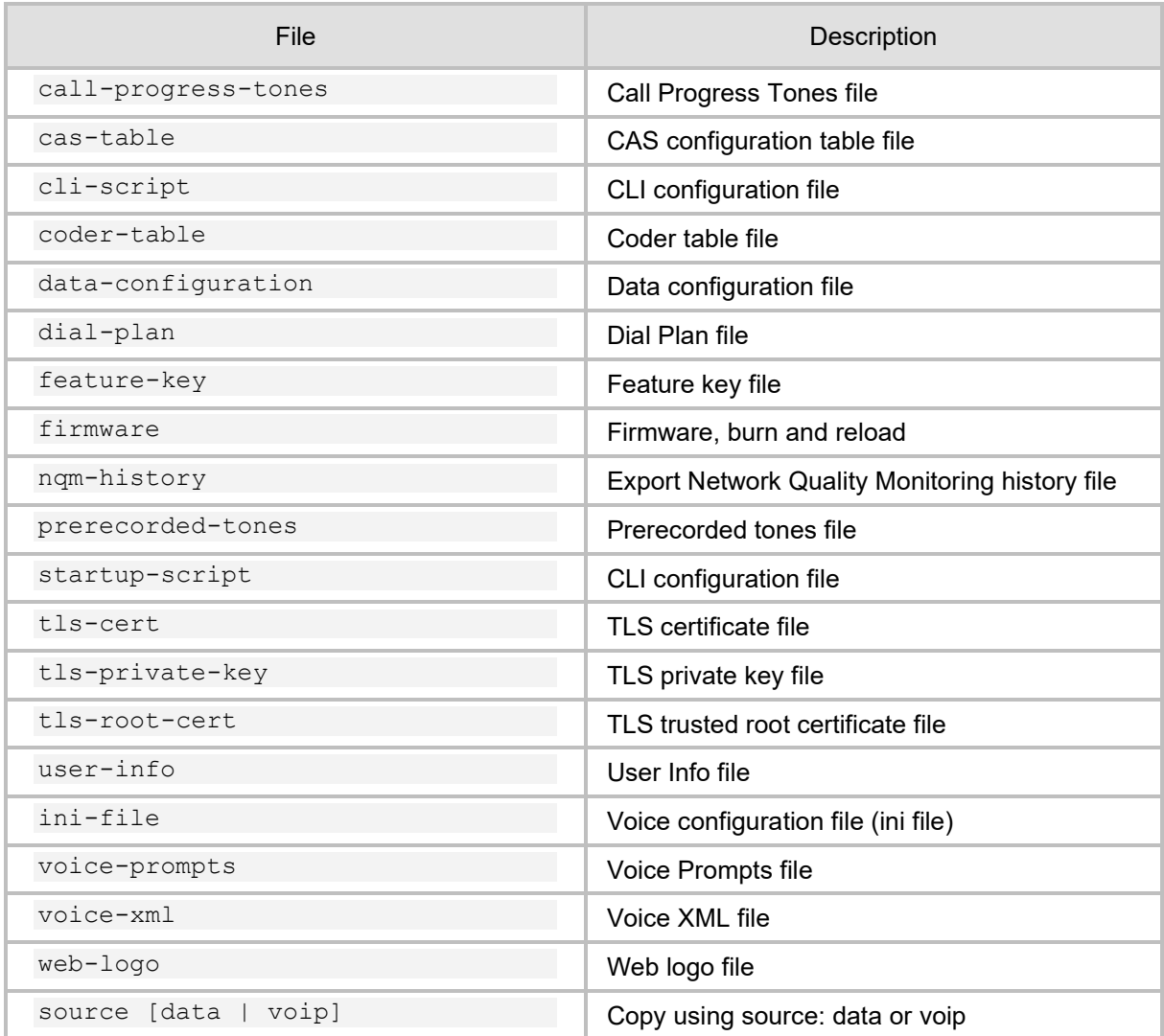

**Command Description** copy <ini-file or cli-script>to <URL> Copies the voice configuration or CLI-script to HTTP, HTTPS, TFTP or NFS server **Note:** This is applicable only to Mediant 500/500L/800 MSBRs. copy <ini-file or cli-script> to <URL> network-source [STRING - Source network interface (IP address alias/IP VRF alias)] Copies the voice configuration or CLI-script to HTTP, HTTPS, TFTP or NFS server **Note:** This is applicable only to Mediant 500Li MSBR.

The voice configuration and cli-script can also be exported using the following command:

The cli-script is the complete configuration of the device. Therefore, to export the cli-script means to export the entire device configuration.

When  $cli$ -config is copied to the device, the configuration is appended to the current device configuration. When the startup-script is copied to the device, the device configuration is cleared, and the device resets. After the reset, the new configuration from the startup script is applied and the device resets again.

When using the  $_{\rm{copy}}$  command, please note that the HTTP server timeout is greater than the TFTP server timeout. Therefore, it is recommended to use a TFTP server to copy from or to the LAN and an HTTP server to copy to or from the WAN.

To upload a file to an HTTP server, the Web-based Distributed Authoring and Versioning (WebDAV) extensions to HTTP protocols must be used. WebDAV is a set of extensions to the HTTP protocol which allows users to collaboratively edit and manage files on remote Web servers. Basically, it allows the device to upload files to an HTTP server. The device does not send a username and password. The WebDAV server should be configured without username and password.

# <span id="page-27-0"></span>**6.2 Examples**

### <span id="page-27-1"></span>**6.2.1 Copying Firmware from TFTP Server**

In this example, the device copies the firmware file from the TFTP server, burns it to memory, and then reboots.

```
MSBR# copy firmware from 
http://192.169.11.11:80/M5XX_SIP_F6.60A.260.002.cmp
Copying file...
done.
Restarting...
```
### <span id="page-27-2"></span>**6.2.2 Copying Configuration from HTTP Server**

```
In this example, configuration is downloaded from a text file on an HTTP server.
MSBR# copy cli-script from http://192.168.0.199:80/runcfg.txt
Copying file...
MSBR# # Running Config voip
MSBR(config-voip)# coders-and-profiles coders-group-0 0
MSBR(coders-group-0-0)# set name "g711Alaw64k"
... output omitted
```
If the HTTP port is 80, it is not necessary to add the port number. However, if the port number is different, then the port number should be added to the syntax.

### <span id="page-28-0"></span>**6.2.3 Using Startup-Script**

This example shows how to use the startup-script keyword with the copy command. The configuration from a text file on an HTTP server is downloaded to the device. The device configuration is then cleared and the device resets. The configuration from the downloaded file is applied to the device, after which it resets again.

```
MSBR# copy startup-script from http://192.168.0.199/runcfg.txt
Copying file...
done.
Restarting system...
MSBR# [4788750.760000] Restarting system.
**AUDC*** end of serial init
U-Boot 1.1.1 (Development build) (Build time: Dec 2 2012 - 
17:18:21)
AudioCodes uKernel U-Boot Version: MP500 K6
…output omitted
```
### <span id="page-28-1"></span>**6.2.4 Export Device Configuration**

The example below shows how to export the device configuration to a text file. MSBR# copy cli-script to tftp://192.168.0.3/sci-scr.txt Sending file...done

**This page is intentionally left blank.**

# <span id="page-30-0"></span>**7 USB Functionality**

# <span id="page-30-1"></span>**7.1 USB Commands**

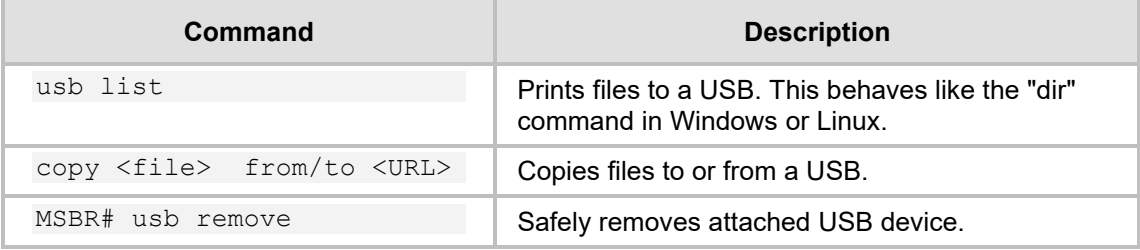

# <span id="page-30-2"></span>**7.2 USB Auto-Run**

You can run commands by simply connecting a USB flash drive to the device. Once connected, the device runs commands located in the file, "ac\_autorun.txt", line-by-line similar to a Telnet connection. The device treats the commands in the "ac\_autorun.txt" file as a regular console input and therefore, the username, password and enable password need to be included in the "ac\_autorun.txt" file. The output of the commands is written in the file "ac\_output.txt".

While reading and executing commands from the USB flash drive, the "Status" LED is lit red. After finishing the command execution, the LED flashes green.

### <span id="page-30-3"></span>**7.3 Examples of USB Commands**

The following is an example of using USB commands:

```
# Message that appears on USB insertion
MSBR# [4297251.615000] sda: assuming d[4297251.621000] sda: 
assuming drive cache: write through
[4297251.628000] sda: p1 exceeds device capacity
# Backup configuration
MSBR# copy cli-script to usb:///config_back_up_27apr2014.cfg
Sending file...done
# Show files on the USB
MSBR# usb list
-rwxrwxrwx 1 root 0 34330640 Apr 24 2014 
MP500_MSBG_SIP_F6.80A.025.cmp<br>drwxrwxrwx 2 root 0
                        0 4096 Feb 25 20:58 System
Volume Information
-rwxrwxrwx 1 root 0 31759825 Apr 9 2014
```
YairE\_CFM\_FIX\_MSBR\_LAB\_UB.cmp -rwxrwxrwx 1 root 0 3559 Apr 4 23:29 config\_back\_up\_27apr2014.cfg -rwxrwxrwx 1 root 0 3559 Apr 4 22:54 runcfg.txt

```
#Remove the USB drive
MSBR# usb remove
You may now remove the USB drive safely.
```
MSBR#

### <span id="page-31-0"></span>**7.4 Examples of USB Auto-Run**

In this example, the "USB auto-run" function used to deliver basic configuration to the device for the administrator to log in remotely. The configuration sent to the device sets the WAN interface Gig0/0 IP address to 100.0.10.10 and allows an SSH connection from the WAN interface.

```
Admin
Admin
en
Admin
configure data
    interface GigabitEthernet 0/0
   ip address 100.0.10.10 255.255.0.0
    exit
exit
configure system
   cli-terminal
           ssh on
           wan-ssh-allow on
   exit
exit
reload now
```
The output from the device to the "ac\_output" file: Welcome to AudioCodes CLI

```
Username: Admin
```
Password:

MSBR> en Password: MSBR# configure data

MSBR(config-data)# interface GigabitEthernet 0/0

MSBR(conf-if-GE 0/0)# ip address 100.0.10.10 255.255.0.0

MSBR(conf-if-GE 0/0)# exit

MSBR(config-data)# exit

MSBR# configure system

MSBR(config-system)# cli-terminal

```
MSBR(cli-terminal)# 
activate defaults exit help
history list pwd quit
set 
MSBR(cli-terminal)# ssh on
MSBR(cli-terminal)# 
activate defaults exit help
history list pwd quit
set 
MSBR(cli-terminal)# wan-ssh-allow on
Note: Setting this parameter requires a reset.
MSBR(cli-terminal)*# exit
MSBR(config-system)*# exit
MSBR*# write
Writing configuration...done
MSBR*#
```
**This page is intentionally left blank.**

# <span id="page-34-0"></span>**8 Upgrading the Device**

# <span id="page-34-1"></span>**8.1 Upgrading through CLI**

Upgrading the device from the network is possible using HTTP, HTTPS or TFTP servers.

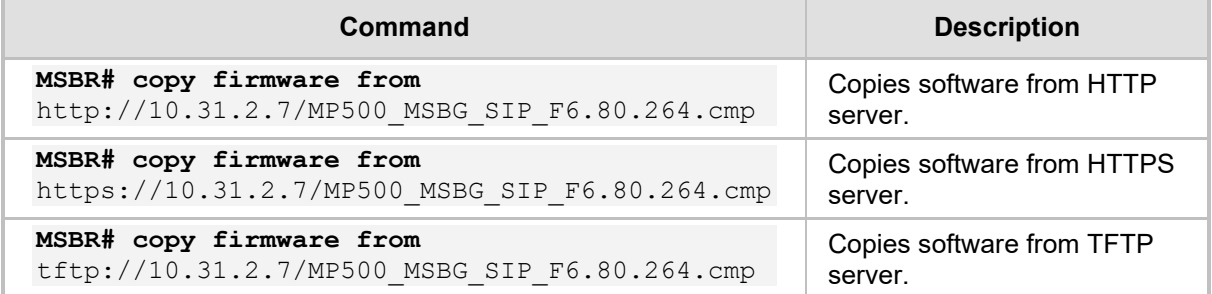

After issuing the *copy* command, the device will load the software version and reboot.

# <span id="page-34-2"></span>**8.2 Example**

```
MSBR # copy firmware from http://10.180.1.215 
/MP500_MSBG_SIP_F6.80A.281.004.cmp
```

```
 % Total % Received % Xferd Average Speed Time Time 
Time Current
                             Dload Upload Total Spent 
Left Speed
100 33.9M 100 33.9M 0 0 936k 0 0:00:37 0:00:37 --
:--:--936k
```
Processing firmware file. The system will reboot when done...

# <span id="page-34-3"></span>**8.3 Upgrading from Version 6.6**

In Version 6.8, the image file, in addition to the device software, contains an image for the ADSL component. In Version 6.6, the ADSL component is not in the device software image file, so it needs to be updated manually. When upgrading from a sub-version of 6.8 to another sub-version of 6.8 (e.g., 6.8.120 to 6.8.121), the ADSL component is automatically installed. However, while upgrading from Version 6.6 to Version 6.8, the ADSL component is not installed.

- **To upgrade from Version 6.6 to Version 6.8 in order to upgrade the ADSL component:**
- **1.** Upgrade from Version 6.6 to Version 6.8 using the steps described in Section [8.1](#page-34-1) on page [35.](#page-34-1) The device will reboot.
- **2.** Perform the upgrade again to the same image as described in Section [8.1](#page-34-1) on page [35.](#page-34-1) The image will be loaded and the ADSL component will be upgraded. A reboot of the device is not required, and the device will not reboot by itself.

It is also possible to upgrade the A/VDSL image before upgrading to Version 6.8. This is sometimes useful, when the upgrade is performed via the DSL link itself (\*). In this case, the upgrade of Version 6.8 is required to be done only once. The command for uploading the A/VDSL image is *copy adsl-firmware from http://adress/file.* As with device software, the URL can be HTTP, HTTPS or TFTP server.

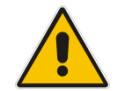

**Note:** The exact upgrade technique, especially between major versions, has to be carefully planned and verified at the customer lab, before applied to the field.

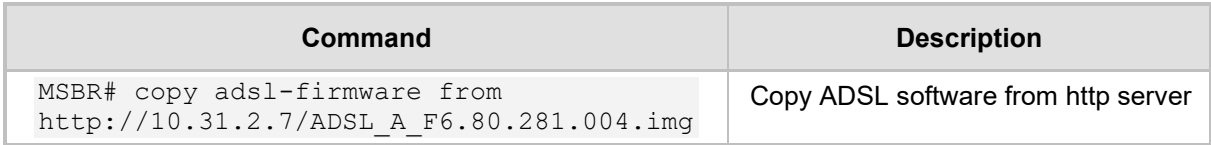

This command is only available in Version 6.6.

### <span id="page-35-0"></span>**8.4 Example**

This example describes the output of upgrading from image *MP500\_MSBG\_SIP\_F6.80A.281.004.cmp* to the same image *MP500\_MSBG\_SIP\_F6.80A.281.004.cmp*.

MSBR# copy firmware from http:// 10.180.1.215/MP500\_MSBG\_SIP\_F6.80A.281.004.cmp

 % Total % Received % Xferd Average Speed Time Time Time Current Dload Upload Total Spent Left Speed 100 33.9M 100 33.9M 0 0 938k 0 0:00:37 0:00:37 --  $:--:--943k$ 

Processing firmware file. The system will reboot when done...

Firmware file was not modified. Update skipped.
# **9 Automatic Update**

The Automatic Update feature allows you to download a configuration file or an image file from a server. If the file is different from the file currently on the device, it will be applied using the same rules as the copy command. In other words, configuration of the "cli-script" is added to the current configuration, and the "startup-script" will then rewrite the configuration and the device will reset twice.

When software or configuration files are being downloaded from an HTTP server, the HTTP server must support HTTP's last-modified flag for this feature to function correctly and to avoid problems such as unnecessary download of software or configuration files that already exist.

When a file is downloaded from TFTP or FTP servers, the TFTP or FTP protocol doesn't support the last-modified flags feature. Therefore, to avoid applying a file that already exists, the command "crc-check" can be used. This makes sure that after the file is downloaded, the CRC hash of the file is compared against the existing file. If the CRC hash is identical, the file will not be applied. This is not applicable to the software file.

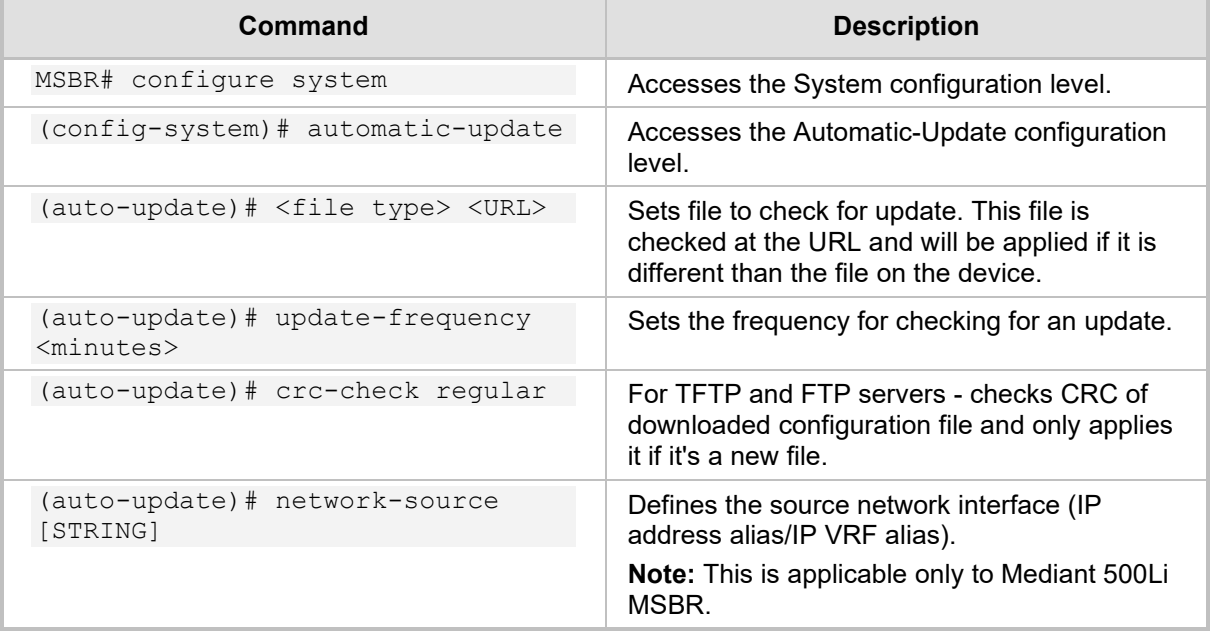

To configure Automatic Update, use the following commands:

The <file> for the Automatic Update can be one of the following:

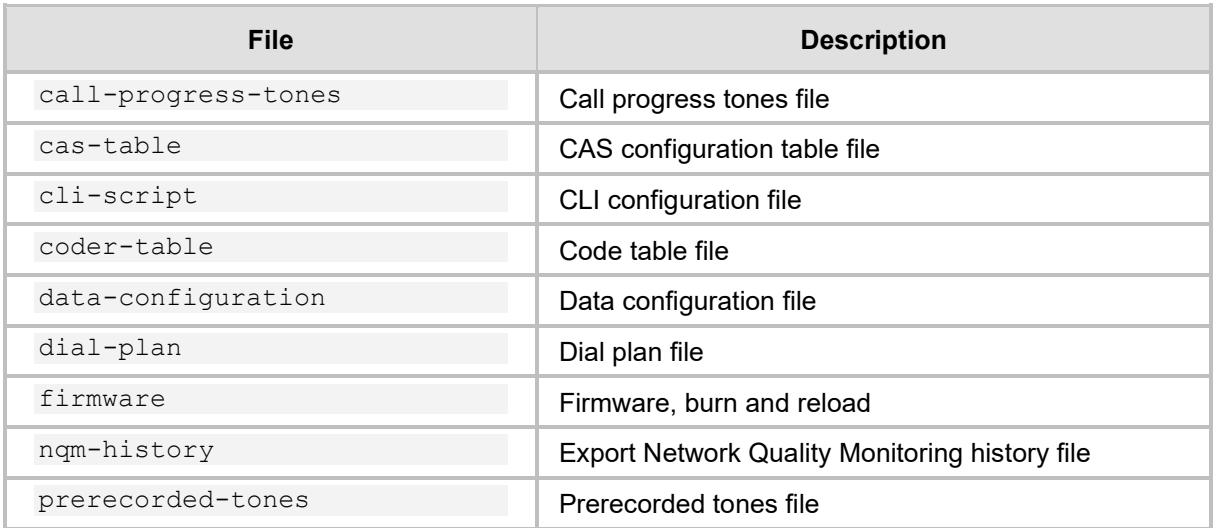

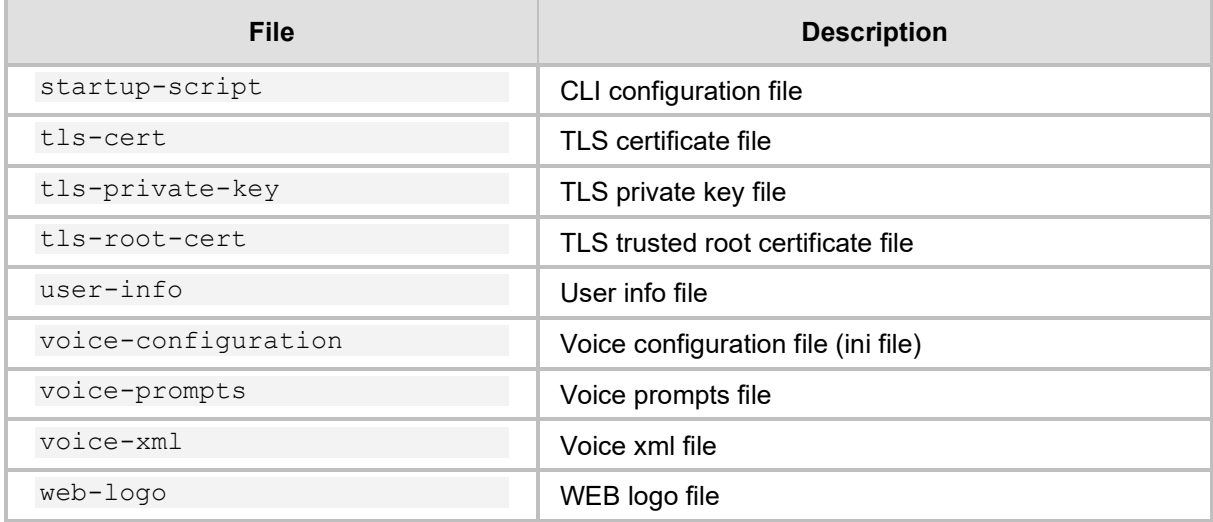

## **9.1 Example**

In this example, Auto-Update will be configured to get the cli-script file from HTTP server, with a frequency of one minute. Later on, the hostname in the fetched configuration file will be changed.

```
tim@Server:~$ ssh Admin@192.168.0.1
Welcome to AudioCodes CLI
Admin@192.168.0.1's password:
Last login: Wed Mar 26 2014 at 10:52:14
MSBR> en
Password:
MSBR#
MSBR# configure system
MSBR(config-system)# automatic-update
MSBR(auto-update)#
MSBR(auto-update)# update-frequency 1
Note: Changes to this parameter will take effect when applying the 
'activate' or 'exit' command
MSBR(automatic-update)# cli-script "http://192.168.0.199/cli-
conf.txt"
Note: Changes to this parameter will take effect when applying the 
'activate' or 'exit' command
MSBR(automatic-update)# activate
MSBR(automatic-update)# exit
MSBR(config-system)# exit
MSBR#
```
Now the hostname in the file cli-conf.txt at the HTTP server is changed to "MSBR-2". After one minute, the hostname will be changed.

```
tim@Server:~$ ssh Admin@192.168.0.1
Welcome to AudioCodes CLI
Admin@192.168.0.1's password:
Last login: Wed Mar 26 2014 at 10:52:14
```
MSBR-2> en

The hostname changed to "MSBR-2".

# **9.2 Zero Configuration**

The Zero Configuration feature enables automatic, remote configuration of newly deployed, non-configured devices, using AudioCodes HTTPS Redirect Server. This feature offers an almost plug-and-play experience for quick-and-easy initial deployment of multiple devices at the end-customer premises. Zero Configuration requires only minimal pre-configuration of the device for WAN connectivity. Once an Internet connection is established, all that is needed is a device reset to activate the Zero Configuration mechanism.

Zero Configuration operates in combination with the Automatic Update feature. It redirects the device to an HTTP/S provisioning server from where the configuration file, configured with Automatic Update settings, can be downloaded and applied to the device. The device then performs the regular Automatic Update process according to these Automatic Update settings.

Once the device is powered up and connectivity to the WAN is established, it automatically sends an HTTP request to AudioCodes HTTPS Redirect server. If the device's MAC address is listed on the server, the server responds to the device with an HTTP Redirect response containing the URL of the HTTP/S server (typically, a provisioning server maintained by the Service Provider) where the configuration file is located. The device then downloads the configuration file from this provisioning server and updates its configuration. Typically, this configuration file only enables the Automatic Update mechanism and therefore, once downloaded, the device executes the Automatic Update mechanism accordingly.

<span id="page-39-0"></span>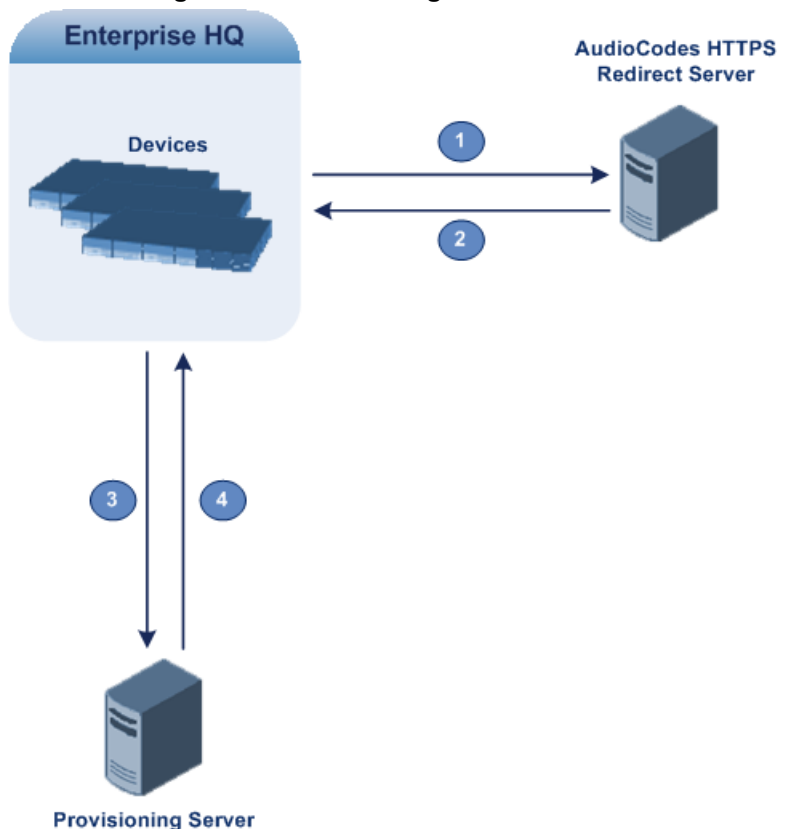

#### **Figure 9-1: Zero Configuration Process**

The following describes the process that is described in [Figure 9-1:](#page-39-0)

- **1.** Device sends HTTPS request to AudioCodes HTTPS Redirect server.
- **2.** Redirect server sends HTTPS response with redirect URL.
- **3.** Device sends HTTPS request to redirected URL (i.e., provisioning server).
- **4.** Device downloads configuration file for enabling the regular Automatic Update feature.

The configuration file contains only CLI commands for configuration, which its settings are applied to the device, in addition to the device's current configuration. The device resets only if the configuration file contains an explicit command instructing it to reset.

To enable Zero Configuration, the customer needs to define the devices on the HTTPS Redirect server by entering their MAC addresses and the configuration file URL. This may be done either through the corresponding Web interface or through SOAP/XML interface (that may be integrated with the Service Provider's provisioning system). For more information, contact AudioCodes support.

If the regular Automatic Update process succeeds, the device repeats the Zero Configuration process only if it undergoes a reset to factory defaults. If the Automatic Update process fails, the device repeats the Zero Configuration process at the next device reset or power up.

For security reasons, communication between the device and the HTTPS Redirect server is encrypted (HTTPS) and setup with mutual authentication. The device uses a special factoryset certificate to authenticate itself with the HTTPS Redirect server and to verify authenticity of the latter. If the redirect URL (where the configuration file is stored) also uses the HTTPS protocol, the device can use a regular certificate or the Zero Configuration certificate to authenticate itself and validate the server's certificate if a trusted root certificate (regular) is configured. This is determined by the AupdUseZeroConfCerts parameter.

If the Automatic Update feature has been configured, the Zero Configuration process is performed first. Only after Zero Configuration completes (successfully or not), does the Automatic Update process begin.

If the device is configured with multiple WAN interfaces, Zero Configuration is attempted on all configured WAN interfaces, sequentially.

The recommended method for using both Zero Configuration and Automatic Update is as follows:

- Zero Configuration is done to redirect the non-configured device to the URL of the provisioning server which contains only the configuration for the Automatic Update feature (e.g., CLI script URL and timeout for periodic update check).
- Once the Zero Configuration process completes (i.e., the device has downloaded the configuration file and applied the Automatic Update settings) without undergoing a reset, the Automatic Update mechanism begins.

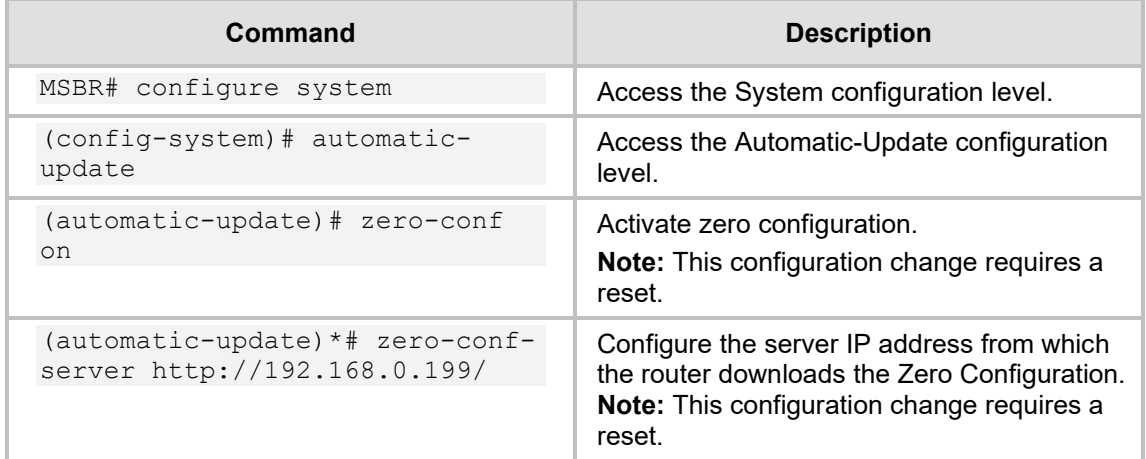

To configure Zero Configuration, use the following commands:

# **10 NTP**

The MSBR supports NTP clock synchronization. To configure NTP, use the following commands:

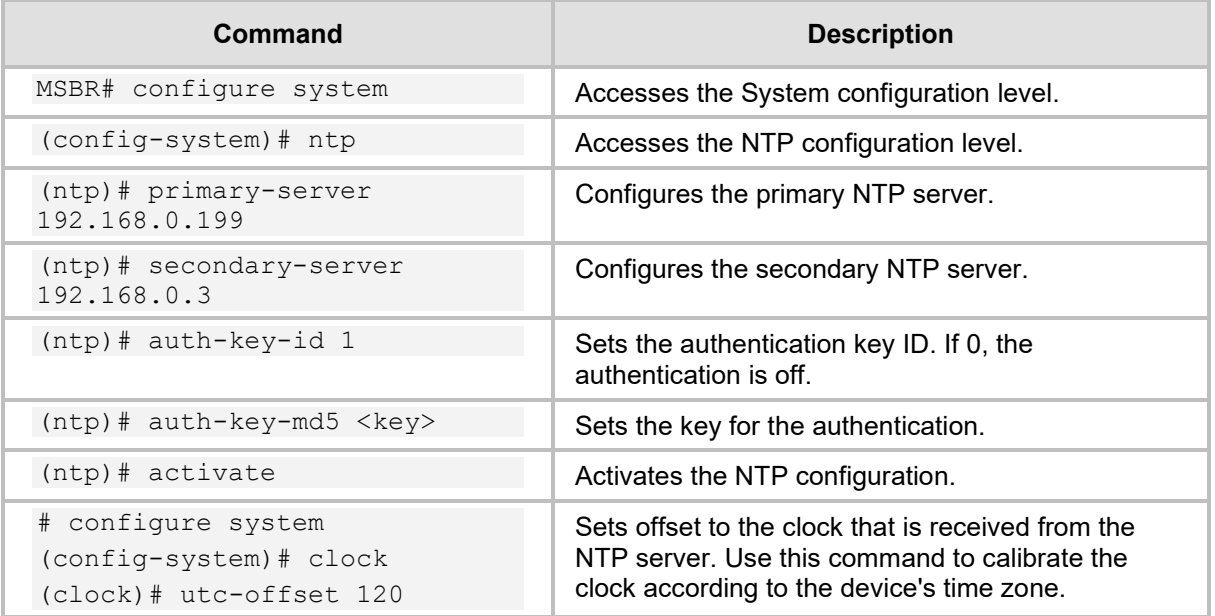

It is possible to send NTP requests from a specific interface.

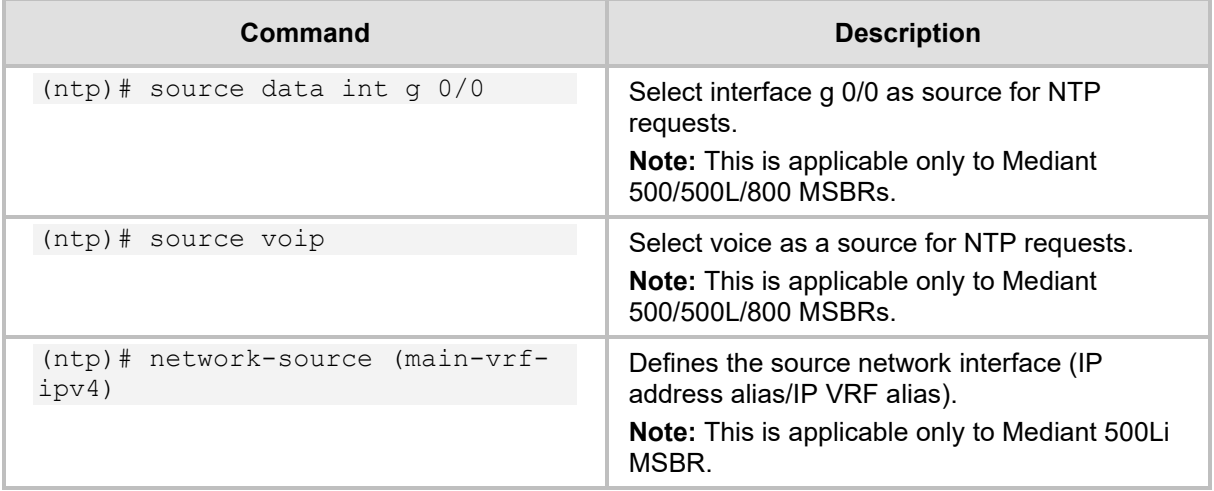

To view NTP status, use the following command:

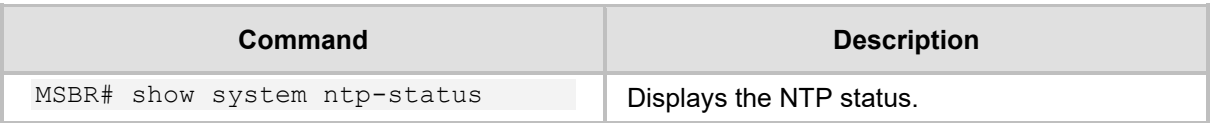

### **10.1 Examples**

The following example configures NTP:

```
ntp
    secondary-server "192.168.0.3"
     primary-server "192.168.0.199"
     activate
```
Output of the "show system ntp-status" command

```
MSBR# show system ntp-status
Configured NTP server #1 is 192.168.0.199
Configured NTP server #2 is 192.168.0.3
NTP is synchronized, stratum 0, reference is INIT
** Precision 0.00000 seconds
** Root delay 0.00000 seconds
** Root dispersion 0.01824 seconds
** Reference time 00000000.00000000 (2036-02-07 06:28:16 UTC)
** UTC offset 0 seconds
Current local time: 2014-03-16 10:49:03
```
The output contains synchronization status, synchronization data, and a synchronized clock.

# **11 Banner Message**

The banner message appears when the administrator connects to the device. To configure the banner message, use the following commands:

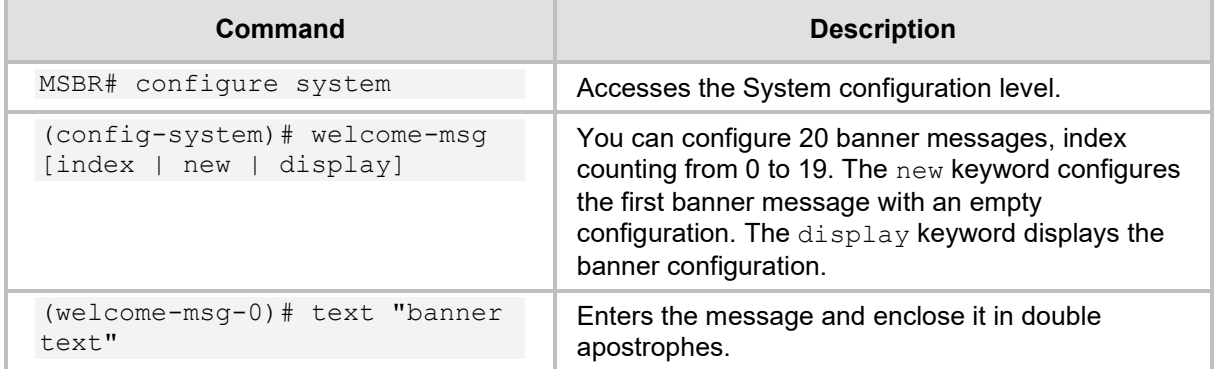

### **11.1 Example**

This example below configures a short banner message:

```
MSBR# configure system
```
MSBR(config-system)# welcome-msg 0

```
MSBR(welcome-msg-0)# text "Property of AudioCodes"
Note: Changes to this parameter will take effect when applying the 
'activate' or 'exit' command
```

```
MSBR(welcome-msg-0)# exit
MSBR(config-system)#
MSBR# exitConnection closed by foreign host.
tim@Server:~$
```
#### The message will appear when connecting to the device:

```
tim@Server:~$ telnet 192.168.2.1
Trying 192.168.2.1...
Connected to 192.168.2.1.
Escape character is '^]'.
Property of AudioCodes
```
Username: Admin Password:

MSBR>

**This page is intentionally left blank.**

# **12 RADIUS Configuration**

The device supports the RADIUS protocol. Use the following configuration steps to configure the device to authenticate using RADIUS with an external RADIUS server.

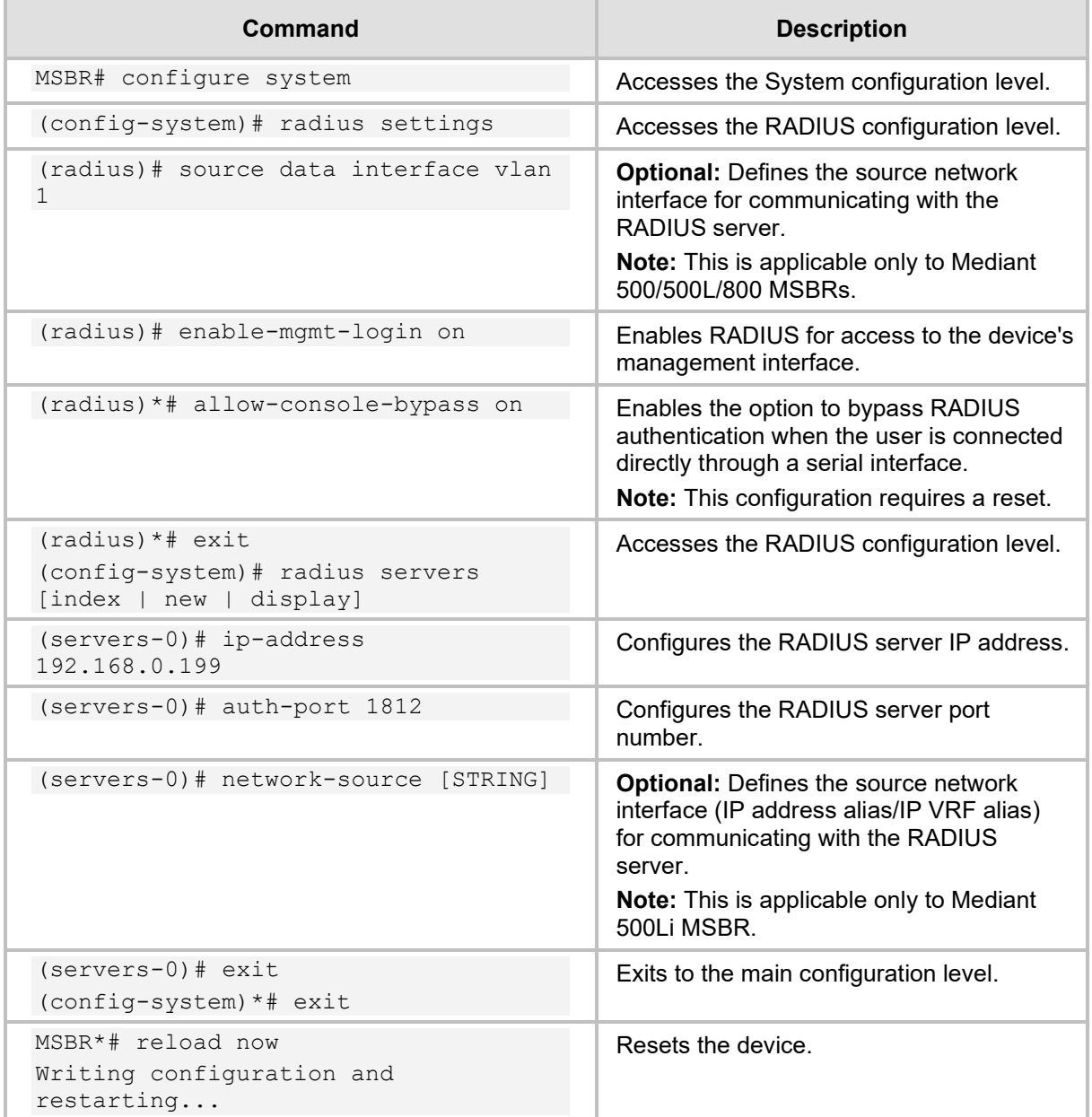

## **12.1 Example**

#### **12.1.1 FreeRADIUS Configuration**

In this example, a program called FreeRADIUS acts as a RADIUS server and is used to authenticate administrators connecting to the device. The program is installed on the Ubuntu Linux platform.

**1.** Use the following commands in Ubuntu to install FreeRADIUS:

```
sudo apt-get install mysql-client mysql-server
sudo apt-get install freeradius freeradius-utils freeradius-
mysql
sudo apt-get install php5 php-pear php5-gd php-DB
```
**2.** After the installation is complete, use the following configuration to configure the device in the FreeRADIUS server. Edit the file "clients.conf", and add the IP address of the VoIP CPU as the RADIUS client:

```
' open the "clients.conf" file for edit
edit sudo nano /etc/freeradius/clients.conf
' add the clients at the bottom of the file
client 192.168.0.2 {
secret=P@ssw0rd
shortname=audiocodes
}
```
**3.** Edit the "client" file to add the users:

```
' open the "users" file for edit
sudo nano /etc/freeradius/users
```

```
' add the users at the bottom
tim Cleartext-password := "P@ssw0rd"
```
**4.** Use the next set of commands to configure the device to work with radius server

```
radius
```

```
 enable on
  auth-server-port 1812
  auth-server-ip 192.168.0.199
  enable-mgmt-login on
  activate
 exit
```
### **12.1.2 Internal RADIUS Configuration**

When the RADIUS server is internally activated for the device, wireless security (WPA2- Enterprise) and LAN security (802.1x) can work with the internal server, allowing easier deployment.

This supports both password-based authentication and certificates.

configure data

```
 dot1x local-user AUDIOCODES-USER password 1234
 dot1x local-user dot1x password PASSWORD
```
**Wireless:**

```
 interface dot11radio 1
   security 802.1x radius local
   security wpa mode 802.1x
   security mode wpa2
   no shutdown
```
**Wired:**

```
 dot1x lan-authentication enable
 dot1x radius-server local
 interface GigabitEthernet 4/4
  authentication dot1x
```
#### **12.1.2.1 Testing Password-based Authentication on Windows**

- **To test password-based authentication on Windows:**
- **1.** On the Windows task bar, click the **wireless** icon to open the Wireless Network Connection window.
- **2.** In the list of wireless connections, right-click the device wireless connection and then from the shortcut menu, choose **Properties**; the Wireless Network Properties dialog box appears.
- **3.** Click the **Security** tab, and then click the **Settings** button, located alongside the PEAP authentication method; the Protected EAP Properties dialog box appears.
- **4.** Clear the **Validate server certificate** check box.
- **5.** Click the **Configure** button; the EAP MSCHAPv2 Properties dialog box appears.
- **6.** Clear the **Automatically use my Windows logon name and** check box, and then click **OK**.

#### **12.1.2.2 Testing Certificates**

- **To test certificates:**
- **1.** Load a signed certificate to the device.
- **2.** Reset the device.
- **3.** Load a client certificate to your PC, and then install the CA certificate.
- **4.** On the Windows task bar, click the wireless icon to open the Wireless Network Connection window.
- **5.** In the list of wireless connections, right-click the device wireless connection and then from the shortcut menu, choose **Properties**; the Wireless Network Properties dialog box appears.
- **6.** Click the **Security** tab.
- **7.** From the 'Choose a network authentication method' drop-down list, select **Smart card or other certificate**, and then click **OK**.

# **13 TACACS+ Configuration**

The device supports the TACACS+ protocol. Use the following configuration steps to configure the MSBR to authenticate using TACACS+.

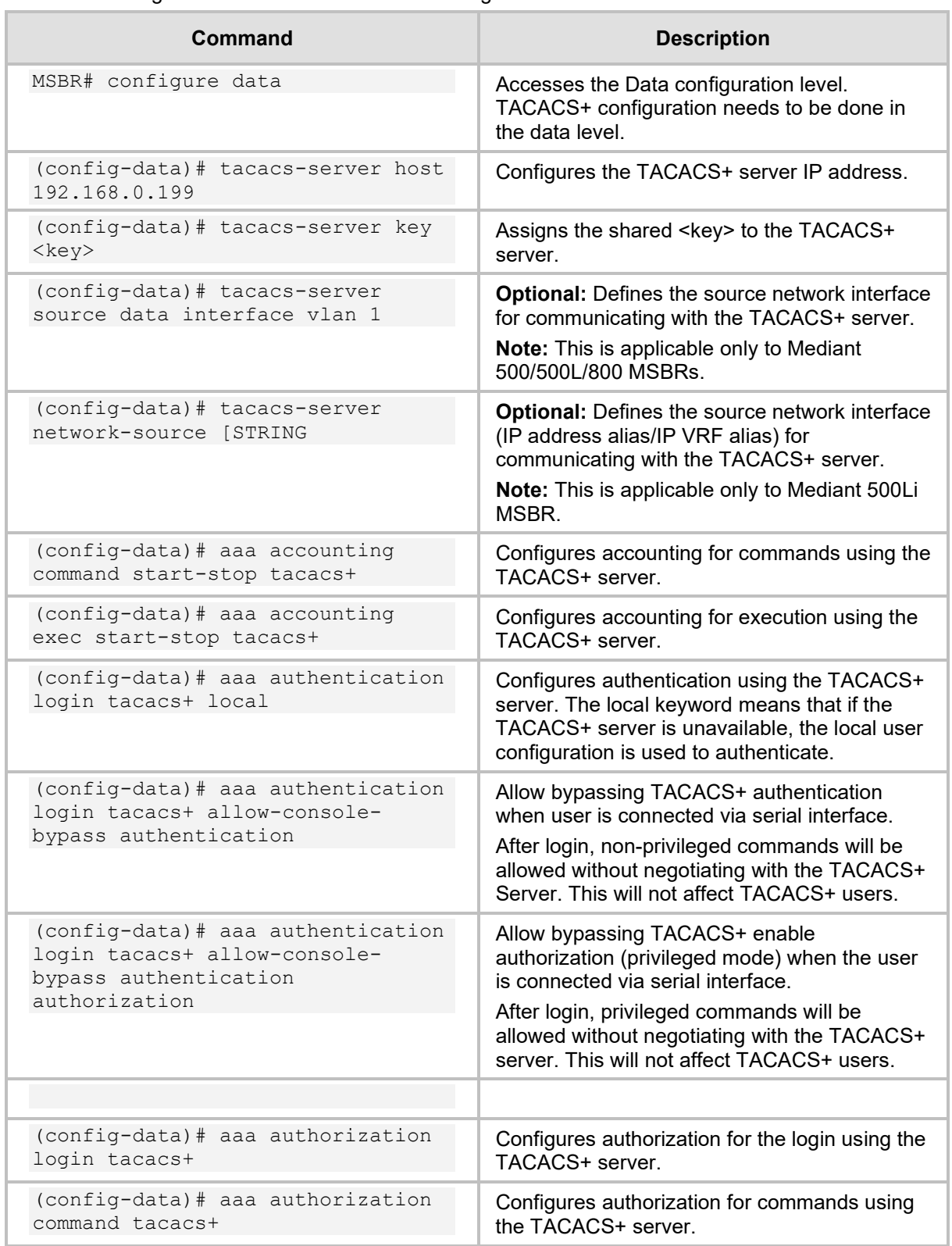

The device sends packets to the TACACS+ server from its VoIP CPU. If the TACACS+ server is installed on the LAN side, no problems are experienced, because the VoIP CPU IP address is local. However, if the TACACS+ server is on the WAN side, the packets, originating from the VoIP CPU's local IP address, need to be NAT'ed. Use the NATP enable command or preferably, a NAT rule to make sure that the packets that are arriving to the TACACS+ server come from the same IP address. In this case, the NAT IP address needs to be configured as the host address. From version 6.8, the source address for the TACACS+ server can be configured using CLI.

## **13.1 Example for TACACS+ Authentication**

In this example, simple authentication using a TACACS+ server is configured. The TACACS+ server is installed on an Ubuntu Linux server.

To install a TACACS+ server, use the following command on Ubuntu server:

```
apt-get install tacacs+
```
Tacacs plus server configuration can be found in the "/etc/tacacs+/tac plus.conf" file. Edit this file using a text editor such as vi or nano, and make sure that the following configuration line is in this file:

```
# This is the shared key that the device uses to access Tacacs+
key = P@ssw0rd
# Tacacs host ip address. In our case it the NATed VOIP CPU 
address
host = 180.1.100.151 {
        key = P@ssw0rd
}
# Username configuration
user = AudioCodes {
         name = "AudioCodes"
       member = staff login = cleartext P@ssw0rd
}
# user $enab15$. This is a user that configured for the device's 
enable command
user = $enab15$ {
    login = cleartext P@ssw0rd
}
# AudioCodes's username group configuration permits all commands
group = staff {cmd = conf { permit .*
 }
}
```
Remember to restart the TACACS+ service on the server, using the following command: root@server-VirtualBox:~# sudo service tacacs\_plus restart \* Restarting TACACS+ authentication daemon tacacs+ [ OK ] root@server-VirtualBox:~#

#### Device configuration:

```
conf data
MSBR2# conf data
MSBR2(config-data)# aaa authentication login tacacs+
MSBR2(config-data)# tacacs-server host 192.162.0.199
MSBR2(config-data)# tacacs-server key P@ssw0rd
#Configure NAT for the WAN side
MSBR(config-data)# access-list tacacs_ACL permit ip 192.168.0.2 
0.0.0.0 any
MSBR(config-data)# ip nat pool tacacs_srv 180.1.100.151 
180.1.100.151
MSBR(config-data)# ip nat inside source list tacacs_ACL interface
```
### **13.2 Example for TACACS+ Authorization**

GigabitEthernet 0/0 pool tacacs\_srv

In this example, the TACACS+ server is used to authenticate two types of administrators - voice administrator and data administrator. The voice administrator will have access to voice configuration, and the data administrator will have access to data administration.

**1.** Configure authorization and authentication in the device to work with TACACS+:

```
Conf data
MSBR2# conf data
MSBR2(config-data)# aaa authentication login tacacs+
MSBR2(config-data)# aaa authorization command tacacs+
MSBR2(config-data)# tacacs-server host 192.162.0.199
MSBR2(config-data)# tacacs-server key P@ssw0rd
```
**2.** Configure the TACACS server to authenticate two different user types. The following is the voice user configuration on TACACS+ server on Ubuntu Linux, in the "/etc/tacacs+/tac\_plus.conf" file:

```
user = voice-user {
name = "Voice administrator"
member = voice-admin
login = cleartext P@ssw0rd
}
```
**3.** The data user configuration:

```
user = data-user {
         name = "Data administrator"
        member = data-admin login = cleartext P@ssw0rd
}
```
The user names are "voice-admin" and "data-admin". The voice-user is a member of the "voice-admin" group. The data-user is a member of the "data-admin" group. The password for both is "P@ssw0rd".

**4.** Configure the "voice-admin" and "data-admin" groups, and the commands each group is allowed to use:

```
# voice group
group = voice-admin {
cmd = configure {
     permit voip
 }
cmd = enable {
      permit .*
 }
      cmd = access-list { 
      permit .*
 }
cmd = appli-enabling { 
      permit .*
 }
cmd = coders-and-profiles { 
 permit .*
 }
cmd = control-network { 
 permit .*
 }
cmd = dns {
     permit .*
 }
cmd = ether-group { 
      permit .*
 }
cmd = exit { permit .*
 }
cmd = gw { permit .*
 }
cmd = help {} permit .*
 }
cmd = history { 
     permit .*
 }
cmd = interface { 
      permit .*
 }
cmd = ip-media { 
 permit .*
 }
cmd = ldap {
 permit .*
 }
cmd = list { } permit .*
```

```
 }
cmd = media { 
 permit .*
 }
cmd = physical-port { 
 permit .*
 }
cmd = pwd { permit .*
 }
cmd = qos { permit .*
 }
cmd = quit { 
     permit .*
 }
cmd = rba { } permit .*
 }
cmd = routing { 
 permit .*
 }
cmd = sas { } permit .*
 }
cmd = sbc {
 permit .*
 }
cmd = services { 
 permit .*
 }
cmd = sip-definition { 
 permit .*
 }
cmd = tdm { 
 permit .*
 }
cmd = do { permit .*
 }
cmd = no {} permit .*
 }
}
#data group
group = data-admin {
cmd = configure {
 permit data
 }
       cmd = enable {
        permit .*
```

```
 }
cmd = aaa {
 permit .*
 }
cmd = access-list { 
 permit .*
 }
cmd = backup-group { 
 permit .*
 }
cmd = crypto { 
 permit .*
 }
cmd = exit { permit .*
 }
cmd = help {} permit .*
 }
cmd = history { 
 permit .*
 }
cmd = interface { 
 permit .*
 }
cmd = ip { } permit .*
 }
cmd = key { permit .*
 }
cmd = l2tp-server { 
 permit .*
 }
cmd = list { permit .*
 }
cmd = lldp { permit .*
 }
cmd = pptp-server { 
 permit .*
 }
cmd = pwd { 
     permit .*
 }
cmd = qos { permit .*
 }
cmd = quit { permit .*
```

```
 }
cmd = route-map { 
 permit .*
 }
cmd = router { 
 permit .*
 }
cmd = router-id { 
 permit .*
 }
cmd = service { 
 permit .*
 }
cmd = spanning-tree {<br> \text{permit} .*
     permit .*
 }
cmd = tacacs-server { 
 permit .*
 }
cmd = track {
 permit .*
 }
cmd = vpn-users { 
 permit .*
 }
cmd = web-restrict {<br> \text{permit} .*
     permit .*
 }
cmd = do { permit .*
 }
cmd = no {} permit .*
 }
}
```
### **13.3 TACACS+ Flags and Flow Chart**

This section describes the TACACS+ flags and flow chart.

### **13.3.1 TACACS+ Configuration Flags**

- **a** aaa authentication login tacacs+ <local>
- aaa authentication login tacacs+ allow-console-bypass authentication
- aaa authentication login tacacs+ allow-console-bypass authentication authorization
- aaa authorization enable if-authenticated tacacs+
- aaa authorization login tacacs+
- aaa authorization command tacacs+
- aaa authorization enable local tacacs+

### **13.3.2 TACACS+ Flow Chart**

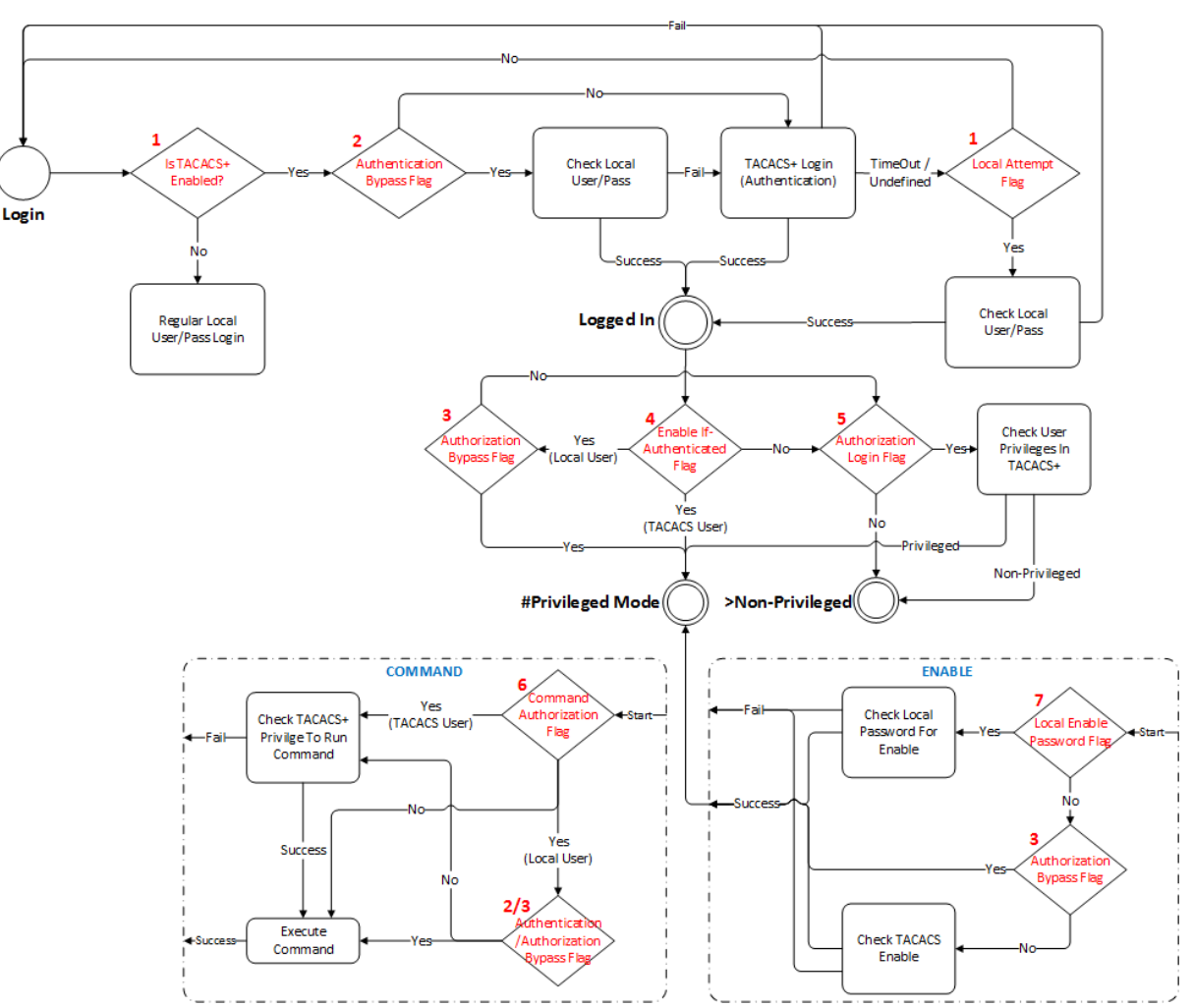

#### **Figure 13-1: TACACS+ Flow Chart**

# **14 Recovery Procedures**

## **14.1 Password Recovery Procedure**

If the login password for accessing the device's management interface has been forgotten, the Password Recovery procedure can be used to gain access to the device. Press the device's reset button for 15 to 30 seconds. The device's configuration is deleted and the username and password are set to "Admin". The enable password is also set to "Admin".

## **14.2 Rescue Process**

If the device's operation system file has been corrupted, follow the Rescue process to rescue the device. Press the device's reset button for more than thirty seconds. The device resets and uses the BootP protocol to boot itself from the first LAN port. All other ports enter shutdown mode. This is called the *Rescue Mode*. The device also enters rescue mode if it resets as a result of crashing three times while booting, or if a software upgrade fails.

The following is the description of the rescue procedure:

- **1.** Attach a computer to the first LAN port of the device.
- **2.** Configure the IP address 192.168.0.3/24 on the attached computer.
- **3.** Verify the MTU size. The MTU mustn't be greater than 1500. To set the MTU size in Windows 7:
	- **a.** Start CMD.
	- **b.** Type "netsh", and then press Enter.
	- **c.** Type "interface ipv4", and then press Enter.
	- **d.** Type "set interface "Local Area Connection" mtu=1500", and then press Enter.
- **4.** Create a BootP client in the BootP/TFTP utility.
- **5.** Assign the IP address of 192.168.0.2/24 to the MAC address of the device.
- **6.** Select the .cmp file to upload to the device.
- **7.** Boot the device to rescue mode by pressing the reset button for 30 seconds; the device downloads the .cmp image file.

**This page is intentionally left blank.**

# **15 Factory Setting**

To delete the device's configuration, use the following command:

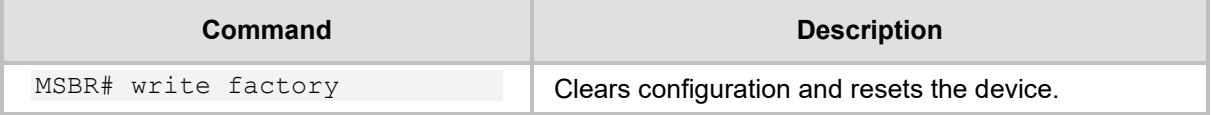

The device's configuration can also be cleared be pressing the reset button for a period of 15 to 30 seconds.

**This page is intentionally left blank.**

# **16 Device Reload**

To reload the device, enter the following command:

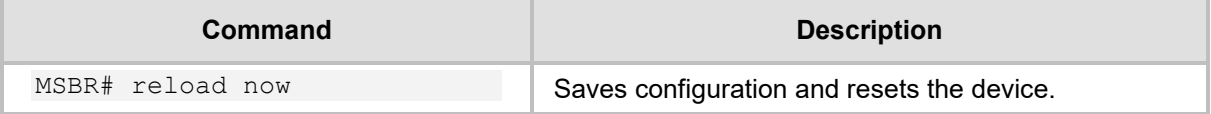

An alternative method to reload the device is by pressing the reset button for a period of one to fifteen seconds.

**This page is intentionally left blank.**

# **17 Certificates**

To import certificates, use the following command:

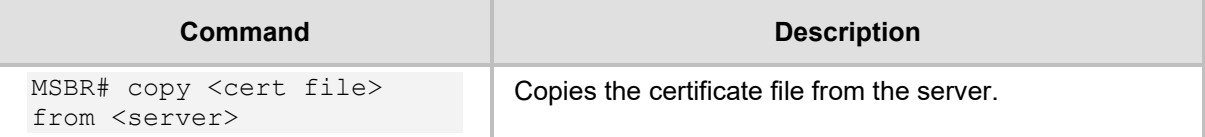

The certificate file can be one of the following:

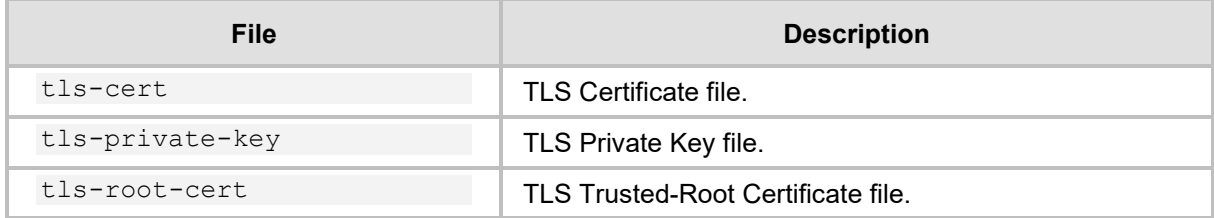

# **17.1 Example**

This example uses the copy command to download the certificate from the TFTP server to the device.

```
MSBR# copy tls-cert from tftp://192.168.0.3/cert.pem
Copying file... 0 bytes
done.
use 'write' command in order to burn to NV memory
MSBR# copy tls-root-cert from tftp://192.168.0.3/caroot.pem
Copying file... 0 bytes
done.
use 'write' command in order to burn to NV memory
MSBR# copy tls-private-key from tftp://192.168.0.3/pkey.pem
Copying file... 0 bytes
done.
use 'write' command in order to burn to NV memory
MSBR# write
Writing configuration...done
MSBR#
```
**This page is intentionally left blank.**

# **18 Syslog**

The device supports remote logging. To configure the remote Syslog server, use the following commands:

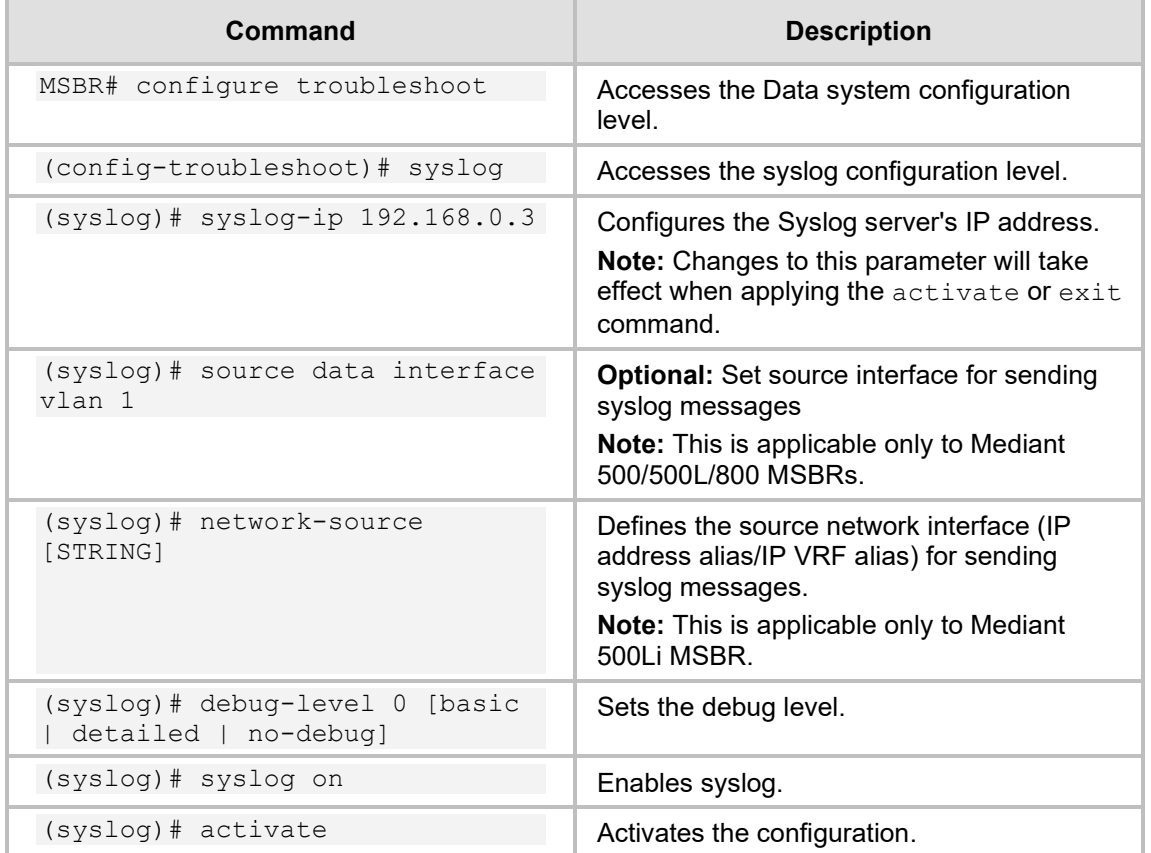

The configurable debug levels are from 0 to 7. The most common option is level 1, where the VoIP debug is enabled. At level 0, the VoIP debug is disabled, however at level 1, VoIP debugging is enabled.

### **18.1 Examples**

The following is an example of the Syslog configuration:

```
MSBR# conf syst
MSBR(config- troubleshoot)# syslog
MSBR(syslog)# syslog-ip 192.168.0.3
Note: Changes to this parameter will take effect when applying the 
'activate' or 'exit' command
MSBR(syslog)# debug-level basic
MSBR(syslog)# syslog on
MSBR(logging)# activate
```

```
Log messages received at the Syslog server for state changes in interface Gig0/0:
Mar 16 13:10:31 192.168.0.2 [S=354] RAISE-
ALARM:acDataInterfaceStatus; Textual Description: Data interface 
GigabitEthernet 0/0 is DOWN; Severity:indeterminate; Source:; 
Unique ID:6;
```
Mar 16 13:10:40 192.168.0.2 [S=357] RAISE-ALARM:acDataInterfaceStatus; Textual Description: Data interface GigabitEthernet 0/0 is UP; Severity:indeterminate; Source:; Unique ID:7;

# **19 Network Quality Monitor**

This chapter describes the Network Quality Monitoring (NQM) feature.

## **19.1 Overview**

The NQM feature is designed for monitoring the quality of a current network path between two network NQM terminations, a 'Sender termination' and a 'Responder termination'.

The quality is measured according to the following criteria:

- **Round trip time**
- **Packet jitter**
- **Packet loss rate**
- **Listener quality MOS as per ITU-T spec.**<sup>[1](#page-68-0)</sup>.
- Conversation quality MOS as per ITU-T spec<sup>2</sup>.

The figure below illustrates the network paths between the Responder and the Sender termination points.

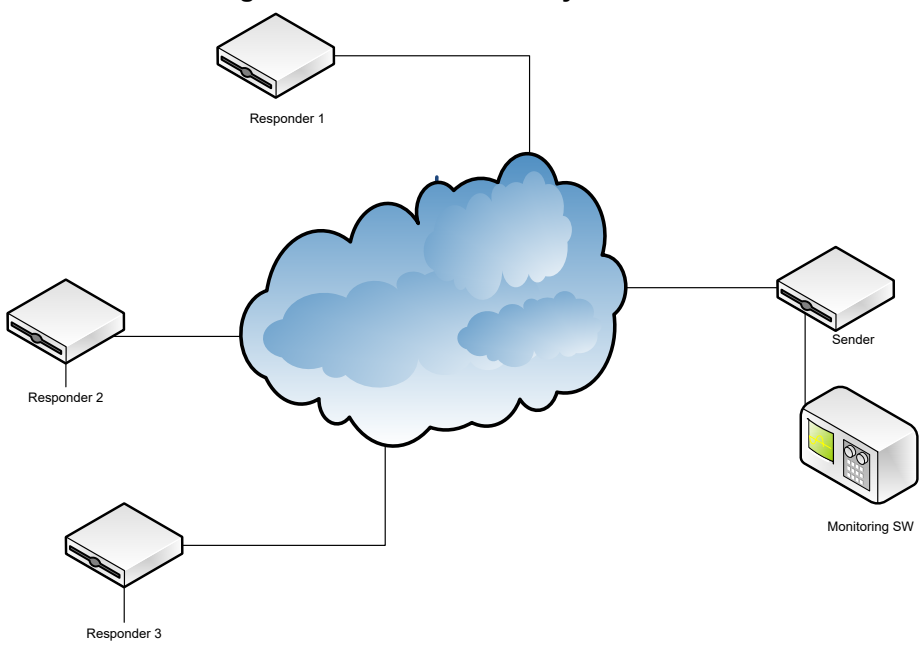

#### **Figure 19-1: Network Quality Monitor Overview**

<span id="page-68-1"></span><span id="page-68-0"></span><sup>1</sup> Available only when packets sent are a valid g711 stream in terms of payload size and packet interval. – see table in Section [19.1.1](#page-69-0) for valid g711 parameter values. <sup>2</sup> See note 1 above.

### <span id="page-69-0"></span>**19.1.1 MOS Results**

The table below shows the legal pair values for valid MOS results.

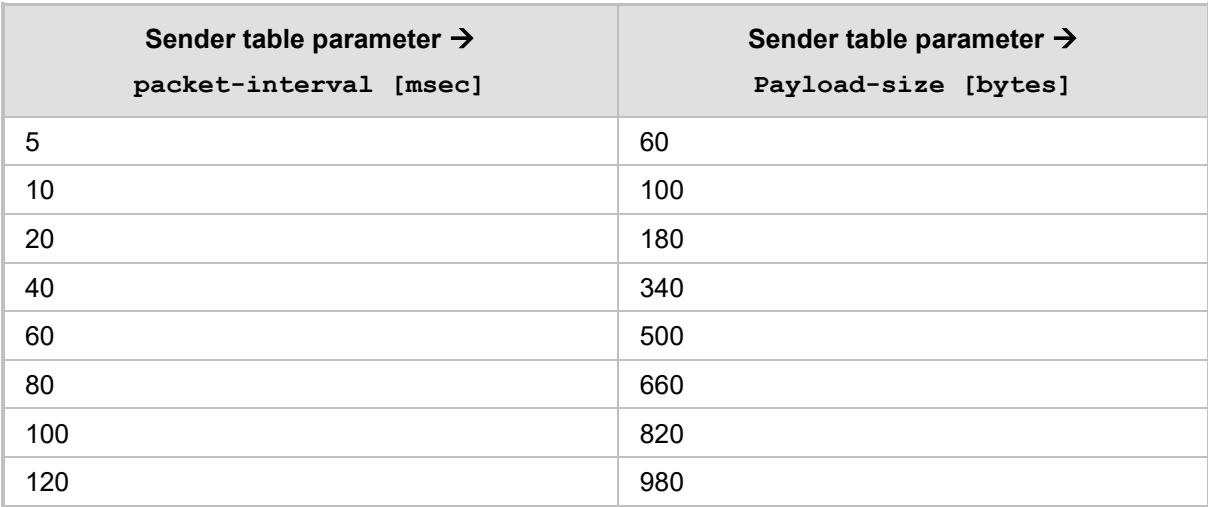

## **19.2 Configuring the 'Sender Termination' Side**

This section describes how to configure the Sender Termination side.

#### **19.2.1 Step 1: Bind a WAN Interface to the NQM Service**

Bind a WAN interface to the NQM service:

(config- network)# bind interface GigabitEthernet 0/0 nqm

#### **Note:**

- This is applicable only to the Mediant 500/500L/800 MSBRs.
- The chosen WAN interface should be the interface on which the NQM packets are planned to flow bi-directionally and binding is necessary to create the corresponding static NAT rules. If the NQM session is planned to flow within the LAN, then no binding is needed and this step can be skipped.

### **19.2.2 Step 2: Configure a Line in the Probing Table**

Configure a line in the Probing table: MSBR(config-network)# nqm probing-table 0 MSBR(probing-table-0)# Configure a Probe name – name tag to identify this line: MSBR(probing-table-0)# probe-name voip\_probe\_1 Activate the probe line: MSBR(probing-table-0)# exit MSBR(config-network)#

#### **19.2.3 Step 3: Configure a Line in the Sender Table to Define a Sender Termination**

Configure a line in the Sender table to define a Sender termination:

MSBR(config-network)# nqm sender-table 0 MSBR(sender-table-0)#

Configure a Sender name – name tag to identify this specific sender:

MSBR(sender-table-0)# sender-name main office voip checker 1 Configure a Target IP address – set IP address of Responder termination:

MSBR(sender-table-0)# target-ip 10.4.3.98

Configure a Target port – set port number on which the Responder termination listens:

```
MSBR(sender-table-0)# target-port 3900 
Activate this 
MSBR(sender-table-0)# start-time now
```
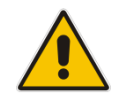

**Note:** A Responder termination defined by the pair <target IP address, target port> can be defined only once for a single sender line. Two or more senders can't be defined to send packets to the same Responder termination.

Configure a Probe name – name of probing line previously configured to be used by this sender:

MSBR(sender-table-0)# probe-name voip\_probe\_1

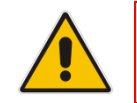

**Note:** A single probe line in the probing table may be shared by several senders thereby sharing and simplifying common attributes configuration.

Configure a source network interface to send packets:

- Mediant 500/500L/800 MSBRs (name of network interface): MSBR(sender-table-0)# source-interface-name OAM\_IF
- Mediant 500Li (IP address alias/IP VRF alias): (sender-table-0)# network-source [STRING]

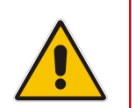

**Note:** If you wish to output packets to the WAN interface, simply set NQM\_WAN as the source interface name, otherwise set the interface name to be a specific interface name found in the network interface table.

```
Activate the sender line: 
MSBR(sender-table-0)# exit 
MSBR(config-network)#
```
## **19.3 Configuring the 'Responder Termination' Side**

Enter the 'configure system' sub menu in the CLI: MSBR> enable Password: MSBR# configure system MSBR(config-network)#

### **19.3.1 Step 1: Bind a WAN interface to the NQM service**

Bind a WAN interface to the NQM service:

```
MSBR(config-network)# bind GigabitEthernet 0/0 nqm 
MSBR(config-network)#
```
#### **Note:**

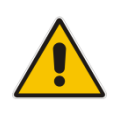

- This is applicable only to the Mediant 500/500L/800 MSBRs.
- The chosen WAN interface should be the interface on which the NQM packets are planned to flow bi-directionally and binding is necessary to create the corresponding static NAT and port forwarding rules. If the NQM session is planned to flow within the LAN, then no binding is required and therefore this step can be skipped.

### **19.3.2 Step 2: Configure a Line in the Responder Table**

Configure a line in the Responder table as follows:

MSBR(config-network)# nqm responder-table 0 MSBR(responder-table-0)#

Configure a Responder name – name tag to identify this line:

MSBR(responder-table-0)# responder-name main office voip responder 1

Configure a Target port – set port number on which the Responder termination listens: MSBR(responder-table-0)# local-port 3900

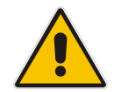

**Note:** Make sure the local-port value is in-sync with the target-port value set for the corresponding Sender termination.

Configure a source network interface to listen for incoming packets:

- Mediant 500/500L/800 MSBRs (name of network interface): MSBR(responder-table-0)# source-interface-name OAM\_IF
- **Mediant 500Li (IP address alias/IP VRF alias):** (responder-table-0)# network-source [STRING]

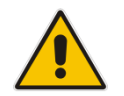

**Note:** If you wish to listen to the WAN interface, simply set NQM\_WAN as the source interface name, otherwise set the interface name to be a specific interface name found in the Network Interface table

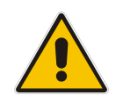

**Note:** Make sure the network interface that the Responder termination is listening upon is in-sync with the target-ip value set for the corresponding Sender termination.

#### Activate the responder line:

```
MSBR(responder-table-0)# exit 
MSBR(config-network)#
```
# **19.4 Viewing Results**

This section describes how to view the results of the Responder termination.

### **19.4.1 CLI interface**

On the Sender termination device, in the CLI, configure the following:

```
MSBR> enable
Password: 
MSBR# show network nqm 0 8
```
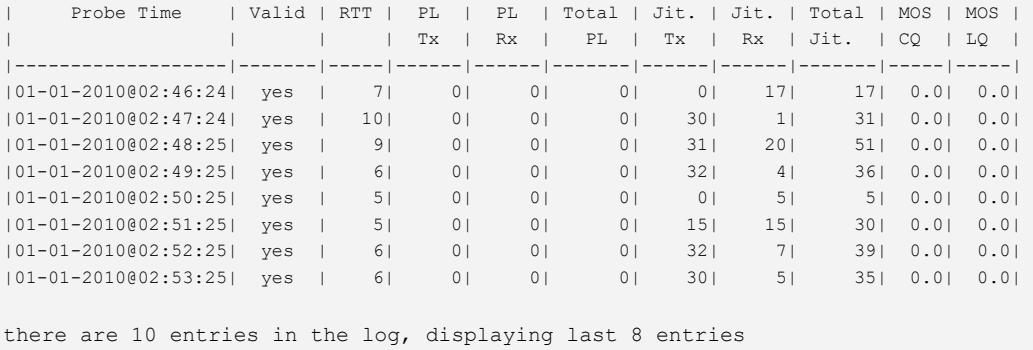

MSBR#

### **19.4.2 SNMP Interface**

Access the acSysNqmHistoryTable object.

### **SNMP OID info**

Name: acSysNqmHistoryTable Type: OBJECT-TYPE OID:1.3.6.1.4.1.5003.9.10.10.2.12.1 Full path: iso(1).org(3).dod(6).internet(1).private(4).enterprises(1).audioCodes(5003).acPro ducts(9).acBoardMibs(10).acSystem(10).acSystemStatus(2).acSysNqmStatus(12).acS ysNqmHistoryTable(1) Module: AC-SYSTEM-MIB

Parent: acSysNqmStatus First child: acSysNqmHistoryEntry

### **Figure 19-2: SNMP Interface**

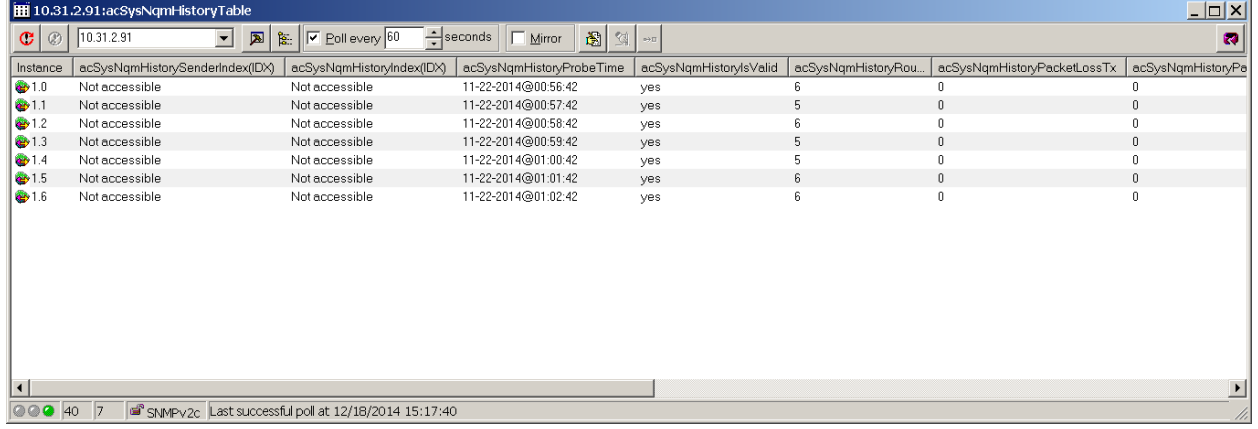

# **20 Debugging - Packet Capturing**

The device supports advanced debugging using packet capturing. The captured files are saved to a PCAP file. You can also send the file to an FTP or a TFTP server or save the file to a USB device connected to the device. You can also save the file locally on the device, where in this case, the file size is limited to 20 MB.

To capture traffic on a physical interface, use the following commands:

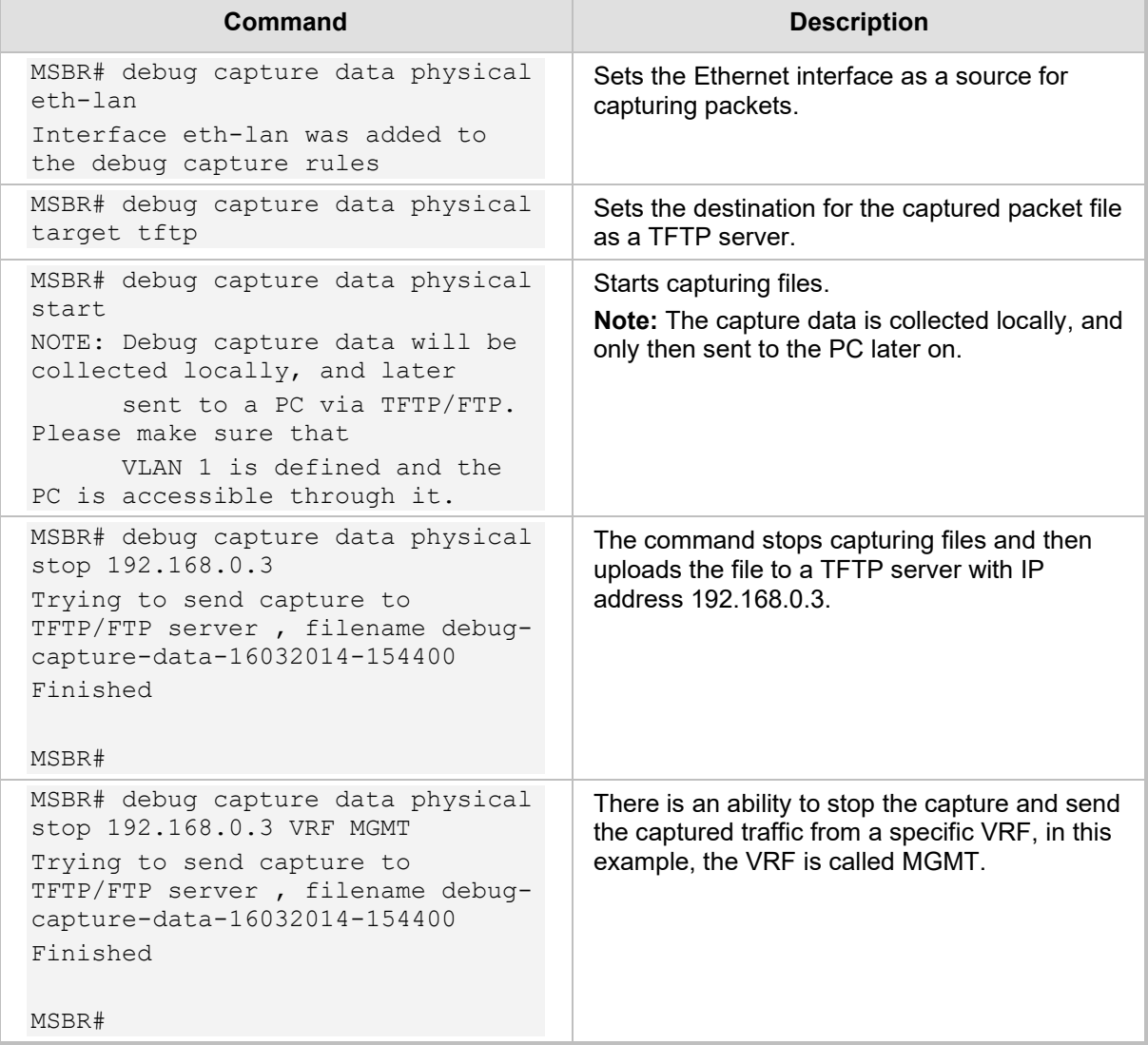

The available sources for file captures are listed below:

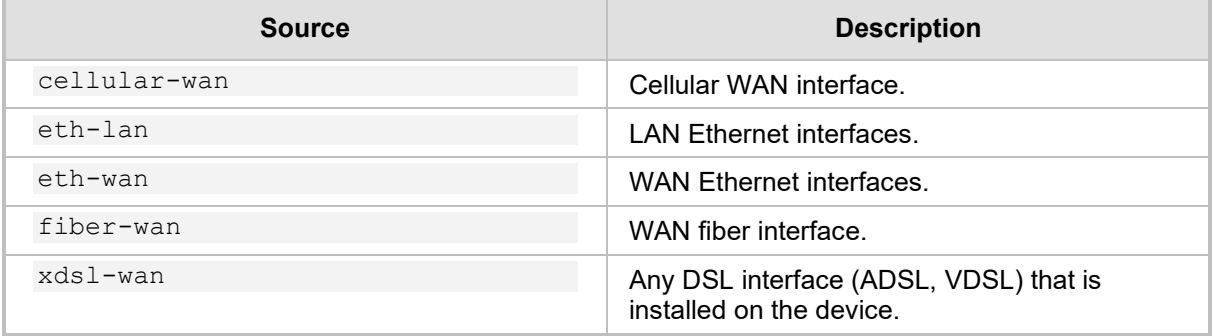

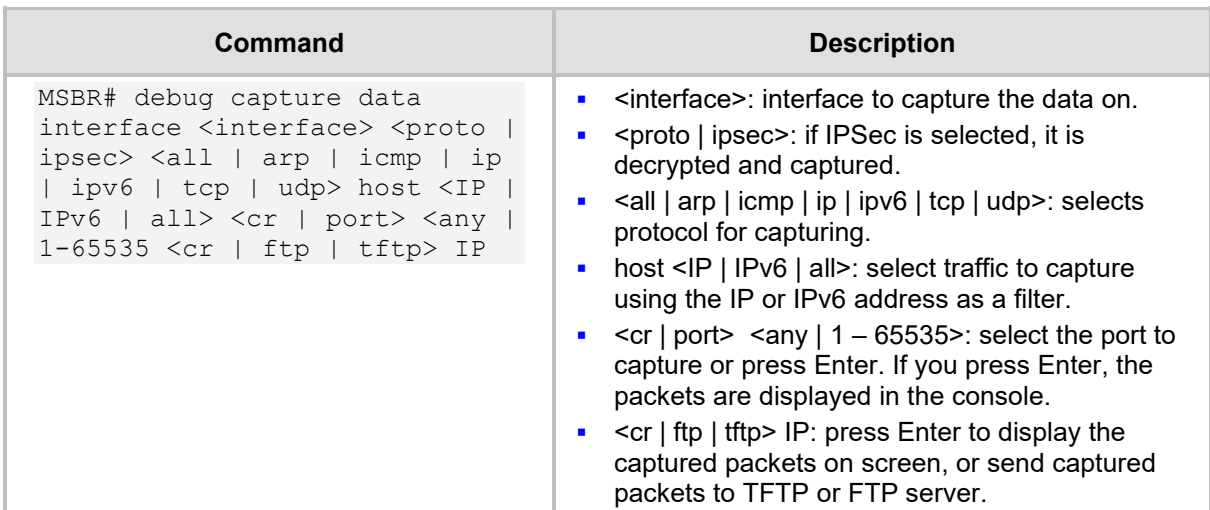

Use the following commands to capture traffic on a logical interface:

To view the currently configured capture, use the following command:

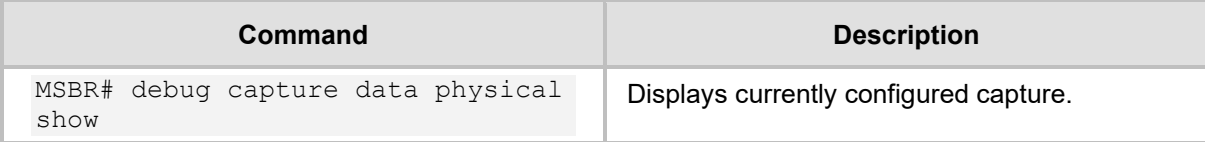

## **20.1 Example of Capturing Data on Physical Interface**

This example captures data from the Ethernet interface on the LAN side and sends it to a USB device:

```
MSBR# debug capture data physical eth-lan
Interface eth-lan was added to the debug capture rules
      Use start command in order to start the debug capture
MSBR# debug capture data physical target usb
MSBR# debug capture data physical start
Saving capture to USB storage.
File name: debug-capture-data-16032014-155634.pcap
MSBR# debug capture data physical stop
Finished. Type "usb remove" to safely remove the drive.
MSBR# usb remove
```
You may now remove the USB drive

The captured file is written to the root directory of the USB drive.

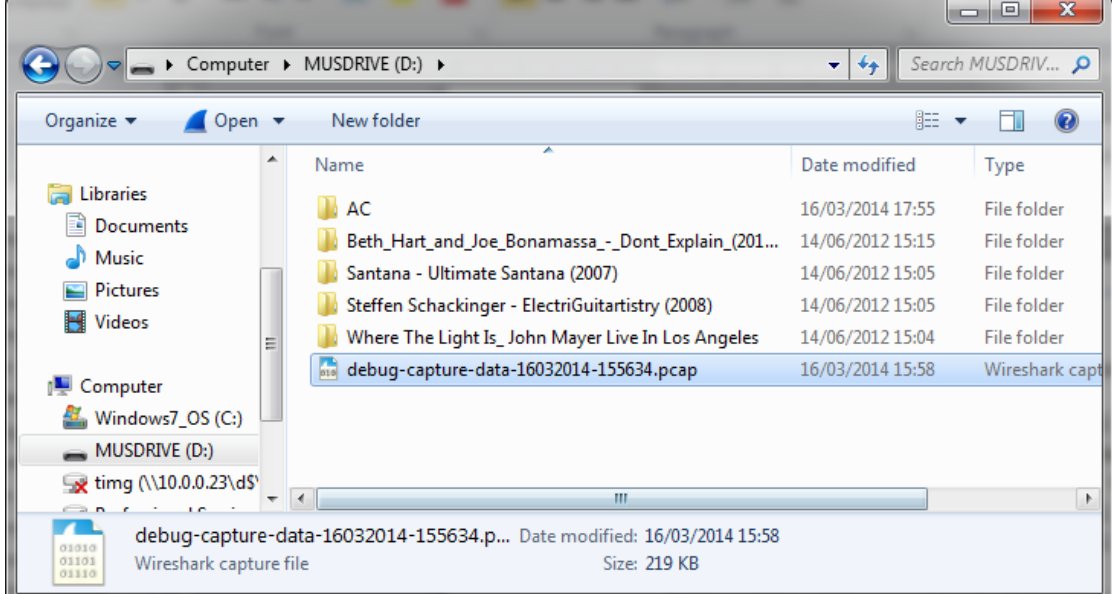

### **Figure 20-1: Captured file on USB drive**

# **20.2 Example of Capturing Data on an Interface**

This example captures data from the Ethernet interface on the WAN side and sends it to a TFTP server:

```
MSBR# debug capture data interface gigabitethernet 0/0 proto all 
host any port any tftp-server 192.168.0.50
..............................
MSBR#
```
**This page is intentionally left blank.**

# **21 PacketSmart**

This chapter describes how to setup the BroadSoft's BroadCloud PacketSmart embedded agent that is bundled with AudioCodes Mediant 500, Mediant 500L and Mediant 800 Gateway and E-SBC products.

PacketSmart is a powerful toolkit used for network assessments. Comprised of Assessment, Verification, Diagnostics and Monitoring, PacketSmart is a lifecycle management solution that ensures VoIP services are deployed correctly, accepted by customers and monitored to meet customer satisfaction.

PacketSmart Monitoring observes customer networks and live calls to identify the source of local area network (LAN) and wide area network (WAN) issues that may impact VoIP quality.

PacketSmart uses proactive alerting with automated reporting that enables service providers to address issues prior to customer complaints arising into support groups, thereby reducing overall trouble tickets.

### **Notes:**

- You must configure the Gateway or SBC before enabling PacketSmart. Refer to the *Mediant 800B Gateway and E-SBC User's Manual Ver.7.0.*
- PacketSmart functionality requires a Feature key.

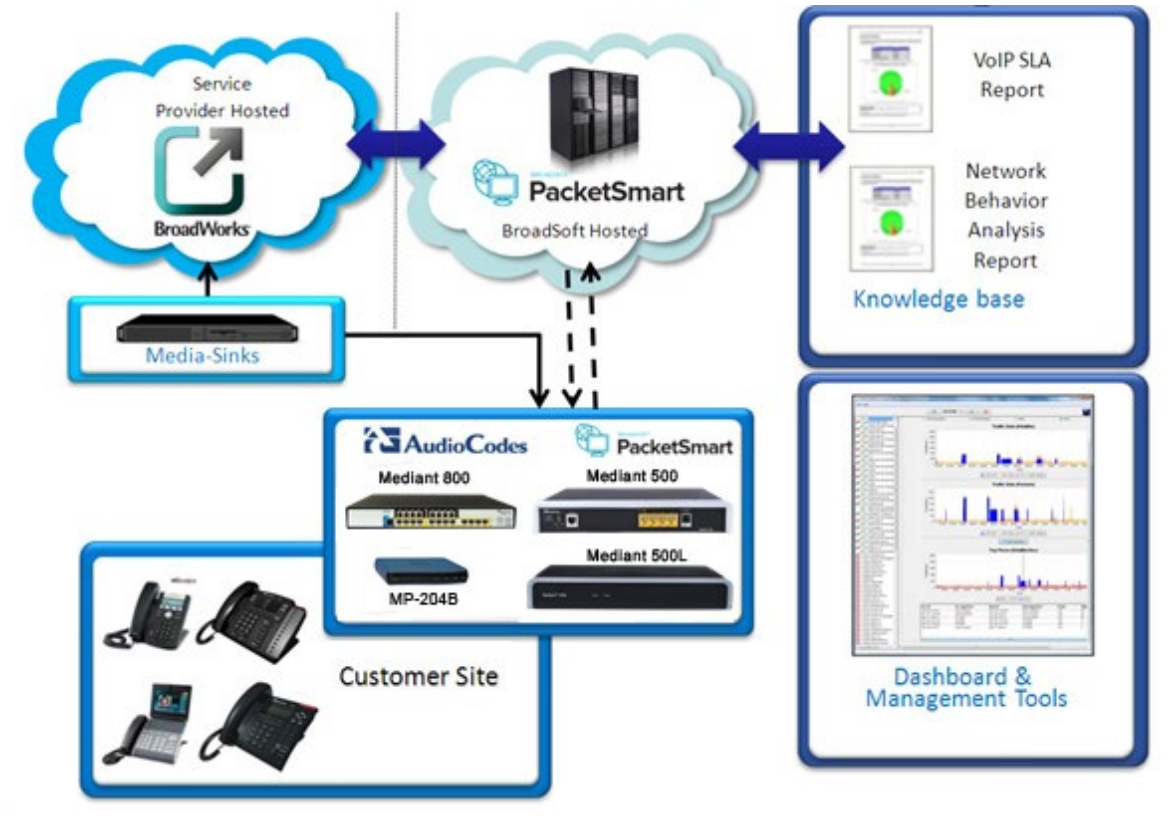

### **Figure 21-1: PacketSmart Management Solution**

The following figures show typical deployment models for the SBC and Gateway.

### **Figure 21-2: SBC in DMZ Model**

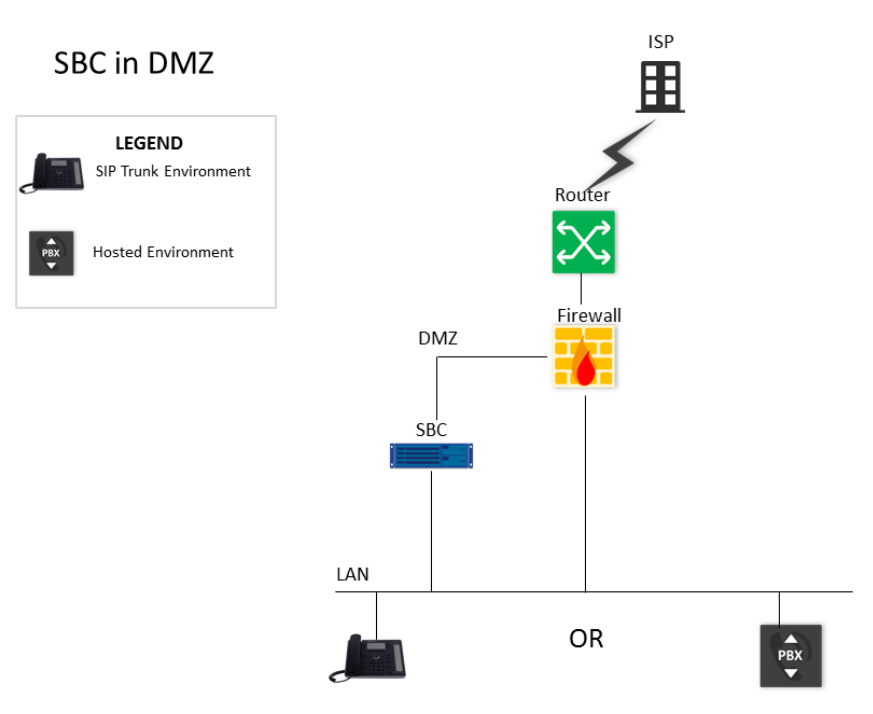

**Figure 21-3: SBC on LAN Model**

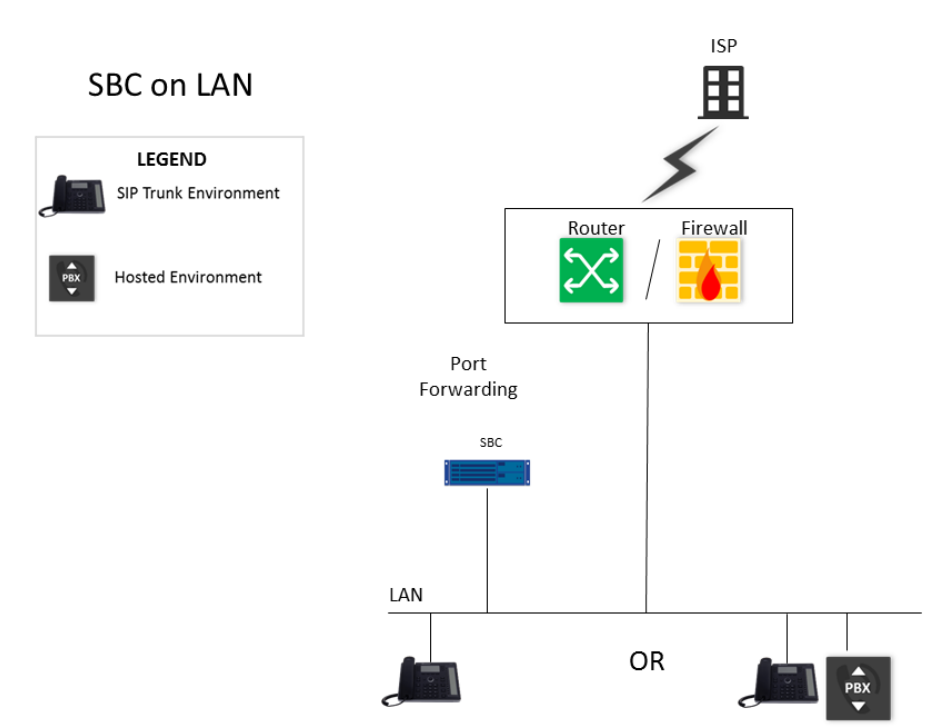

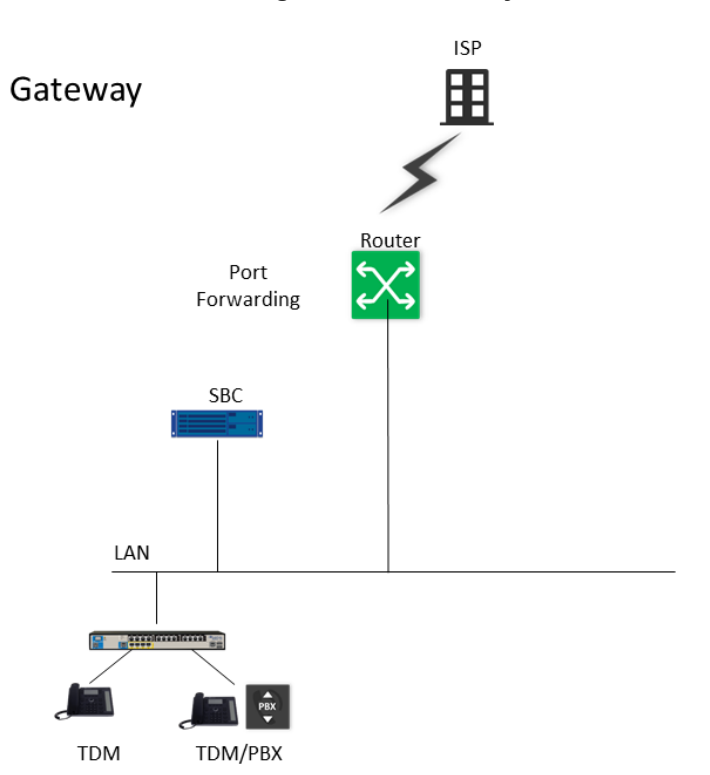

### **Figure 21-4: Gateway Model**

# **21.1 Configuring the Device for PacketSmart**

The device can be configured for PacketSmart through the device's Web interface or CLI.

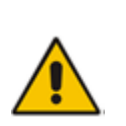

### **Notes:**

The parameters become active only after RESET (Off Line Mode).

The network interface is usually the WAN interface that is configured on the device.

### **21.1.1 Configuring the PacketSmart Agent through CLI**

The following procedure describes how to configure the PacketSmart agent through CLI.

### **To configure the PacketSmart agent through CLI:**

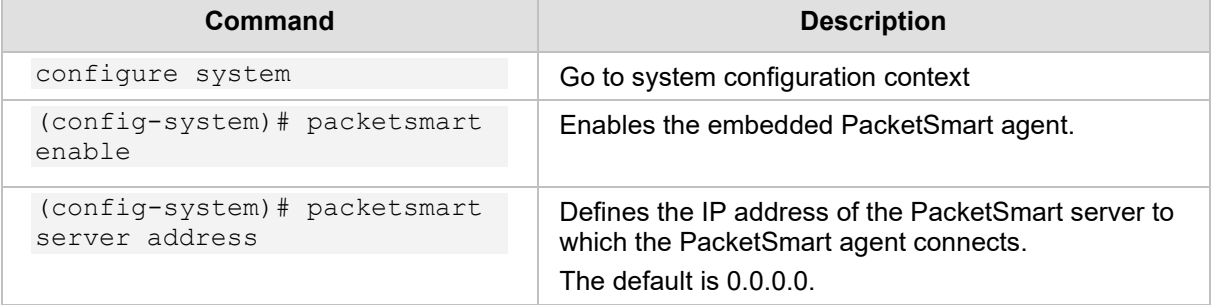

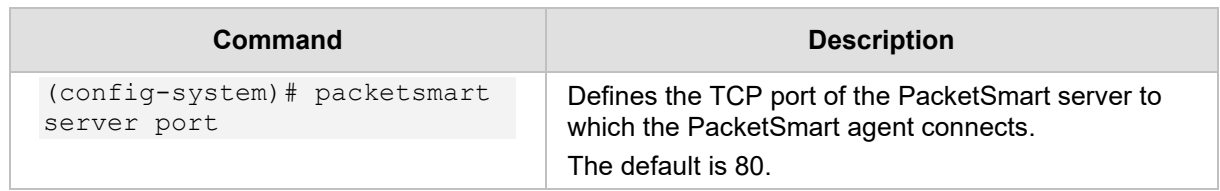

### **21.1.2 Viewing PacketSmart Statistics**

The PacketSmart Web client is the user interface to the PacketSmart cloud-based service platform.

- **To view PacketSmart statistics:**
- **1.** Download and launch the PacketSmart Web GUI client.
- **2.** Enter the login credentials you received from BroadSoft, in the PacketSmart Login screen.
- **3.** Click **Login**.

### **Figure 21-5: Converged Media Network Management**

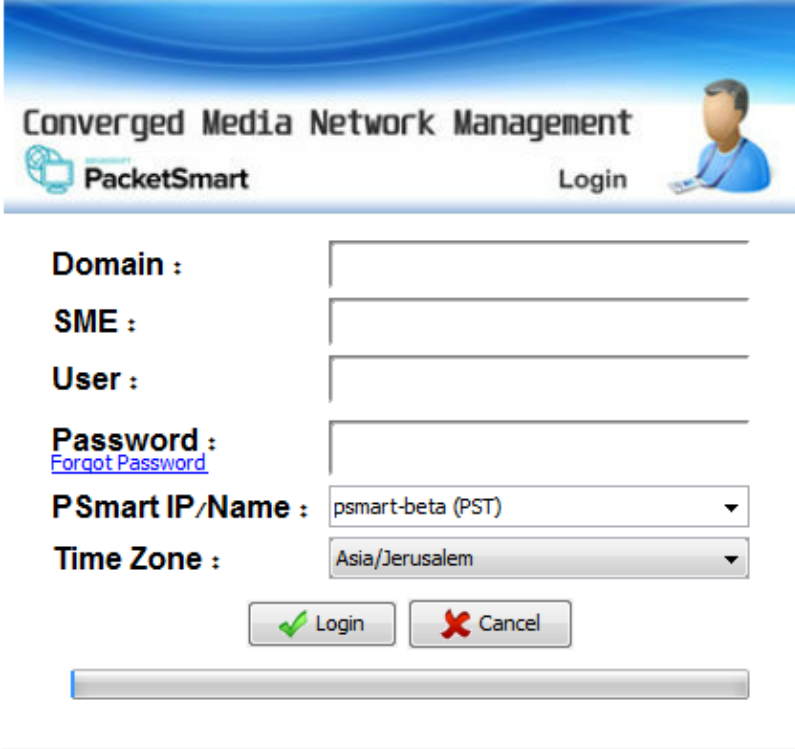

**4.** PacketSmart statistics appear on the screen.

**Figure 21-6: BroadSoft Server View**

| File Help                                                                                                    |                                                                                                    |                                                                                            |                                                                                                    |                                                      |                                                                                                    |                            |                                                                                  |                   |  |
|----------------------------------------------------------------------------------------------------|----------------------------------------------------------------------------------------------------|--------------------------------------------------------------------------------------------|----------------------------------------------------------------------------------------------------|------------------------------------------------------|----------------------------------------------------------------------------------------------------|----------------------------|----------------------------------------------------------------------------------|-------------------|--|
|                                                                                                    | $\otimes$                                                                                                    | 10/14/15                                                                                   | $\bullet$<br>$\infty$<br>Asia/Jerusalem                                                                                                    |                                                      | Domain: audiocodes<br>User : tomer                                                                                                    |                            | $\mathbf{x}_i$                                                                   |                   |  |
| $\mathfrak{S}$<br>Search<br><b>DATACENTER</b><br>∽<br><b>UNASSIGNED</b><br>∽<br>Broadsoft San Jose                                                                                                    | 商<br>Call Metrics                                                                                                    | Signaling Records                                                                          | Discovery<br>Traffic Flows                                                                                                    | $\bigoplus$<br>Packet Capture                        | VoIP Assessment                                                                                                    | Video Assessment           | $\Delta$<br>Control<br>$\lceil \cdot \rceil$                                     |                   |  |
| r<br>ChinaOffice<br>∽<br>India-Chennai-Office                                                                                                    |                                                                                                    | Completed SIP Calls Only                                                                   | G Show Calls                                                                                                    | Filter: -- Select-- v to -- Select-- v AND           |                                                                                                    | $\bullet$<br>Apply         |                                                                                  |                   |  |
| IsraelOffice<br><b>V/2 AUDC_M800_00908F303DCF (AUD)</b><br>CY 3 AUDC_M800_00908F495DAC (AU)<br>CY 3 AUDC_M800_00908F73205F (AUD<br>AUDC_M800_00908F745104 (AU<br>CYS AUDC_MP252_00908F270BA4 (AL<br>CY 3 AUDC_MP252_00908F27C634 (AL<br>CY 3 AUDC MP252 00908F27EABC (AL<br>CY 3 AUDC_MP252_00908F27F06C (AL<br>CY 3 AUDC MP252 00908F2BAE00 (AL<br>CY 3 AUDC MP252 00908F2C02B8 (AL | <b>Time</b><br>#<br>10:34:08<br>96<br>10:34:08<br>SIP<br>97<br>10:34:08<br>SIP<br>98<br>10:34:09<br><b>SIP</b><br>99<br>10:34:09<br><b>SIP</b><br>Call Signaling | <b>MOS</b><br>Type Media<br>4.1<br>A<br>4.1<br>4.1<br>Α<br>4.1<br>A<br>Call Stream Metrics | From<br>ipp <sip:sipp @10.15.25.64:5060="">:tag=64375SIPpTa 10.15.25.64<br/>sipp <sip:sipp@10.15.25.64>;tag=1c409517463<br/>sipp <sip:sipp@10.15.25.64:5060>;tag=64375SIPpTa 10.15.25.64<br/>sipp <sip:sipp@10.15.25.64>;tag=1c752538551<br/>sipp <sip:sipp@10.15.25.64>;tag=1c912016221<br/>Call Route Analysis</sip:sipp@10.15.25.64></sip:sipp@10.15.25.64></sip:sipp@10.15.25.64:5060></sip:sipp@10.15.25.64></sip:sipp> | From IP<br>10.15.25.49<br>10.15.25.49<br>10.15.25.49 | To:<br>service <sip:service@10.15.25.49:5060><br/>service <sip:service@10.15.25.49><br/>service <sip:service@10.15.25.49:5060><br/>service <sip:service@10.15.25.49><br/>service <sip:service@10.15.25.49></sip:service@10.15.25.49></sip:service@10.15.25.49></sip:service@10.15.25.49:5060></sip:service@10.15.25.49></sip:service@10.15.25.49:5060> |                            | To IP<br>10.15.25.49<br>10.15.25.63<br>10.15.25.49<br>10.15.25.63<br>10.15.25.63 | <b>Statistics</b> |  |
| C/ 3 AUDC_MP252_00908F2C6F38 (AL<br>CV 3 AUDC MP252 00908F2CF268 (AL<br>CY 3 AUDC MP252 00908F2CF2E0 (AL                                                                                                    | IC Show SIP Call Flow<br>SIP Call Flow<br><b>Key Call Statistics</b>                                                                                             |                                                                                            |                                                                                                    |                                                      |                                                                                                    |                            |                                                                                  |                   |  |
| CY 3 AUDC_MP252_00908F2CF368 (AL<br>CY 3 AUDC_MP252_00908F2CF380 (AL<br>CY 3 AUDC MP252 00908F2CF3F8 (AL<br>CY 3 AUDC_MP252_00908F2CF6A0 (AL                                                                                                    | SIP Messages<br>INVITE sip:service@10.15.25.49:5060                                                                                                    |                                                                                            |                                                                                                    |                                                      | ۸<br>Call Duration:<br>Time<br><b>Ringback Delay:</b><br>11:34:08                                                                                                    |                            | 1 min 52 sec<br>1s                                                               |                   |  |
| CY 3 AUDC_MP252_00908F2CF6F8 (AL<br>CY 3 AUDC MP252 00908F2D05C8 (AL<br>CYS AUDC_MP252_00908F2D1088 (AL                                                                                                    |                                                                                                    |                                                                                            | 100 Trying                                                                                                    |                                                      | 11:34:08                                                                                                    | Session Progress Delay: NA |                                                                                  |                   |  |
|                                                                                                    |                                                                                                    |                                                                                            | 180 Ringing<br>200 OK                                                                                                    |                                                      | 11:34:09                                                                                                    |                            |                                                                                  |                   |  |
|                                                                                                    |                                                                                                    |                                                                                            | ACK sip:service@10.15.25.49:5060                                                                                                    |                                                      | 11:34:09<br>11:34:09                                                                                                    |                            |                                                                                  |                   |  |
| <b>BroadSoft</b>                                                                                                    |                                                                                                    |                                                                                            | BYE sip:service@10.15.25.49:5060                                                                                                    |                                                      | 11:36:00                                                                                                    |                            |                                                                                  |                   |  |
| Devices                                                                                                    |                                                                                                    |                                                                                            | 200 OK                                                                                                    |                                                      | 11:36:00                                                                                                    | ٠                          |                                                                                  |                   |  |
|                                                                                                    |                                                                                                    |                                                                                            | G SIP Dump                                                                                                    | <b>Export</b>                                        |                                                                                                    |                            |                                                                                  |                   |  |

**5.** Confirm that the SBC devices are connected to the BroadSoft server.

**This page is intentionally left blank.**

# **22 Customizing Web Interface**

Service Providers can customize the device's Web interface to manage the basic functionality of the device and define the type and name of the interface to manage. The following is a list of functions that can be configured for management in the device's Web interface:

- LAN interface
- **LAN** guest
- **NAN**
- WAN backup

For example, the LAN interface or LAN guest can be any VLAN, BVI or dot11radio. The WAN or WAN backup can be any WAN interface: Fiber, EFM, Gigabit Ethernet 0/0, etc.

# **22.1 Configuring the Web Interface**

This section describes how to configure the Web interface.

### **22.1.1 Assigning Interfaces to Menus**

**1.** Create a user with privilege "end-user". This can be done via the Web: (**Setup** menu > **Administration** tab **> WEB&CLI** folder) or using CLI as follows:

```
M500L# configure system
M500L(config-system)# user root
Configure new user root
M500L (user-root)# password root
M500L (user-root)# privilege end-user
M500L (user-root)# exit
M500L(config-system)# exit
M500L#
```
**2.** Assign one of the device's interfaces to manage in the Web interface. The following example configuration assigns the interface BVI 2 to the LAN menu. The interface "BVI 1" is assigned to LAN GUEST menu, the interface "PPPoE 1" is assigned to the WAN menu and the interface "PPPoE 2" is assigned to the WAN BACKUP menu.

```
configure system
   end-user
    lan-if bvi 2
    guest-if bvi 1
    wan-if pppoe 1
    wan-backup-if pppoe 2
   exit
```
- **3.** The information that can be displayed or modified under the different menus depends on the features of the interface. For example, only on PPPoE interfaces can a user and password be configured.
- **4.** The same configuration can be performed via the device's ini file. The following are the ini parameters:

```
EndUserLanIf = 'bvi 2' 
EndUserGuestIf = 'bvi 2' 
EndUserWanIf = 'pppoe 1' 
EndUserWanBackUp= 'pppoe 2'
```
### **22.1.2 Allowing End User to Configure Cellular Interface**

The procedure below describes how to configure the end user permission to change the cellular interface configuration.

The cellular interface is configured under WAN interface or WAN-backup interface.

**1.** Configure wan-if of the "End User" feature to cellular 0/0:

```
MSBR# con system
MSBR(config-system)# end-user
MSBR(end-user)# wan-if cellular 0/0
```
**2.** Configure cellular interface to run in mode dhcp or ppp mode:

#### **a.** mode dhcp:

```
MSBR# con data
MSBR(config-data)# interface cellular 0/0
MSBR(conf-cellular)# mode dhcp
MSBR(conf-cellular)# exit
MSBR(config-data)# exit
```
Note: Some of the interface's configuration was lost due to the mode change.

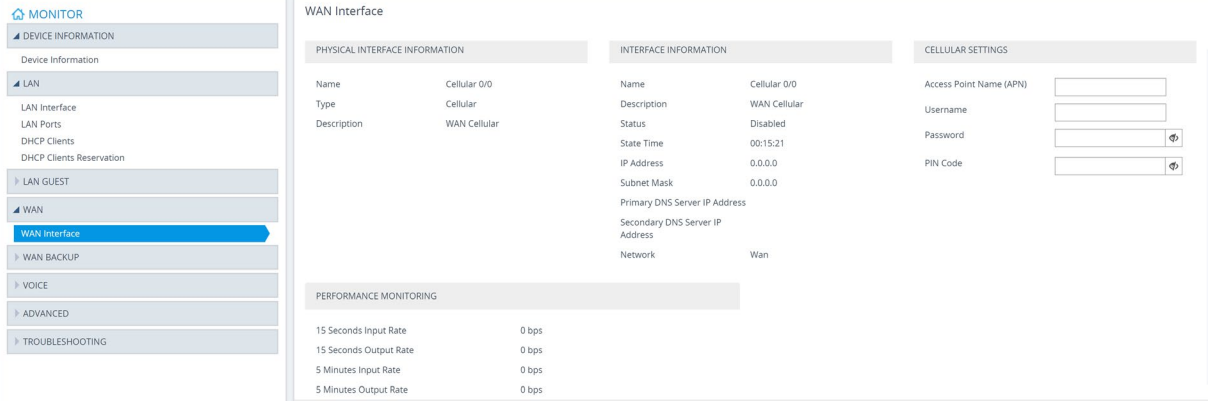

**b.** mode ppp:

```
SBR# con data
SBR(config-data)# interface cellular 0/0
SBR(conf-cellular)# mode ppp
SBR(conf-cellular)# exit
SBR(config-data)# exit
Note: Some of the interface's configuration was lost due to 
the mode change
```
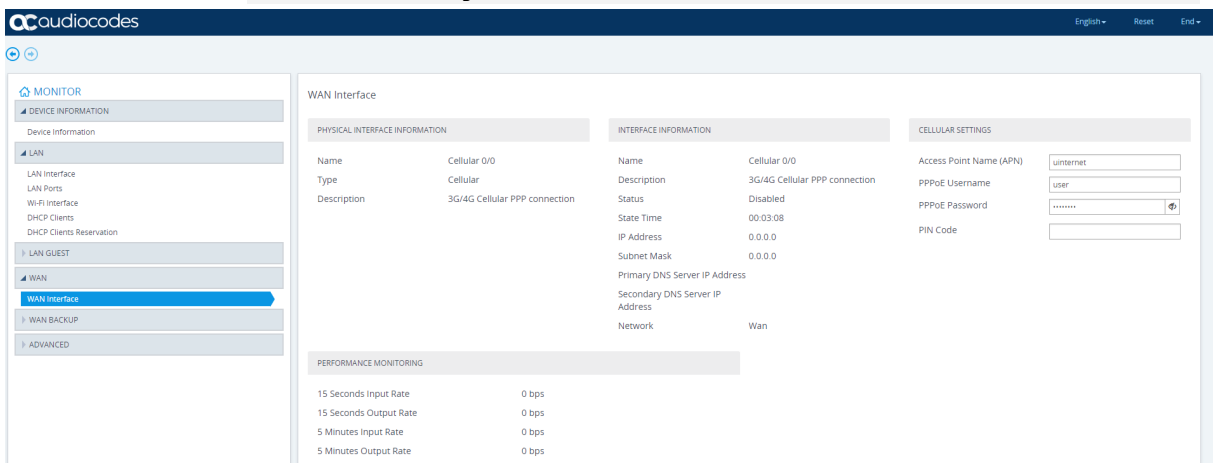

### **22.1.3 Allowing End User to Change PPPoE User Name and Password**

The procedure below describes how to allow the end user permission to change the PPPoE username and password.

- **To allow changing the PPPoE username and password using the Web interface:**
- **1.** Do one of the following:
	- **a.** Use the CLI commands as shown below:

```
configure system
   end-user
    allow-pppoe-settings enable
  exit
```
**b.** Use the *ini* file to set the parameter as shown below:

Set EndUserAllowPppoeSettings = 1

To disable, use 0 instead of 1.

**2.** As a result of running either the CLI command or using *ini* file, the PPPoE Settings appear on the WAN Interface page on the Web interface. This allows the end user to change the PPPoE username and password using the Web interface.

#### **Figure 22-1: PPPoE Settings**

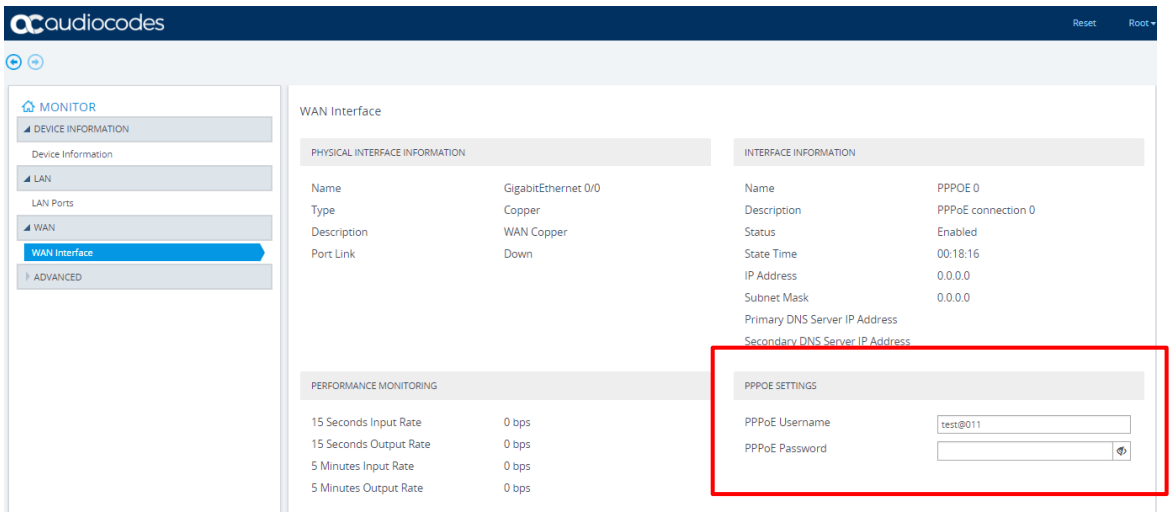

### **22.1.4 Allowing End User to Perform Reset to Factory Defaults**

The procedure below describes how to allow the end user perform a factory reset using the Web interface.

- **To perform a factory reset using the Web interface:**
- **1.** Do one of the following:
	- **a.** Use the CLI commands as shown below:

```
configure system
   end-user
   allow factory defaults enable
   exit
```
**b.** Use the *ini* file to set the parameter as shown below:

Allowfactorydefaults = 1

To disable, use 0 instead of 1.

**2.** As a result of running either the CLI command or using *ini* file, the Restore Defaults Settings appear on the Device Information page on the Web interface. This allows the end user to reset the device to factory defaults.

### **Figure 22-2: Restore Defaults**

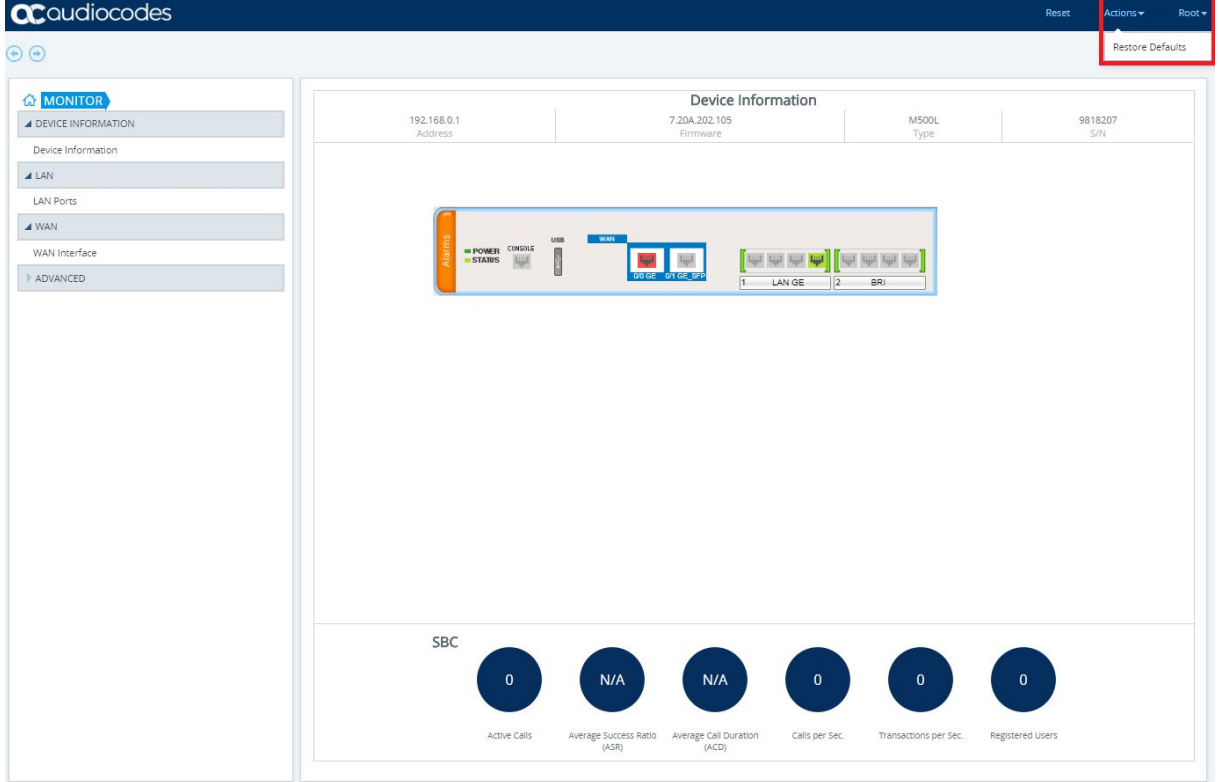

### **22.1.5 Allowing End User to use Syslog and LAN Port Mirroring**

The procedures below describe how to allow the end user to use Syslog and LAN Port Mirroring.

- **To allow troubleshooting using the Web interface:**
- **1.** Do one of the following:
	- **a.** Use the CLI commands as shown below:

```
configure system
   end-user
    allow-troubleshooting enable
   exit
```
**b.** Use the *ini* file to set the parameter as shown below: EndUserAllowTroubleShooting = 1

- To disable, use 0 instead of 1.
- **2.** As a result of running either the CLI command or using *ini* file, the Troubleshooting Settings appear on the Syslog Settings page on the Web interface. This allows the end user to use the Troubleshooting settings.

#### **Figure 22-3: Syslog Settings**

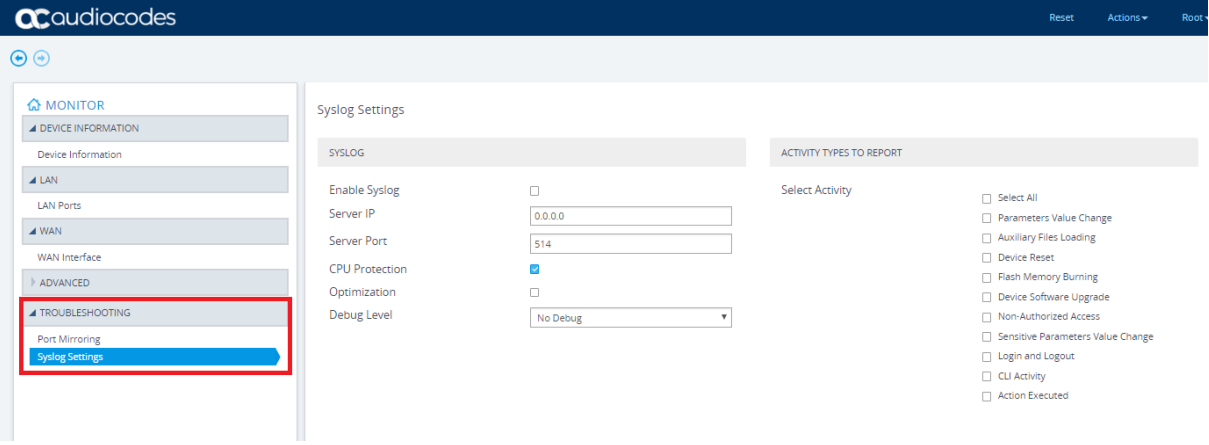

### **22.1.6 Allowing End User to Configure WAN Settings**

The procedure below describes how to allow the end user to set the WAN with static IP or DHCP.

- **To allow troubleshooting using the Web interface:**
- **1.** Do one of the following:
	- **a.** Use the CLI commands as shown below:

```
configure system
   end-user
    allow-wan-settings enable
   exit
```
**b.** Use the *ini* file to set the parameter as shown below:

```
EndUserAllowWanSettings = 1
```
- To disable, use 0 instead of 1.
- **2.** As a result of running either the CLI command or using *ini* file, the WAN Backup Interface is enabled on the Web interface. This allows the end user to configure WAN settings.

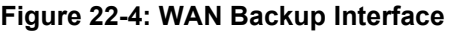

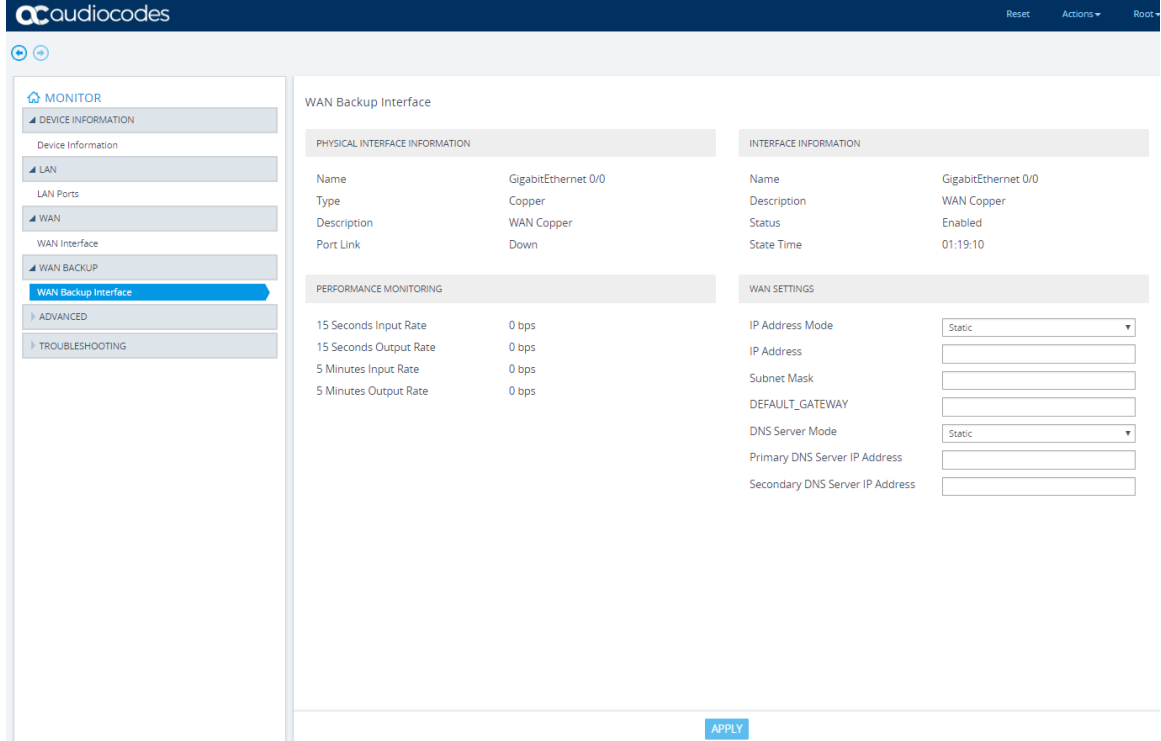

### **22.1.7 Allowing End User to Configure LAN Guest Interfaces**

The parameters on the LAN Interface page under the LAN Guest folder are read-only by default. In other words, the user cannot configure the LAN and DHCP parameters that are located under the LAN Interfaces Settings group and DHCP Settings group, respectively.

### **To allow LAN Guest Interface configuration through the Web interface:**

```
CLI:
```

```
configure system
  end-user
    allow-lan-guest-setting enable
   exit
```
*ini* file:

EndUserAllowLanGuestSettings = 1

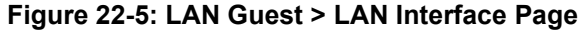

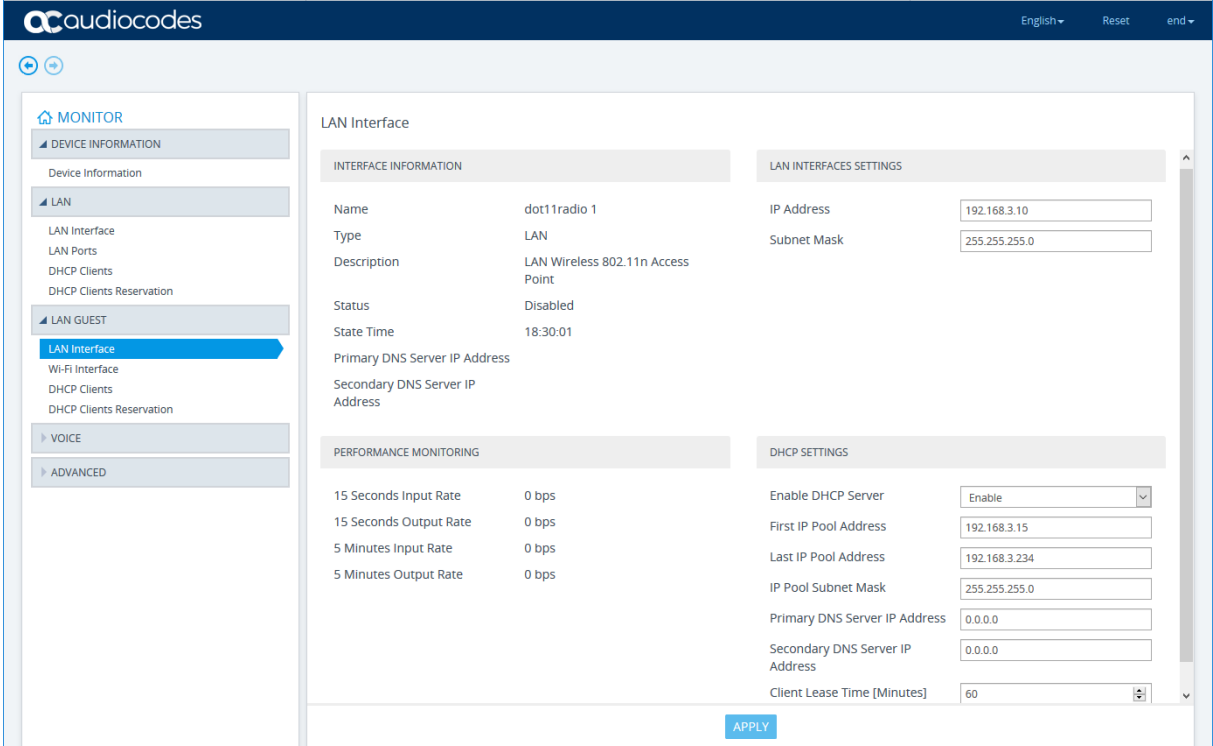

### **22.1.8 Allowing End User to Configure Port Forwarding**

The Port Forwarding Settings page (Monitor > Advanced folder > Port Forwarding Settings) is hidden by default. You can show the page and allow configuration.

### **To allow port forwarding configuration through the Web interface:**

```
CLI:
   configure system
      end-user
       allow-port-forwarding enable
      exit
 ini file:
```

```
EndUserAllowPortForwarding = 1
```
### **Figure 22-6: Port Forwarding Settings Page**

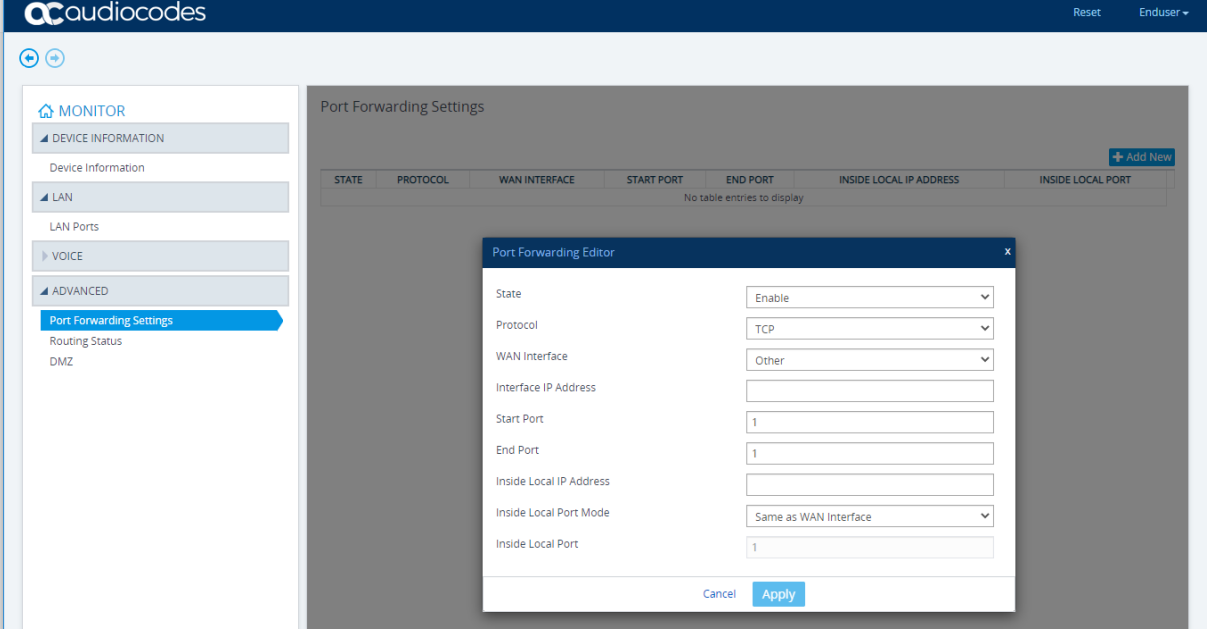

### **22.1.9 Allowing End User to Configure DMZ**

The DMZ Settings page (Monitor > Advanced folder > DMZ) is hidden by default. You can show the page and allow configuration.

### **To allow DMZ configuration through the Web interface:**

```
CLI:
   configure system
      end-user
       allow-dmz-settings enable
      exit
```
### *ini* file:

EndUserAllowDMZSettings = 1

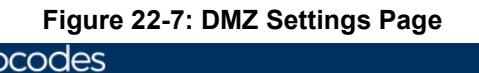

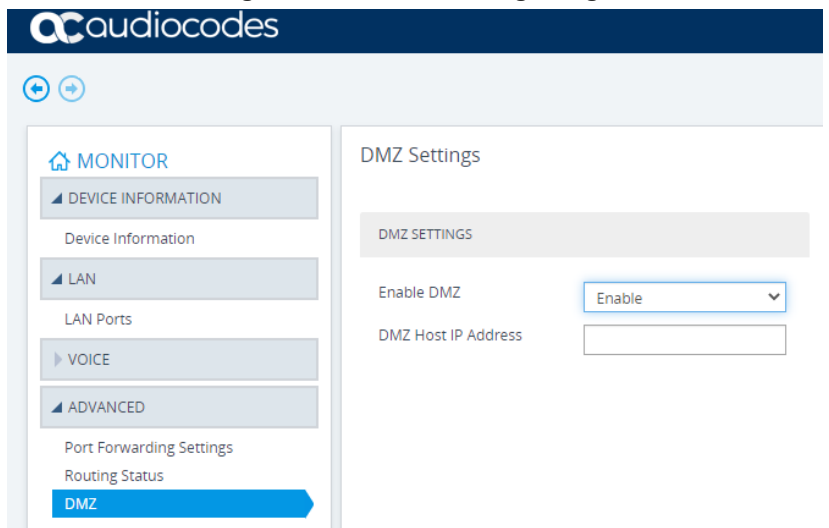

### **22.1.10 Allowing End User to Configure Multiple Subscriber Number Table**

By default, the Voice folder from which the Multiple Subscriber Number table is accessed (Monitor > Voice folder > Multiple Subscriber Number) is hidden.

 **To show Voice folder (and Multiple Subscriber Number table) through the Web interface:**

**CLI:** 

```
configure system
   end-user
    allow-voice-settings enable
   exit
```
When this table is shown, by default, the 'User ID' parameter value is read-only and the 'Password' parameter and value are hidden.

### **To allow User ID and password configuration through the Web interface:**

```
\blacksquare CLI:
```

```
configure system
   end-user
    allow-msn-authentication-settings enable 
   exit
```
#### *ini* file:

EndUserMsnSettings = 1

### **Figure 22-8: Multiple Subscriber Number Configuration**

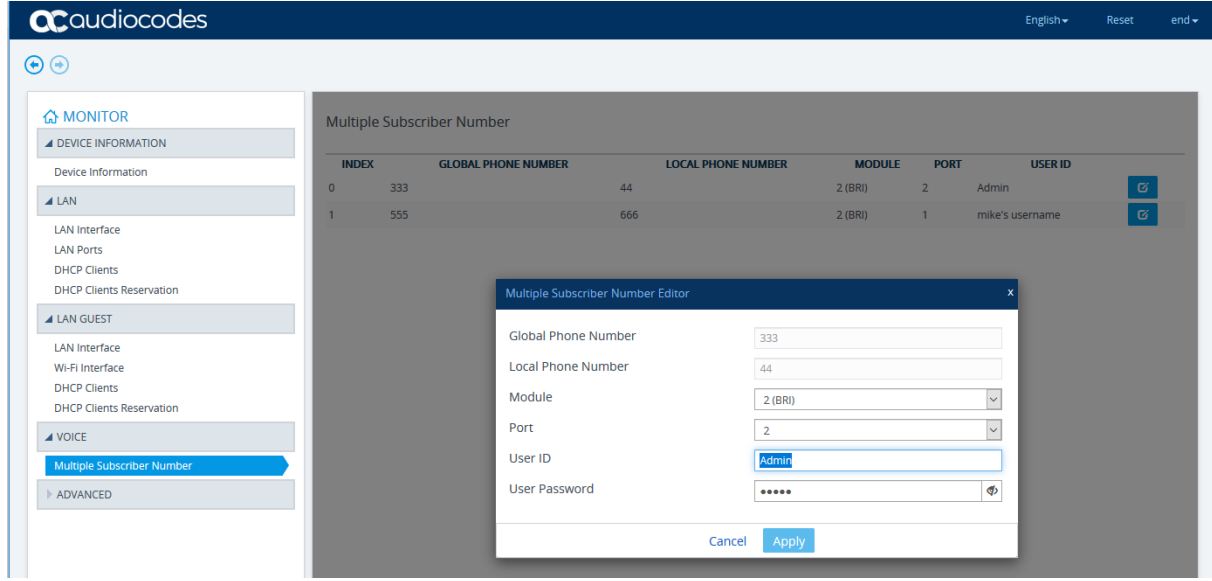

### **22.1.11 Allowing End User to View Voice Statistics**

If the device has voice (e.g., E1/T1) interfaces, the Web interface displays various statistical information under the Monitor > Voice folder. By default, the Voice folder is hidden. To show the Voice folder, perform the following procedure:

#### **To show the Voice folder:**

```
configure system
   end-user
    allow-voice-settings enable
   exit
```
Voice statistics are displayed on the following Web pages under the Voice folder:

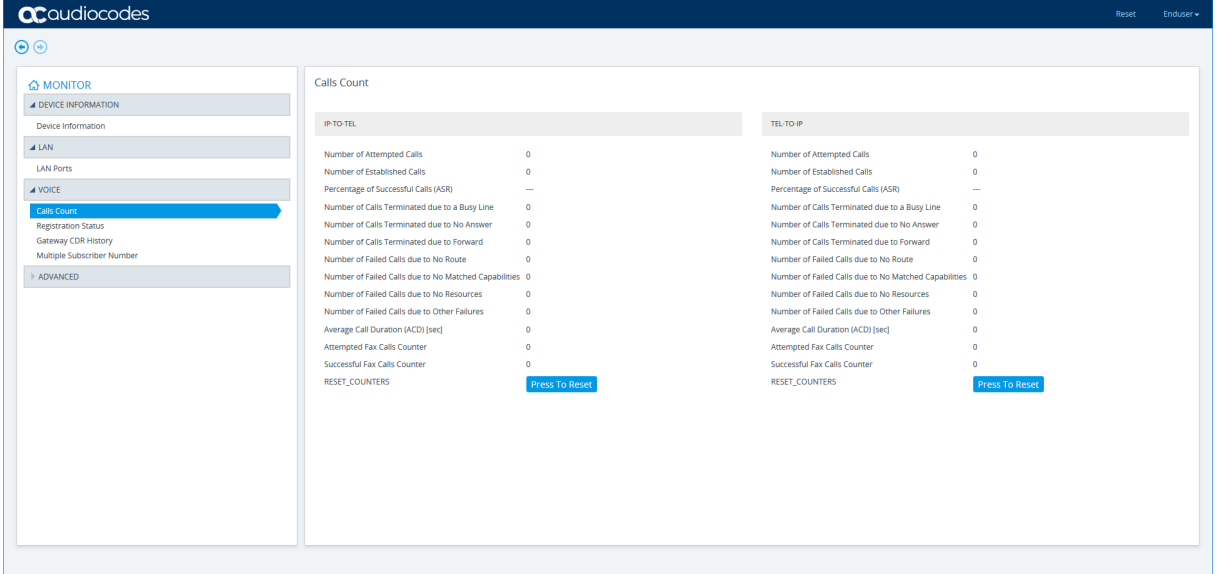

**Calls Count page** - displays IP-to-Tel and Tel-to-IP call statistics:

**SBC Registered Users** – displays information on SBC users that are registered on the device

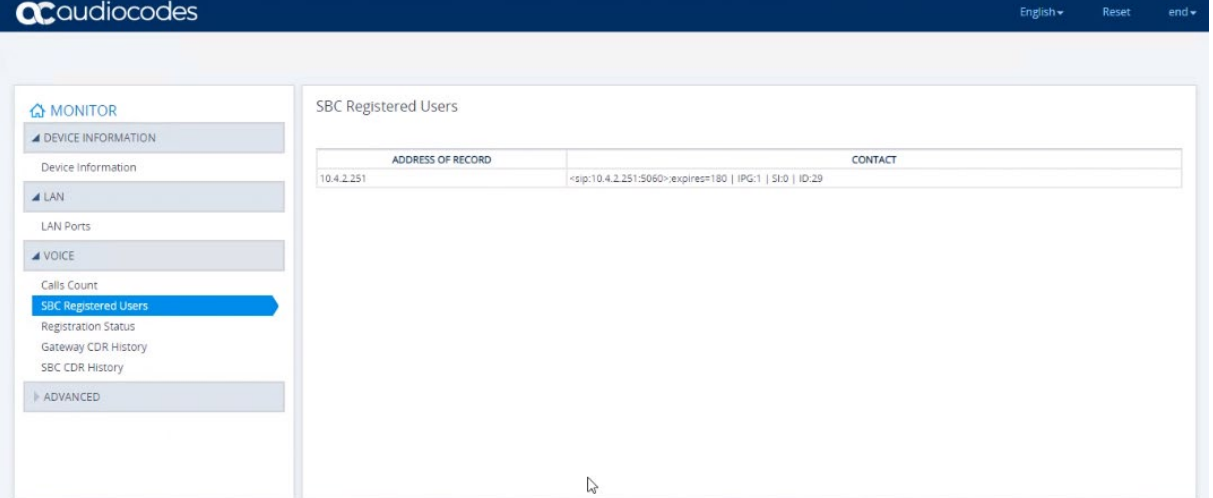

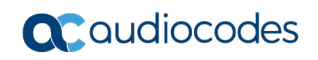

**Registration Status page** – displays information on user registrations on the device:

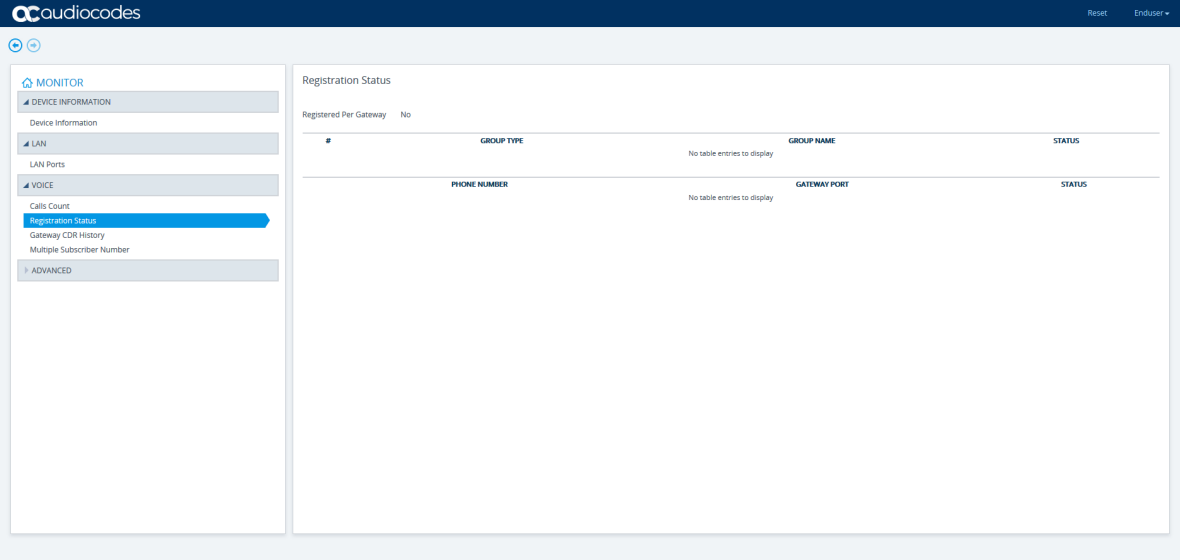

### **Gateway CDR History page** – displays CDRs relating to Gateway calls:

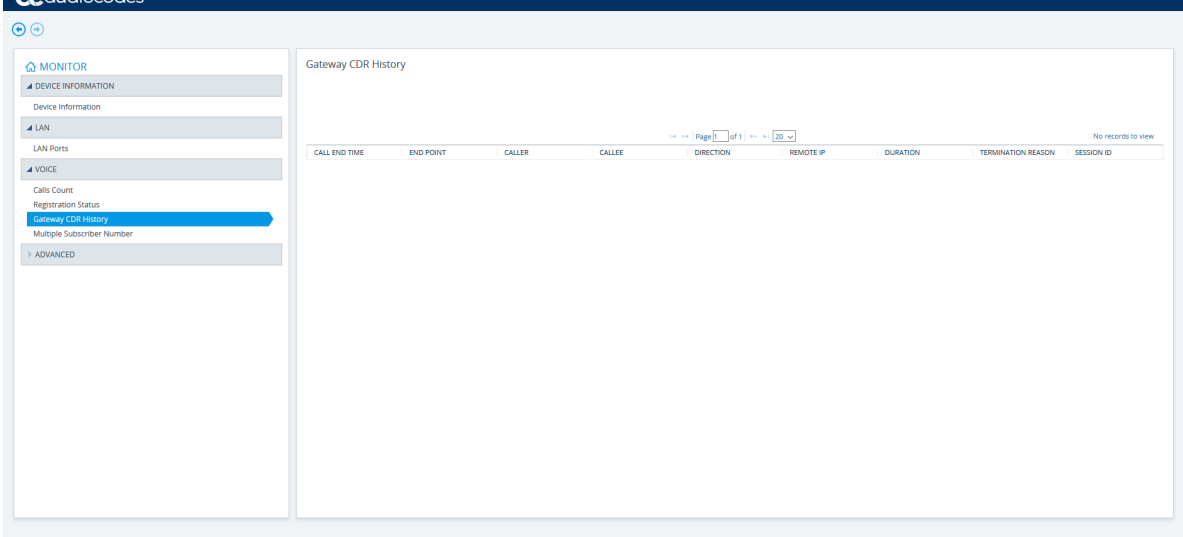

### **SBC CDR History page** – displays CDRs relating to SBC calls:

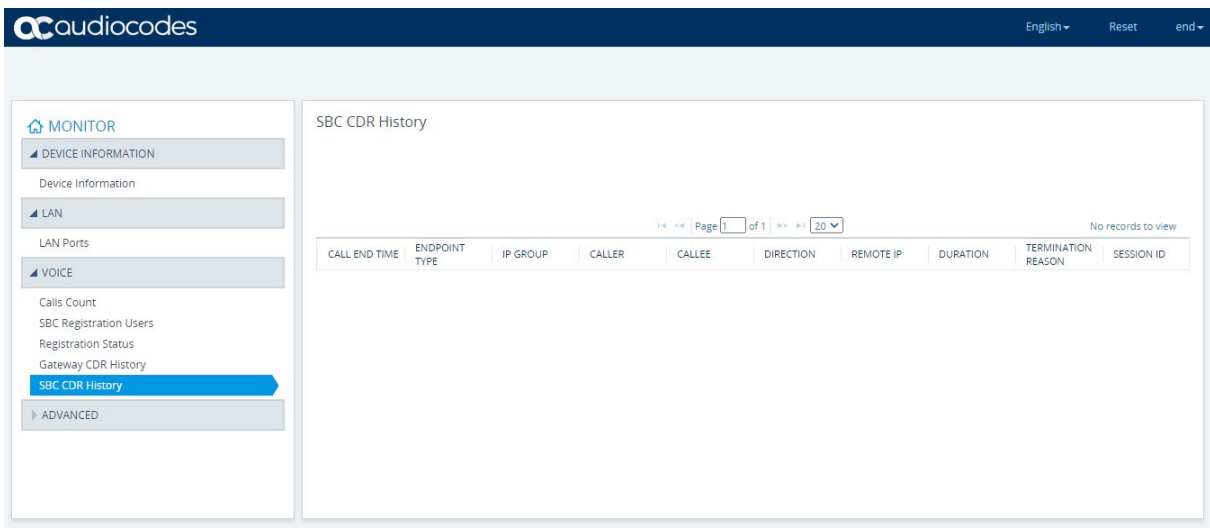

# **22.1.12 Configure Languages**

You can configure the Web interface language settings.

- **1.** Do one of the following:
	- **a.** Use the CLI commands as shown below: Languages =  $en-US, de-DE$
	- **b.** Use the *ini* file to set the parameter as shown below: Defaultlanguage = de-DE

## **22.2 Accessing the Web Interface**

The procedure below describes how to access the Web interface.

- **To access the Web interface:**
- **1.** Open a standard Web browser.
- **2.** In the Web browser, specify the OAMP IP address of the device (e.g., http://10.1.10.10).
- **3.** In the 'Username' and 'Password' fields, enter the username and password, respectively. The credentials are case-sensitive.
- **4.** If you want the Web browser to remember your username and password, select the 'Remember Me' check box and then agree to the browser's prompt (depending on your browser). On your next login attempt, the 'Username' field is automatically populated with your username. Simply press the Tab or Enter key to auto-fill the 'Password' field, and then click **Login**.
- **5.** Click **Login**.

### **Note:**

- The default login username and password is "Admin" (case-sensitive). To change the login credentials, see 'Configuring Management User Accounts' on page 79.
- By default, Web access is only through the IP address of the OAMP interface. However, you can allow access from all the device's IP network interfaces, by setting the EnableWebAccessFromAllInterfaces parameter to 1.
- By default, autocompletion of the login username is enabled whereby the 'Username' field offers previously entered usernames. To disable autocompletion, use the WebLoginBlockAutoComplete ini file parameter.

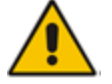

• Depending on your Web browser's settings, a security warning box may be displayed. The reason for this is that the device's certificate is not trusted by your PC. The browser may allow you to install the certificate, thus skipping the warning box the next time you connect to the device. If you are using Windows Internet Explorer, click **View Certificate**, and then **Install Certificate**. The browser also warns you if the host name used in the URL is not identical to the one listed in the certificate. To resolve this, add the IP address and host name (ACL\_nnnnnn, where *nnnnnn* is the serial number of the device) to your hosts file, located at /etc/hosts on UNIX or C:\Windows\System32\Drivers\ETC\hosts on Windows; then use the host name in the URL (e.g., https://ACL\_280152). Below is an example of a host file: 127.0.0.1 localhost

10.31.4.47 ACL\_280152

# **22.3 Web Interface Overview**

The device's Web interface displays status information of the device. The following information is displayed in the device's Web interface:

**Monitor:** This screen is displayed by default when logging into the device's Web interface. It displays the device's basic details including its IP address, Firmware version and Serial Number. This view displays the LED statuses of the device's components that are represented on the device's Front Panel. In addition, a separate pane displays call data statistics for the SBC application.

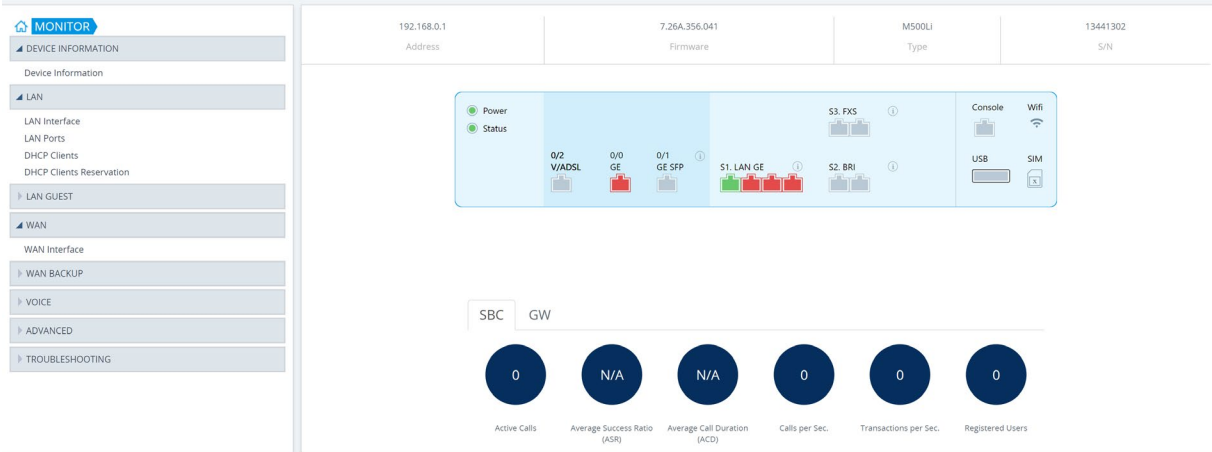

### **Figure 22-9: Monitor**

**Device Information:** This screen displays general information on device components such as the firmware version, MAC addresses, serial numbers, flash/RAM/CPU details.

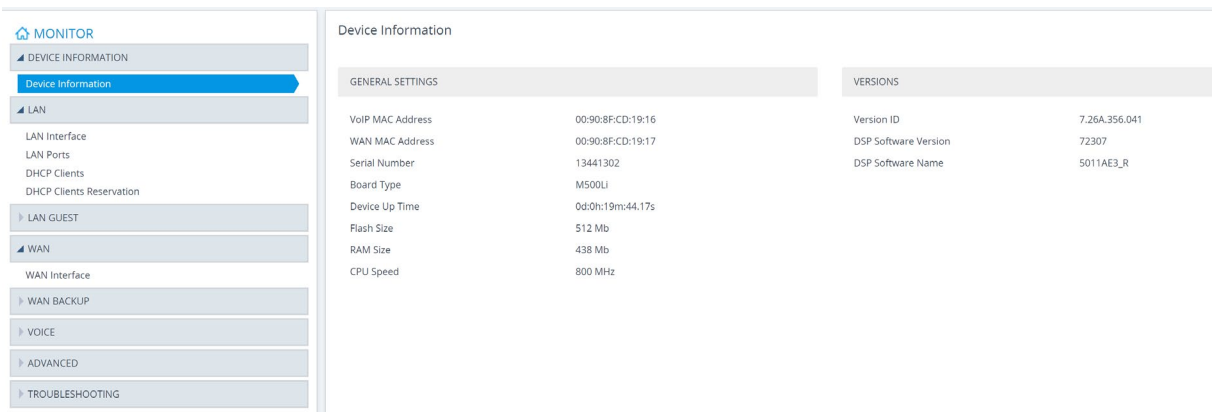

#### **Figure 22-10: Device Information**

**LAN Interface:** This screen displays the details of the configured LAN interface. This screen also allows users to configure the device's IP address.

#### **Figure 22-11: LAN interface**

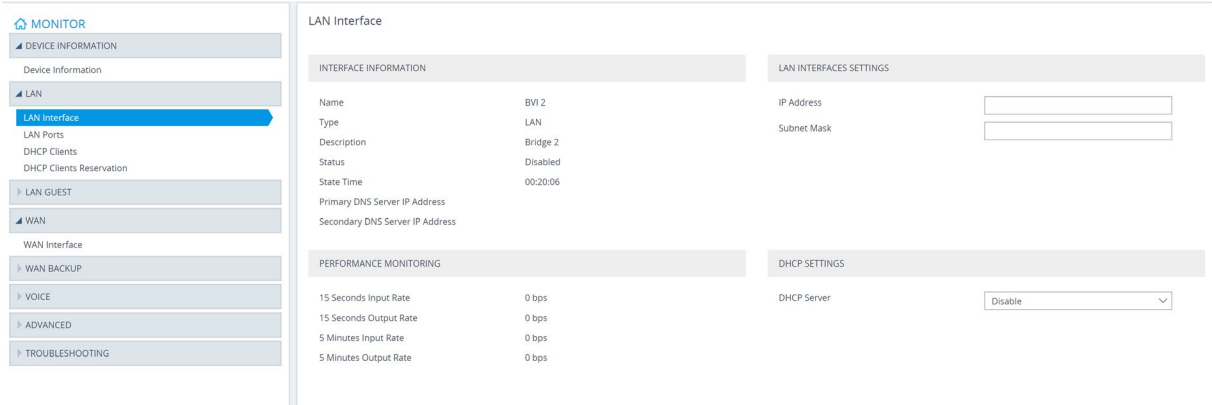

**LAN Ports:** This screen displays LAN port information. This sub-menu is only displayed under the **LAN** folder.

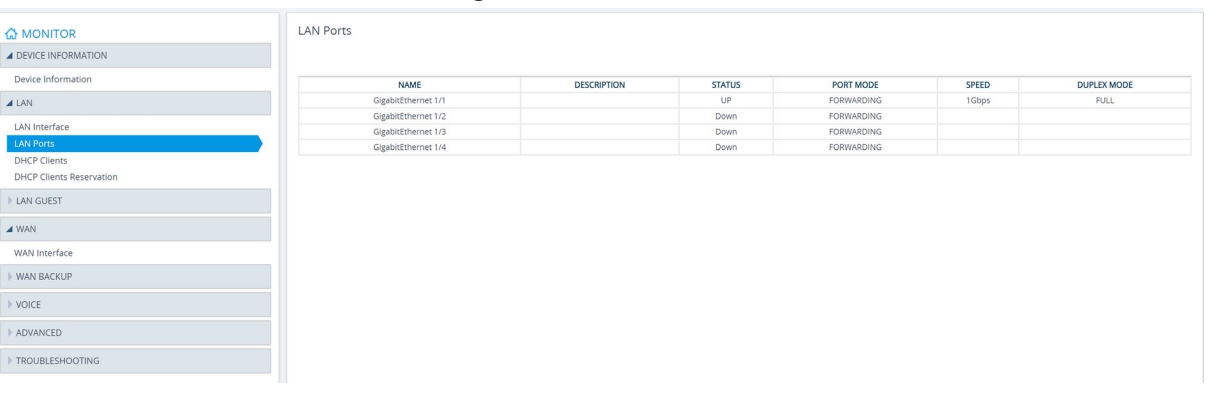

**Figure 22-12: LAN Ports**

■ **Wi-Fi:** This screen displays the details of the Wi-Fi interface and enables user to enable and disable the interface. This screen is displayed if BVI is assigned to LAN or LAN guest, and Wi-Fi is assigned to this BVI using a bridge-group command.

#### **Figure 22-13: Wi-Fi Interface**

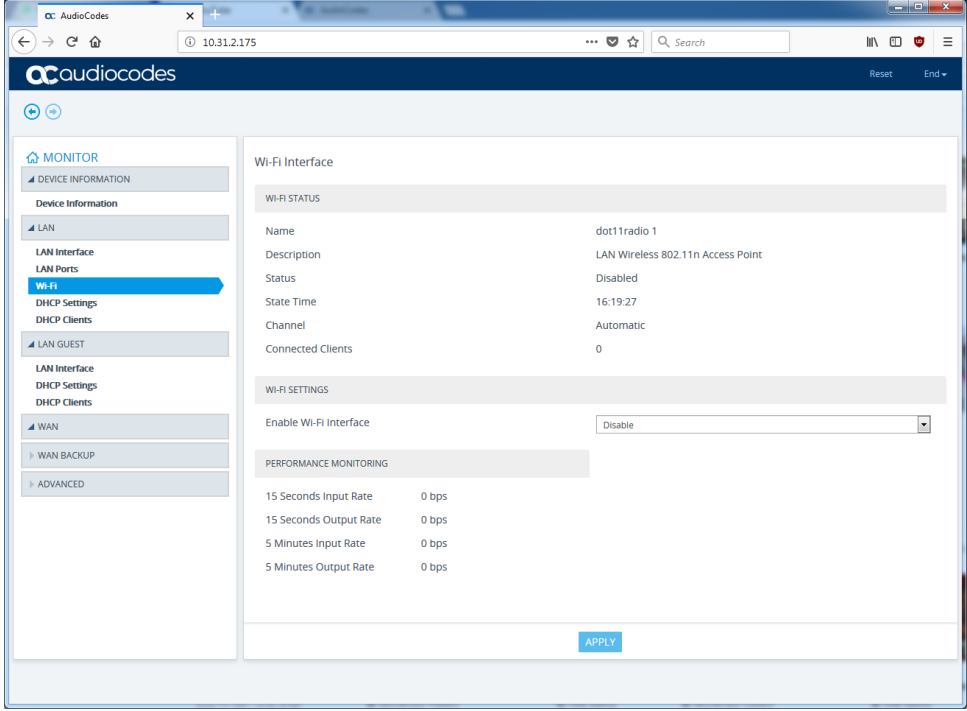

■ **DHCP Settings and DHCP Clients:** These screens display details of the DHCP client and server. Users can also enable and disable the DHCP server. These screens are displayed under both **LAN** and **LAN GUEST** folders.

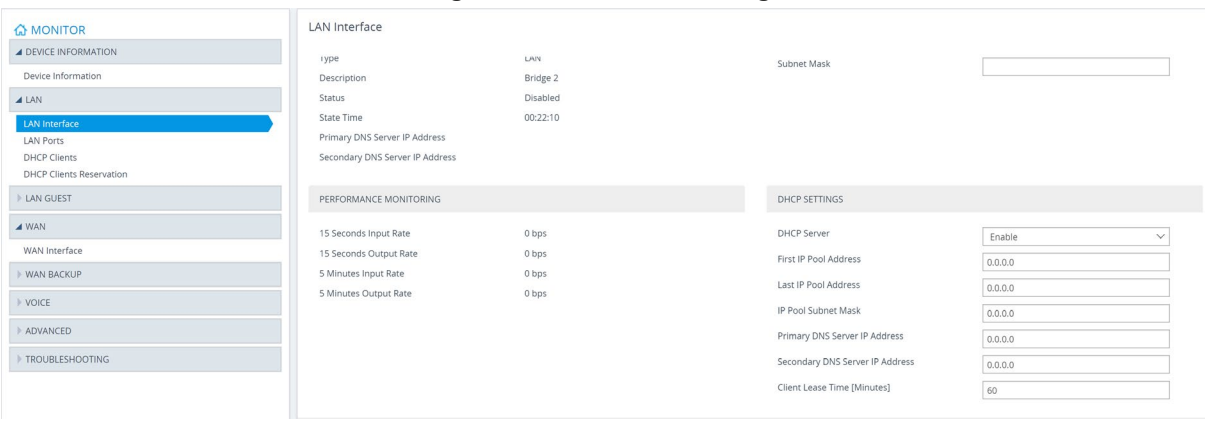

#### **Figure 22-14: DHCP Settings**

**Figure 22-15: DHCP Client**

| <b>WONTOR</b><br><b>4 DEVICE INFORMATION</b>                                                | <b>DHCP Clients</b>    |                   |                   |                            |
|---------------------------------------------------------------------------------------------|------------------------|-------------------|-------------------|----------------------------|
| Device Information                                                                          | <b>CLIENT HOSTNAME</b> | <b>IP ADDRESS</b> | MAC               | LEASE EXPIRATION [MINUTES] |
| <b>4 LAN</b>                                                                                | dhcp-host              | 192.168.0.3       | 38:f3:ab:f4:42:32 | 47                         |
| LAN Interface<br><b>LAN Ports</b><br><b>DHCP Clients</b><br><b>DHCP Clients Reservation</b> | il-rois-lp             | 192.168.0.3       | 38:f3:ab:f4:42:32 | 75                         |
| <b>4 LAN GUEST</b>                                                                          |                        |                   |                   |                            |
| LAN Interface<br>Wi-Fi Interface<br>DHCP Clients<br><b>DHCP Clients Reservation</b>         |                        |                   |                   |                            |
| $4$ WAN                                                                                     |                        |                   |                   |                            |
| WAN Interface                                                                               |                        |                   |                   |                            |
| WAN BACKUP                                                                                  |                        |                   |                   |                            |
| VOTCE                                                                                       |                        |                   |                   |                            |
| ADVANCED                                                                                    |                        |                   |                   |                            |
| TROUBLESHOOTING                                                                             |                        |                   |                   |                            |

<span id="page-101-0"></span>**WAN:** This screen displays details of the WAN interface. If logical interface, for example if PPPoE 1 is assigned to WAN, and the PPPoE 1 has the configuration " underlying GigabitEthernet 0/0.3 ", the sub-menu WAN Interface displays the highest interface (PPPoE 1) under the Interface Information section, and the lowest interface, in this case GigabitEthernet 0/0, under the Physical Interface Information section.

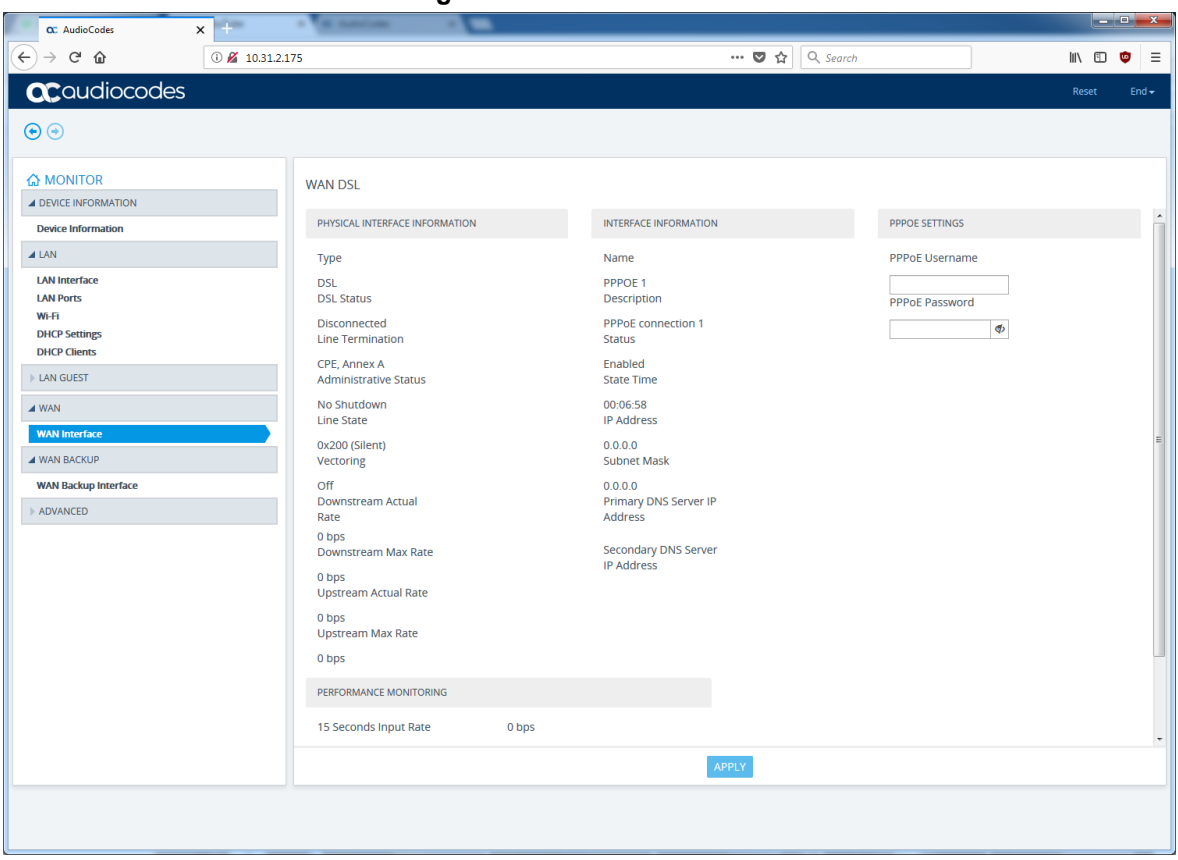

#### **Figure 22-16: WAN Interface**

**WAN Backup:** This screen displays the details of the WAN Backup interface.

In case the PPPoE interface is assigned to an EFM interface, the lowest interface will be DSL as shown in [Figure 22-16:](#page-101-0)

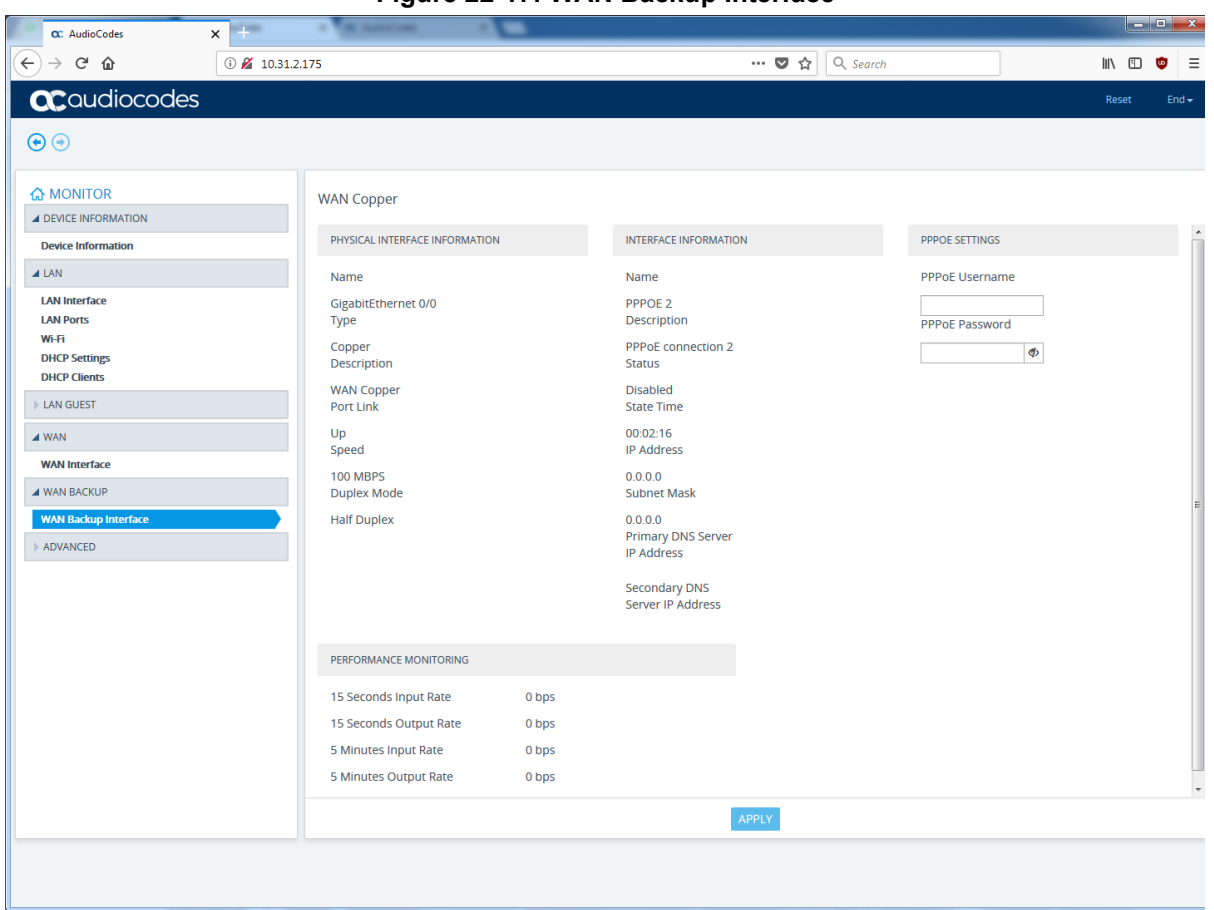

**Figure 22-17: WAN Backup Interface**

- **Port Forwarding** configuration is displayed under the **Advanced** folder. Users can configure port forwarding rules.
- **Routing status** is displayed under the **Advanced** folder and displays all configured device routing tables.

**This page is intentionally left blank.**

#### **International Headquarters**

1 Hayarden Street, Airport City Lod 7019900, Israel Tel: +972-3-976-4000 Fax: +972-3-976-4040

#### **AudioCodes Inc.**

80 Kingsbridge Rd Piscataway, NJ 08854, USA Tel: +1-732-469-0880 Fax: +1-732-469-2298

Contact us[: https://www.audiocodes.com/corporate/offices-worldwide](https://www.audiocodes.com/corporate/offices-worldwide)  Website: [https://www.audiocodes.com](https://www.audiocodes.com/) 

©2023 AudioCodes Ltd. All rights reserved. AudioCodes, AC, HD VoIP, HD VoIP Sounds Better, IPmedia, Mediant, MediaPack, What's Inside Matters, OSN, SmartTAP, User Management Pack, VMAS, VoIPerfect, VoIPerfectHD, Your Gateway To VoIP, 3GX, VocaNom, AudioCodes One Voice, AudioCodes Meeting Insights, and AudioCodes Room Experience are trademarks or registered trademarks of AudioCodes Limited. All other products or trademarks are property of their respective owners. Product specifications are subject to change without notice.

Document #: LTRT-31787

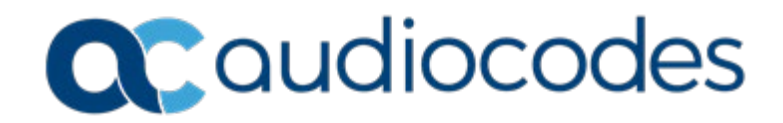